## **Bedienungsanleitung DSD2010**

Drehscheibensteuerung für Märklin (7286 / 7686) / Fleischmann

Platinen-Version Grube V 1.7 // Bühne V 1.5

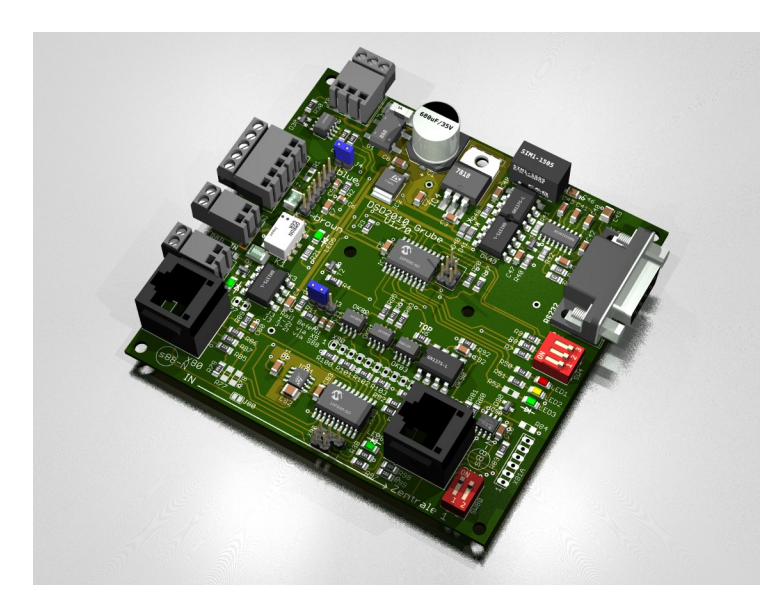

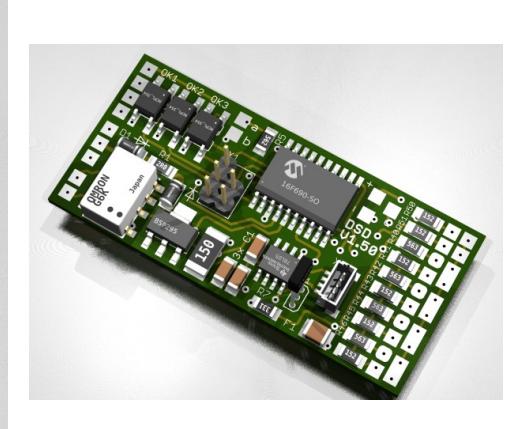

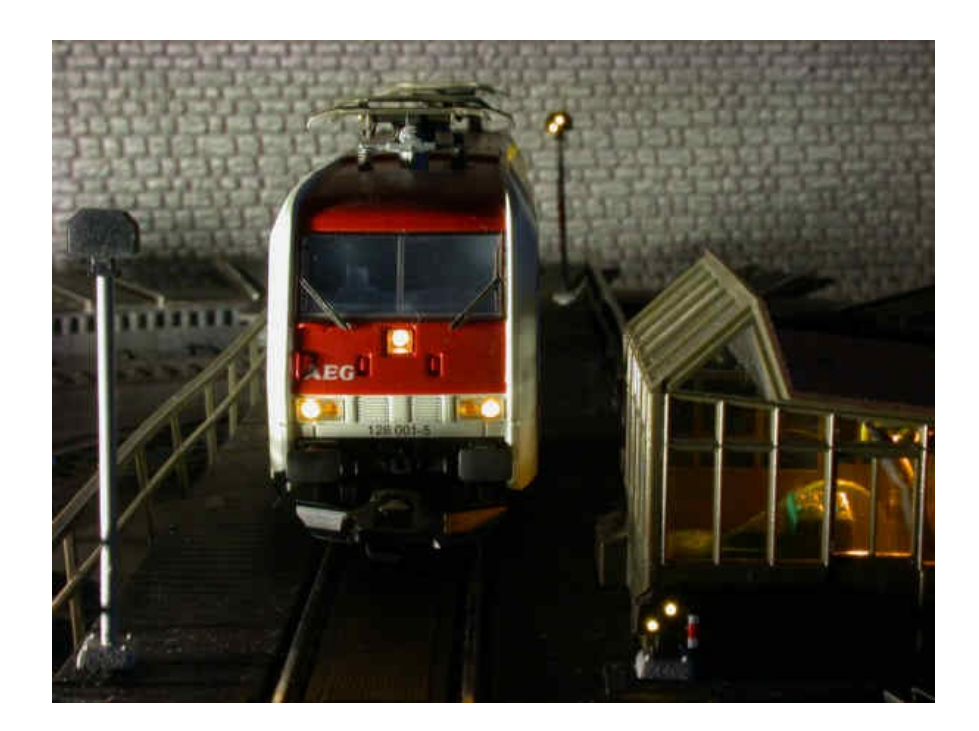

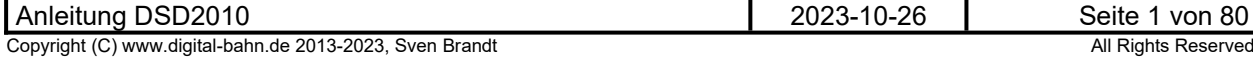

## Inhaltsverzeichnis

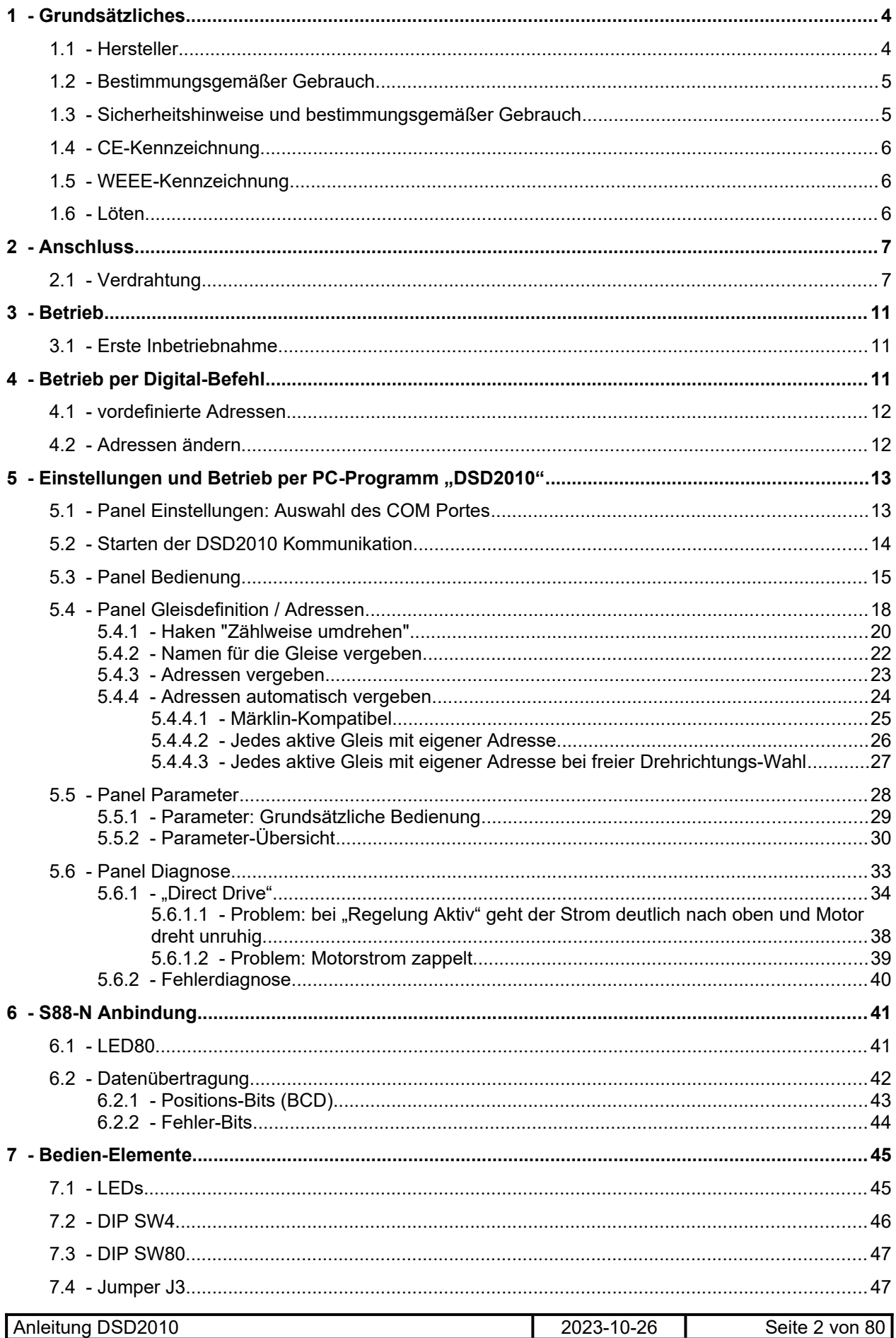

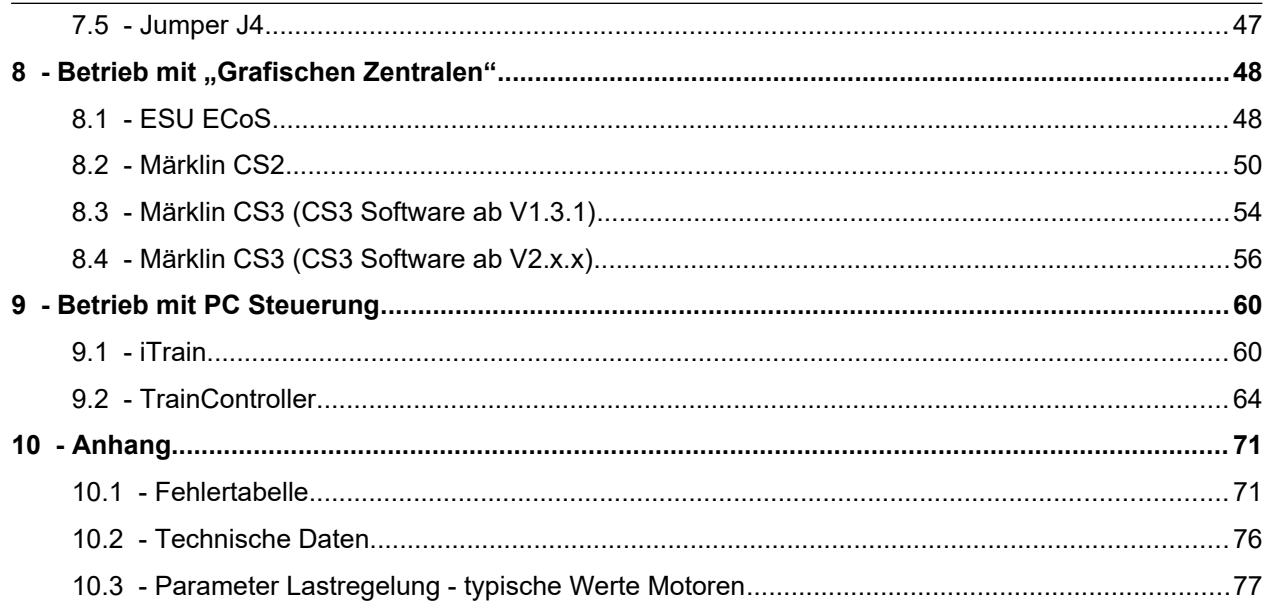

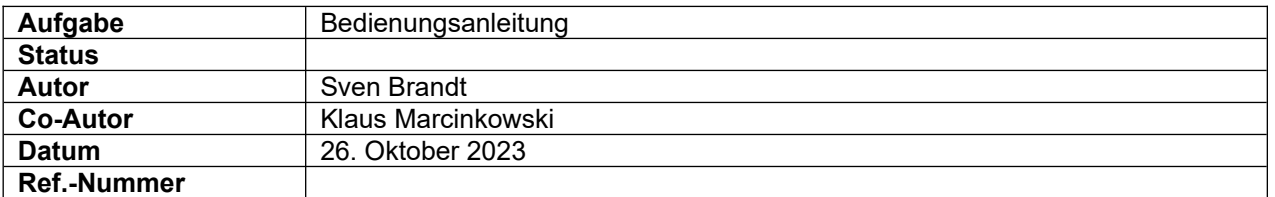

### **Änderungs-Historie dieses Dokuments**

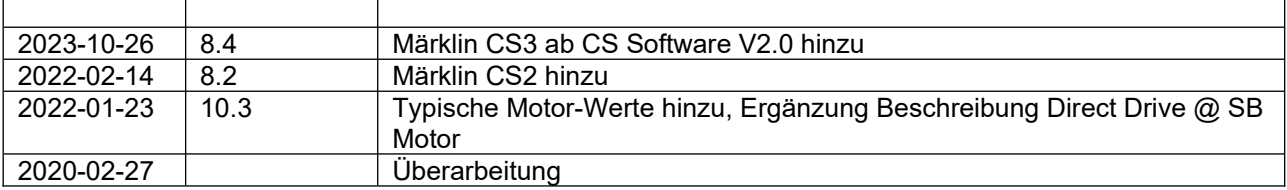

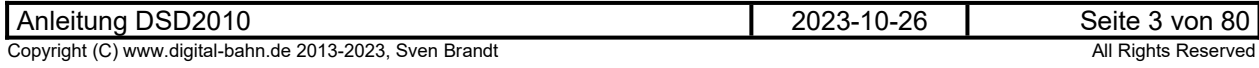

### <span id="page-3-1"></span>**1 Grundsätzliches**

Diese Anleitung soll Ihnen helfen, das DSD2010-System in Betrieb zu nehmen und alle Möglichkeiten auszunutzen. Es wird hier nicht die Bestückung der Platinen beschrieben und auch nicht der Einbau in eine Drehscheibe (hierfür existiert eine spezielle Einbau-Anleitung)

Für die Inbetriebnahme eines DSD2010 Systems empfehle ich die folgenden Dokumente:

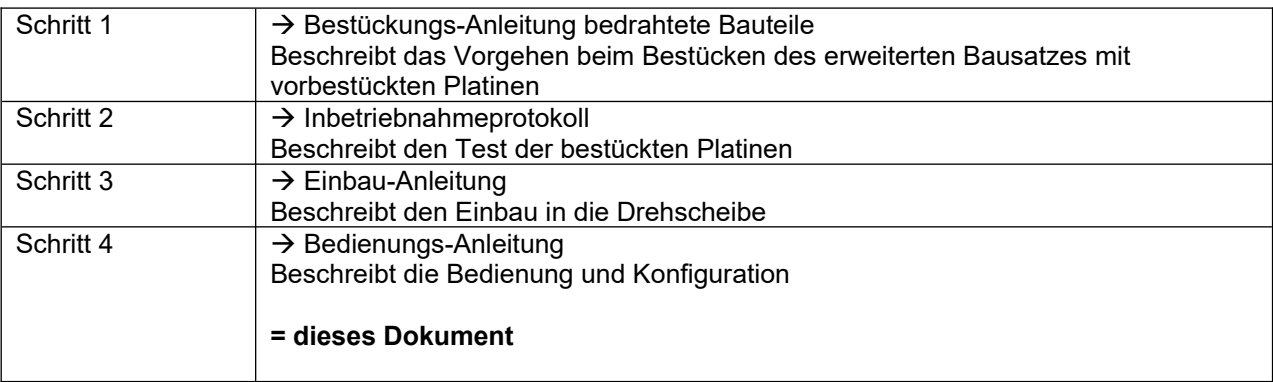

Alle Dokumente finden Sie im Internet unter

### **www.digital-bahn.de/bau\_ds2010/dsd2010\_doku.htm**

### <span id="page-3-0"></span>**1.1 Hersteller**

Der Hersteller dieses Produktes ist:

Dipl.-Ing. Sven Brandt Entwicklung und Vertrieb von Elektrotechnik

Schenefelder Landstrasse 54 25421 Pinneberg (OT Waldenau)

#### Deutschland - Germany

Weitere Informationen zu den Projekten von www.digital-bahn.de erhalten Sie auf der Website unter:

www.digital-bahn.de

Bei Fragen und Anregungen wenden Sie sich bitte per E-Mail an:

webmaster@digital-bahn.de

Es steht außerdem ein Forum zur Verfügung, mit dem Sie auch zu anderen Anwendern der Projekte von Digital-Bahn in Kontakt treten können:

http://www.digital-bahn.de/forum/

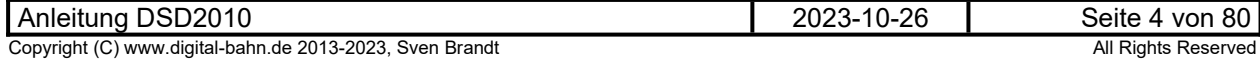

### <span id="page-4-1"></span>**1.2 Bestimmungsgemäßer Gebrauch**

Das DSD2010 System ist eine Erweiterung für Fleischmann / Märklin Drehscheiben. DSD2010 bietet für den Betrieb einer mit DSD2010 umgebauten Drehscheibe völlig neue Möglichkeiten:

- optionale Sound-Implementierung (über ein SUSI Modul)
- **★** Verbesserung der Positionierung insbesondere durch Lastregelung des Motors
- Anzeige-Modul für Soll- und Ist-Position zur einfachen Bedienung auch "Ohne Digital" und "Ohne PC"
- Einbindung der Status-Informationen (wie z.B. "Bühne dreht" oder Ist-Position) in ein Rückmelde-System (S88-N), sodass ein automatisierter Betrieb erleichtert bzw. erst möglich wird
- Bis zu 3 Rückmeldungen über einen "besetzter Gleisabschnitt" für eine PC-Steuerung, die eine Positionierung der Lok auf der Bühne ermöglicht
- Kehrschleifen-Modul für 2-Leiter Bahnen integriert
- Leichtes Parametrisieren der Drehscheibe durch integrierte PC-Schnittstelle (RS232) über ein eigenes [PC-Programm,](http://www.digital-bahn.de/bau_ds2010/dsd2010_pc.htm) welches umfangreiche Einstell- und Diagnosemöglichkeiten bietet.
- Ansteuerung von bis zu 4 Lichtsignalen auf der Bühne, die vor dem Start der Drehung automatisch auf "Rot" gesetzt werden - natürlich mit "weichem Überblenden"
- Ansteuerung eines Schalt-Ausganges auf der Bühne, z.B. für Beleuchtung des Maschinen-**Hauses**
- Ansteuerung eines Blinklichtes, welches während der Drehung aktiv ist. Das Blinken ist konfigurierbar auf 1-er ("Rundum-Blinklicht") oder 2er Blinken ("Strobo")

### **1.3 Sicherheitshinweise und bestimmungsgemäßer Gebrauch**

#### <span id="page-4-0"></span>**Achtung!** Dieses Produkt ist kein Spielzeug! **Nicht geeignet für Kinder unter 14 Jahre!**

Schadenersatzansprüche insbesondere auch für indirekte und Folgeschäden sind ausgeschlossen. Ich übernehme keinerlei Haftung für Schäden, die aus der Anwendung von Bauanleitungen, Download von Software und dem Inhalt dieser Website (www.digital-bahn.de) entstehen. Dies gilt nicht, soweit für Schäden aus der Verletzung des Lebens, des Körpers oder der Gesundheit gehaftet wird und im Falle der Verletzung wesentlicher Vertragspflichten. Außer bei Vorsatz, grober Fahrlässigkeit und Schäden aus der Verletzung des Lebens des Körpers oder der Gesundheit ist die Haftung der Höhe nach auf die bei Vertragsschluss typischerweise vorhersehbaren Schäden begrenzt. Die Haftung nach dem Produkthaftungsgesetz und sonstigen zwingenden gesetzlichen Regelungen und soweit die ein Mangel arglistig verschwiegen wurde, bleibt unberührt.

- **Dieses Modul ist zum Einsatz auf digital gesteuerten Modellbahn-Anlagen oder in anderen Modellbau-Projekten vorgesehen. Jeder andere zweckentfremdeter Gebrauch ist nicht zulässig**
- **Der Betrieb ist nur an Spannungen kleiner 24V erlaubt. Verwenden Sie dafür ausschließlich geprüfte und zugelassene Transformatoren bzw. Netzteile.**
- **eine eigenmächtige Modifikation des Produktes ist nicht zulässig. Durch Modifikationen, die nicht im Rahmen dieser Anleitung beschrieben sind. erlischt die Konformitätserklärung (CE-Kennzeichnung)**
- **Betreiben Sie das Gerät in trockenen Räumen. Beim Einsatz in Freien (z.B. Gartenbahn) sollten entsprechende Maßnahmen zum Schutz gegen Feuchtigkeit ergriffen werden (z.B. Verguss, wasserdichtes Gehäuse)**
- **Die zulässigen Lasten (z.B. Ströme an den Schaltausgängen) sind zu beachten (siehe Technische Daten Kapitel [10.2\)](#page-75-0)**
- **Dieses Produkt ist nicht für den Einbau durch Kinder unter 14 Jahren geeignet. Es werden die Anforderungen an Kinderspielzeug NICHT erfüllt.**

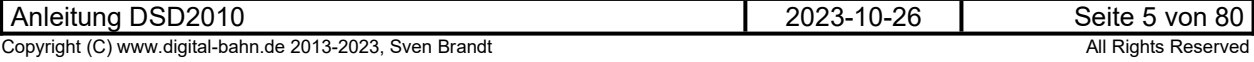

### **1.4 CE-Kennzeichnung**

<span id="page-5-2"></span>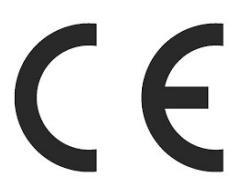

Dieses Produkt erfüllt die Anforderungen der EMV-Richtlinie 2014/30/EU über die elektromagnetische Verträglichkeit und trägt hierfür das CE-Zeichen.

Dieses Produkt erfüllt zudem die RoHS-Richtlinie 2011/65/EU.

### **1.5 WEEE-Kennzeichnung**

<span id="page-5-1"></span>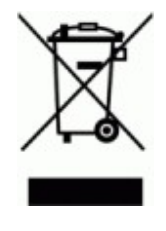

Dieses Produkt darf als Elektronisches Gerät am Ende seiner Lebensdauer nicht über den Hausmüll entsorgt werden. Bitte entsorgen Sie das Produkt daher, z. B. über kommunale Sammelstellen. Der Hersteller hat sich hierfür unter der WEEE-Reg.-Nr. DE 30226119 registriert.

### <span id="page-5-0"></span>**1.6 Löten**

Sollten Sie eine unbestückte Platine erworben haben, so müssen die Bauteile auf die Platine gelötet werden. Hinweise und Tipps zum Vorgehen finden Sie unter

http://www.digital-bahn.de/info\_bau/loeten.htm

**Verwenden Sie NIEMALS irgendwelche zusätzlichen Flußmittel für das Einlöten der Bauteile. Flussmittelreste können zu Störungen (Verbindungen von Signalen bis in den 1 kOhm Bereich) und langfristig zu Korrosion der Leiterbahnen führen. Optimal ist Lötzinn mit 0.75 bis 1 mm² Durchmesser und integriertem Flußmittel (sog. "Flußmittelseele"). Es ist sinnvoll, sich ein "gutes" Marken-Lötzinn (z.B. von Felder Stannol oder Edsyn) zu gönnen – das Zinn ist entschiedener als der verwendete Lötkolben!** 

**Für bleifreie Zinne benötigen Sie einen Lötkolben, der Temperaturen um die 400° erreichen kann**

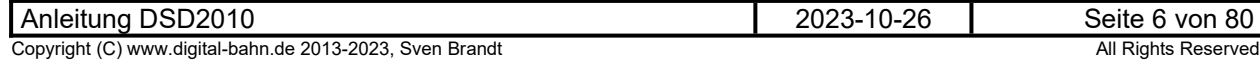

## <span id="page-6-1"></span>**2 Anschluss**

### <span id="page-6-0"></span>**2.1 Verdrahtung**

Die Platine "Grube" bietet die folgenden Anschluss-Möglichkeiten:

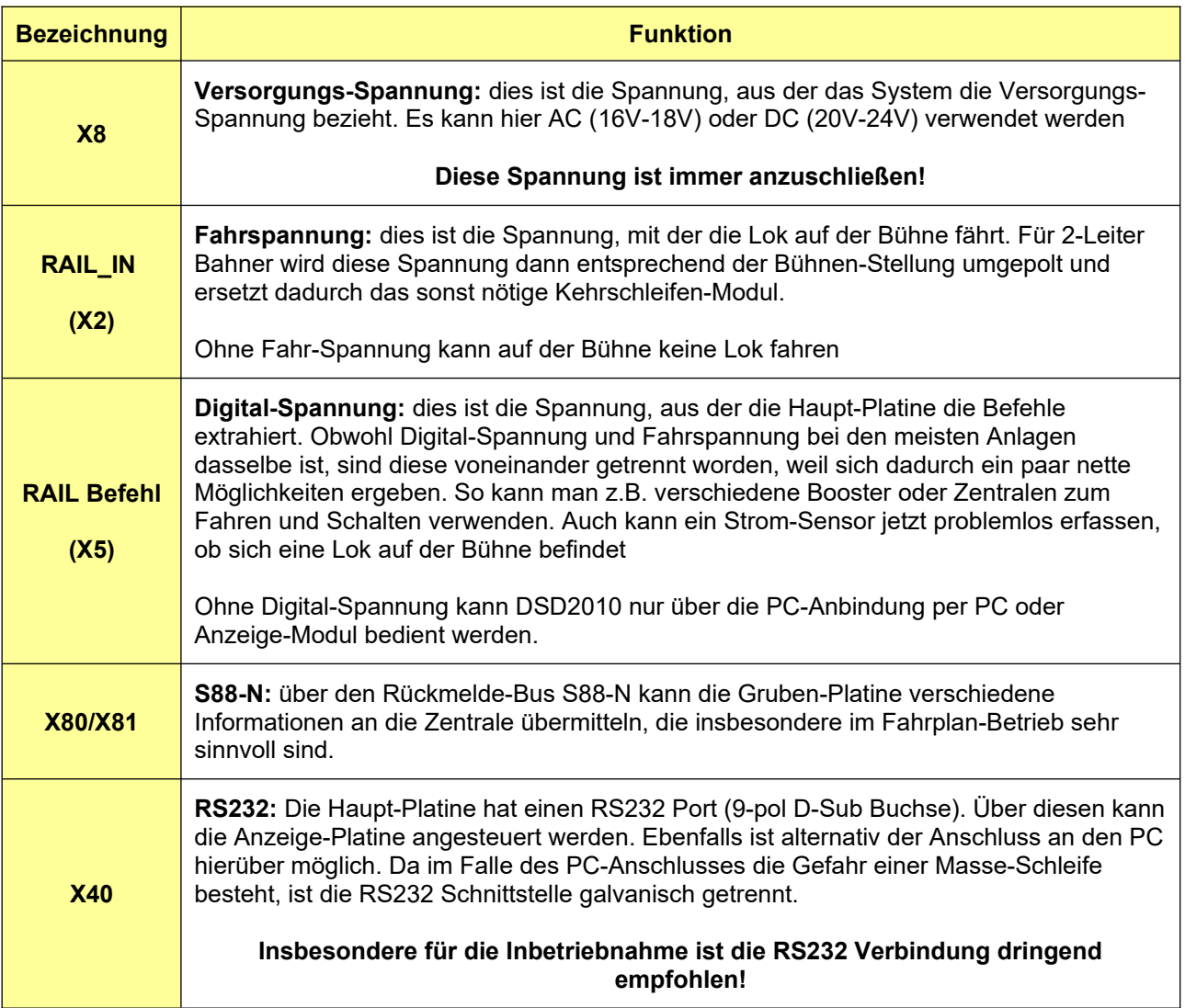

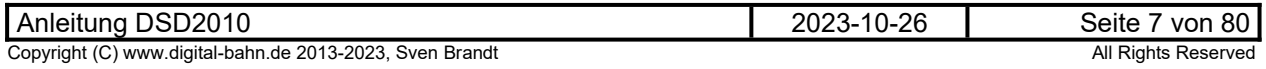

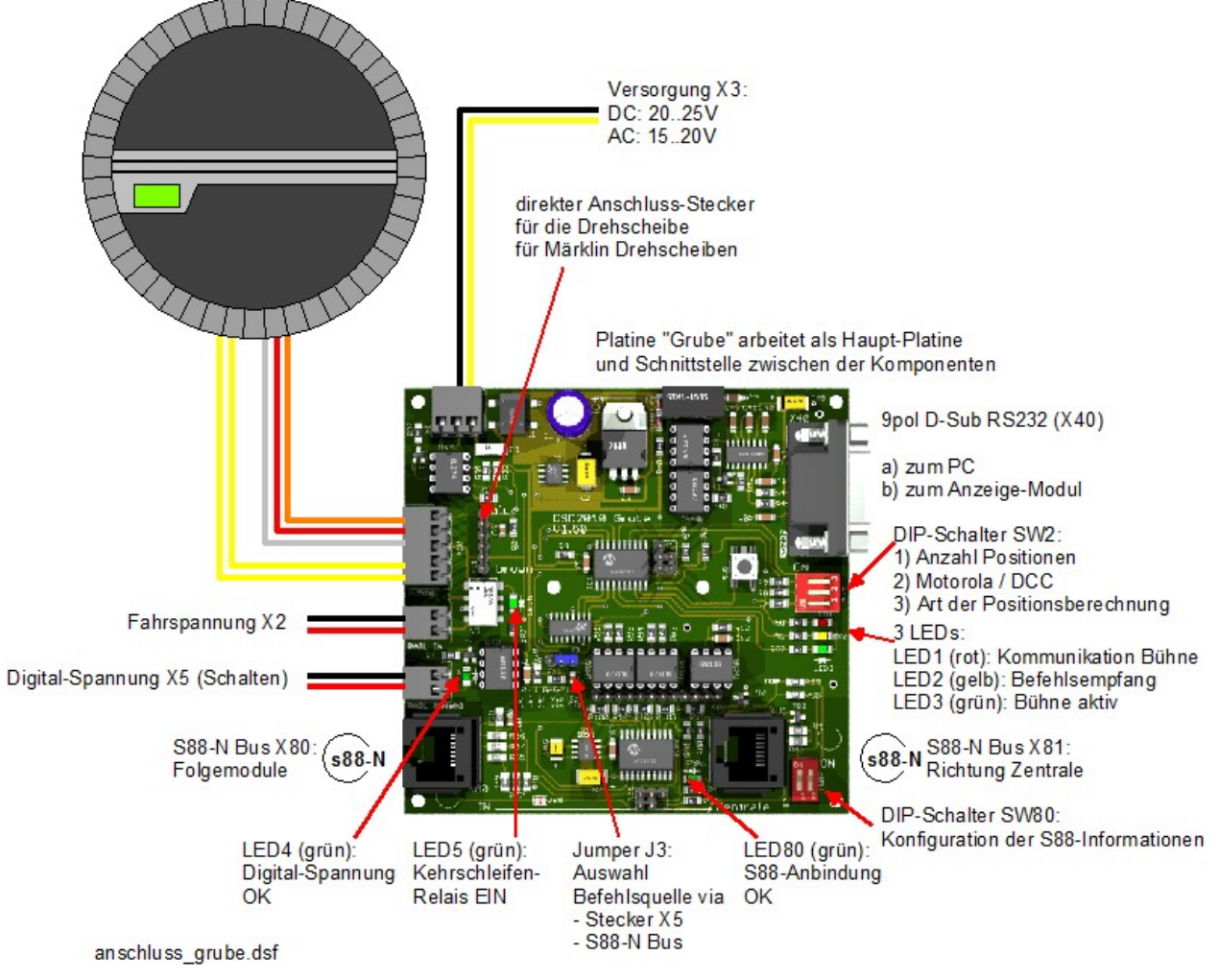

**Abbildung 1: Anschlussplan Grube (2-Leiter)**

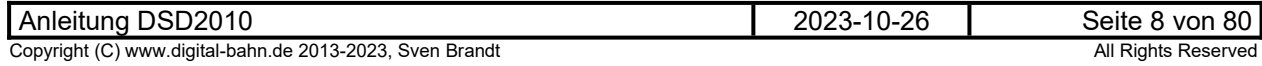

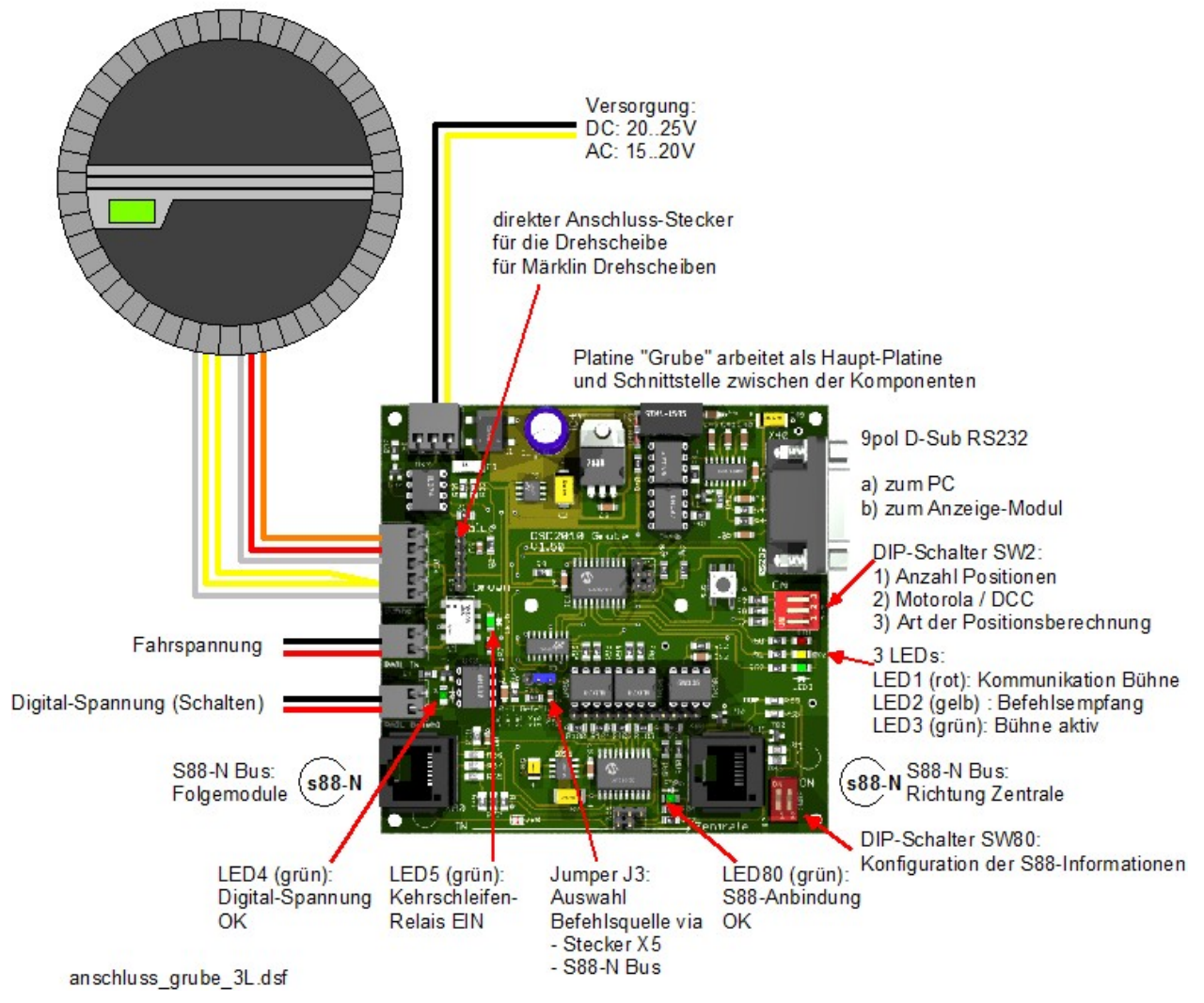

**Abbildung 2: Anschlussplan Grube (3-Leiter, z.B. Fleischmann 6652)**

Märklin Drehscheiben haben einen 6 poligen Stecker, der direkt auf die Stiftleiste X11 der Gruben-Platine aufgesteckt wird. Damit sind alle Verbindungen zwischen Gruben-Platine und Grube hergestellt. Wichtig ist die Beachtung der Steckrichtung (braunes Kabel in Richtung des weißen Relais)

Hinweis: es gibt auch Kabel mit anderen Kabelfarben! Der Stecker ist aber immer so herum anzuschließen, dass die Kabel vom Stecker immer in Richtung Platinenmitte (also weg vom Rand) zeigen!

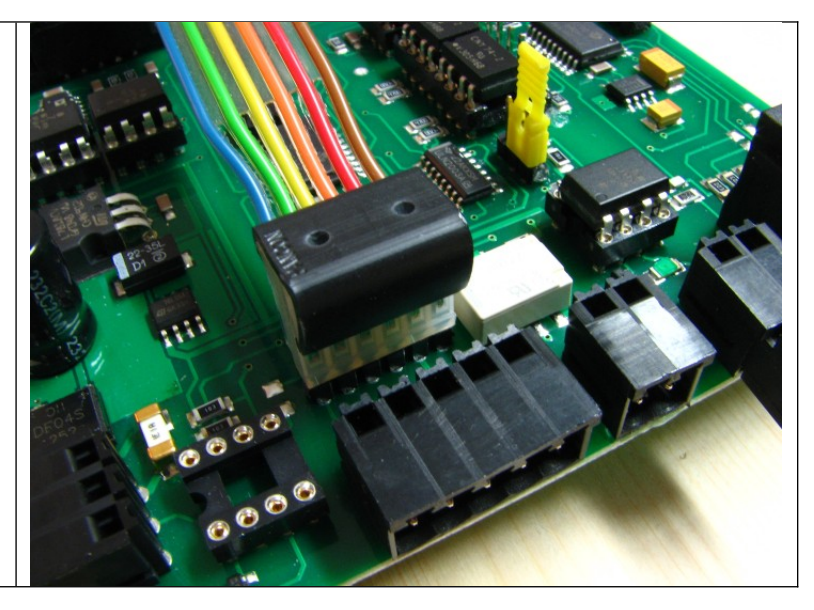

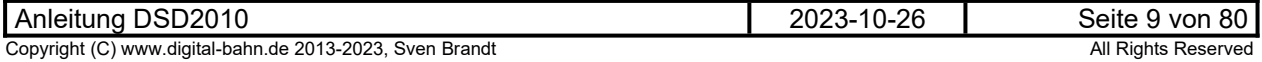

Es kann auch der alte Bedienschalter angeschlossen werden oder eine einfache Schaltung aus 2 Tastern und 2 Dioden um die Drehscheibe "von Hand" zu bedienen, Zu beachten: es muss sich hier um Wechselspannung AC handeln, mit DC Spannung kann es nicht funktionieren:

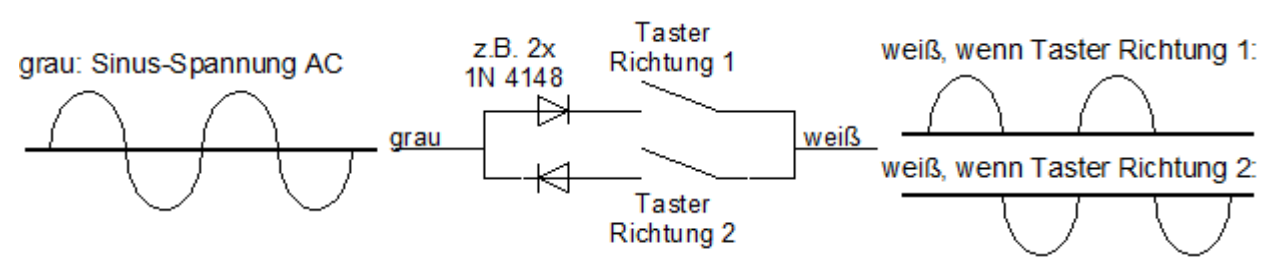

**Abbildung 3: Schaltungsprinzip "alter Bedienschalter"**

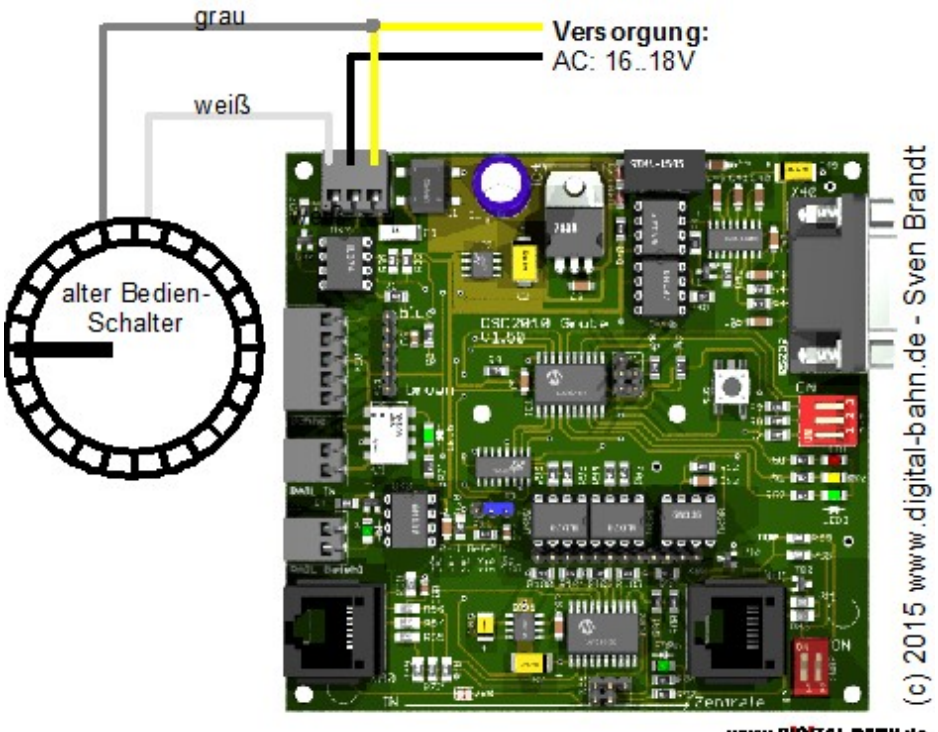

www.dictral-BABN.de

**Abbildung 4: optionaler Anschluss "alter Bedienschalter"**

Beim Märklin Bedienpult der 7286 Drehscheibe lauten die Kabelfarben: GELB = AC Spannung (im Bild bei Fleischmann GRAU) BLAU = Befehls-Eingang (im Bild bei Fleischmann WEISS)

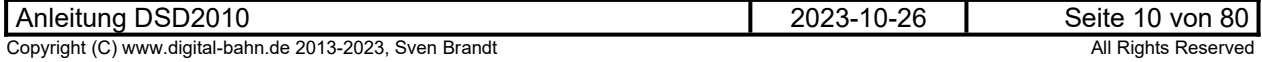

## <span id="page-10-2"></span>**3 Betrieb**

### <span id="page-10-1"></span>**3.1 Erste Inbetriebnahme**

Folgende Schritte sind zur Inbetriebnahme notwendig:

- 1. **Versorgungsspannung anlegen**. Bei korrektem Anschluss aller Komponenten sollte die rote LED "Kommunikation Bühne" leuchten, die Signale auf der Grube "Gelbes Licht" anzeigen und die Bühne sich nicht bewegen. Sollte eine der Bedingungen nicht erfüllt sein ist die Versorgungsspannung zu trennen und der Aufbau sorgfältig zu prüfen (siehe Inbetriebnahme-Protokoll)
- 2. **Fahrspannung anlegen**: Eine Lokomotive sollte nun vom Einfahrgleis auf die Bühne fahren können
- 3. **Verbindung zum PC herstellen** (siehe hierzu Kapitel [5.1](#page-12-0) bis [5.2](#page-13-0)). Nun sollten sich bereits Hauslicht und Blinklicht per PC schalten lassen, wenn installiert auch Soundfunktionen.
- 4. Bevor irgendwelche Parameter mit dem PC Programm geändert werden, sollten bei einem **neuen DSD2010 zunächst die Parameter der Platinen eingelesen** werden. Daher bitte auf dem Panel "Parameter" den Button "**Werte einlesen**" drücken. Wenn sich nun die angefragten Werte mit einem Grünen Marker zeigen, so wurde der Wert eingelesen. Bei weiteren Aufrufen der DSD2010.EXE muss dies nur wiederholt werden, wenn an irgendeinem anderen PC etwas am DSD2010 konfiguriert wurde (also in den DSD2010 Platinen andere Werte als im PC gespeichert sein können)
- 5. Jetzt können notwendige **Einstellungen** vornehmen. Insbesondere der **Direct Drive** muss durchgeführt werden, damit das Verhalten des Motors von der Bühnenplatine angelernt wird und dabei auch die gewünschte Drehgeschwindigkeit eingestellt werden kann. Siehe hierzu Kapitel [5.6.1](#page-33-0)
- 6. Jetzt sollte eine Drehung der Bühne von der PC-Software oder auch per Digital-Befehl funktionieren (siehe Panel "Bedienung" in Kapitel [5.3](#page-14-0)).
- 7. Wollen Sie eine PC-Steuerung der Drehscheibe umsetzen, dann muss DSD2010 in der Regel als "Märklin-Kompatible" Drehscheibe konfiguriert werden (denn dieser Drehscheiben-Typ wird in der Regel von allen Steuerungs-Programmen unterstützt). Die Konfiguration als "Märklin-Kompatibel" wird in Kapitel [5.4.4](#page-23-0) beschrieben

## <span id="page-10-0"></span>**4 Betrieb per Digital-Befehl**

Die DSD2010 Drehscheibe kann per Digital-Befehl mit Hilfe von Weichenbefehlen bedient werden. Dadurch ist insbesondere der Betrieb mit PC-Steuerungen möglich. Durch Wahl von passenden Adress-Bereichen arbeitet der DSD2010 Dekoder kompatibel z.B. zum Märklin Drehscheiben Dekoder, sodass jedes Steuerungs-Programm eine DSD2010 Drehscheibe steuern können sollte.

Um den Betrieb per Digital-Befehl zu realisieren, müssen folgende Bedingungen erfüllt sein:

- **Anschluss der Digital-Spannung "Rail Befehl":** Es wird die Digitale Spannung an X5 ("Rail Befehl") angelegt  $\rightarrow$  LED 4 (Grün) leuchtet.
- am Schalter SW4 (siehe Kapitel [7.2\)](#page-45-0) wird das passende Digitalformat ausgewählt (MM/DCC)

Um die Funktion der Digital-Befehls-Verarbeitung zu testen, kann man einen beliebigen Weichenbefehles (vorzugsweise eine freie Adresse) senden. Dabei sollte die grüne LED4 kurz aufleuchten.

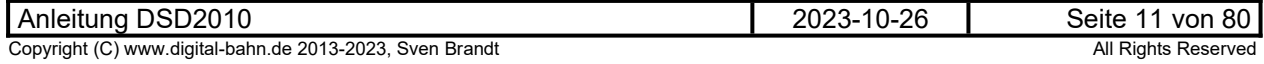

### <span id="page-11-1"></span>**4.1 vordefinierte Adressen**

In der Firmware sind zunächst die Dekoder-Adressen und Drehscheibenpositionen wie folgt festgelegt:

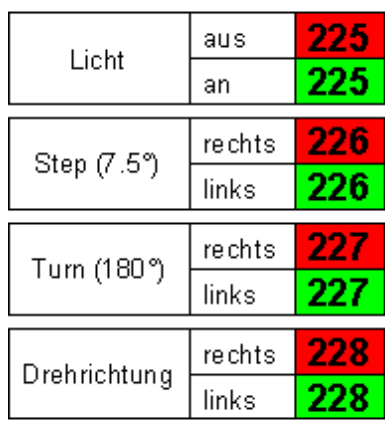

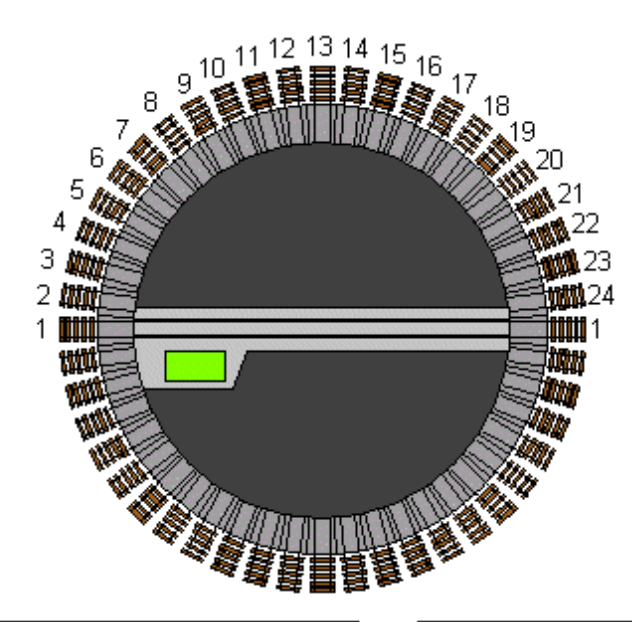

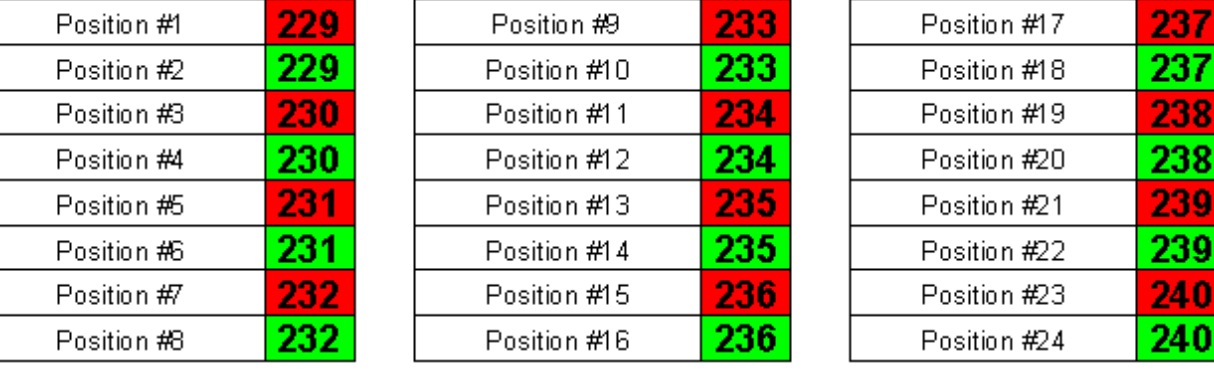

### **Abbildung 5: vordefinierte Adressen**

Wird z.B. die Weichenadresse für **LICHT** (Default 225 rot/grün) gesendet, sollte die Beleuchtung im Maschinenhaus an- und ausgehen. Bei der Adresse für **STEP** (Default 226 rot/grün) sollte sich die Bühne nun um einen Schritt nach rechts bzw. links bewegen. Bei einer **Positions-Adresse** sollte sich die Bühne an die entsprechende Position begeben.

Je nach verwendetem Typ von Zentrale lassen sich die Funktionen über ein Keyboard oder über die Oberflächen des TFT-Touchscreen auslösen. Beim Betrieb mit Touchscreen-Zentralen ist beim Anlegen der Symbole darauf zu achten das es Impuls-Funktionen gibt. Die Positions-Adressen sind als "halbe" Adressen definiert (z.B. 229 rot). Dies muss dann im Symbol auch so eingestellt werden. In der Regel ist nach dem Aktivieren der Impulsfunktion in der Zentrale noch eine Auswahlfunktion "grün oder rot" aktiv. Bitte hierzu die Bedienungsanleitung der Zentrale zu Rate ziehen.

Eine aktive Drehung kann mit den STEP-Befehlen jederzeit unterbrochen werden, die Bühne hält dann am nächsten Abgang.

Ein Reset der Adressen in den Ursprungszustand kann mit Hilfe des PC-Programms einfach realisiert werden (siehe Kapitel [5.4.4](#page-23-0))

### <span id="page-11-0"></span>**4.2 Adressen ändern**

dies geht nur über die PC-Verbindung und ist in Kapitel [5.4](#page-17-0) beschrieben.

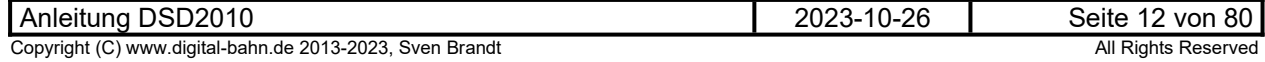

### <span id="page-12-1"></span>**5 Einstellungen und Betrieb per PC-Programm "DSD2010"**

Die Haupt-Platine besitzt eine RS232-Schnittstelle, an der ein PC angeschlossen werden kann. Über diese Schnittstelle ist die komplette Bedienung des DSD2010 Systems möglich. Die Bühne kann angesteuert werden, Soll- und Ist-Position kann ausgelesen werden. Besonders nützlich ist die PC-Verbindung bei der Inbetriebnahme des Systems, da hierdurch erhebliche Diagnose-Möglichkeiten bestehen.

Den Download finden Sie (natürlich kostenlos) unter

→ http://www.digital-bahn.de/bau\_ds2010/dsd2010\_pc.htm

Hierzu wird ein PC mit einem windowskompatiblem Betriebssystem (ab XP) und serieller Schnittstelle benötigt, der Einsatz eines USB-Seriell Konverters ist möglich.

### <span id="page-12-0"></span>**5.1 Panel Einstellungen: Auswahl des COM Portes**

Der Decoder wird mit Hilfe eines RS232-Kabels an den PC angeschlossen. Nach dem Start der Software muss der passende Kommunikationsport, Registerkarte "Einstellungen" ausgewählt werden (Com 1-9). Die Baud Rate ist bei "9600" zu belassen.

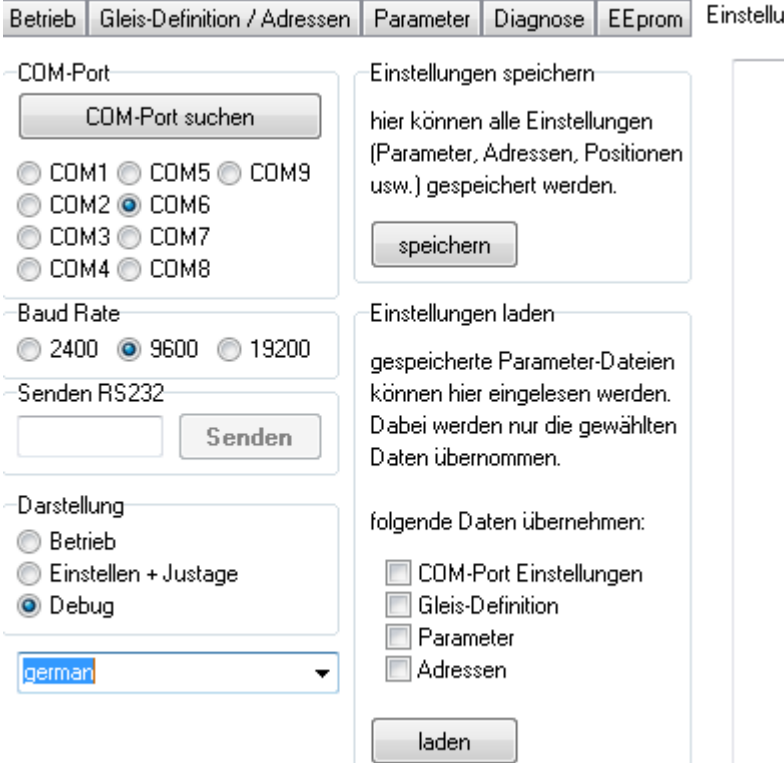

**Abbildung 6: Software-Tool: COM-Port Einstellung**

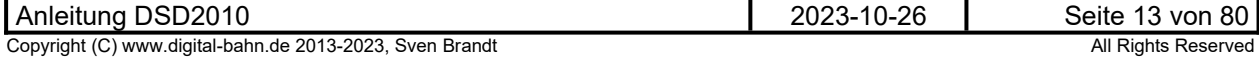

Wird ein USB – RS232 Konverter verwendet, so ist es ggf. nötig, den COM-Port aus den Geräteeinstellungen des PC herauszulesen:

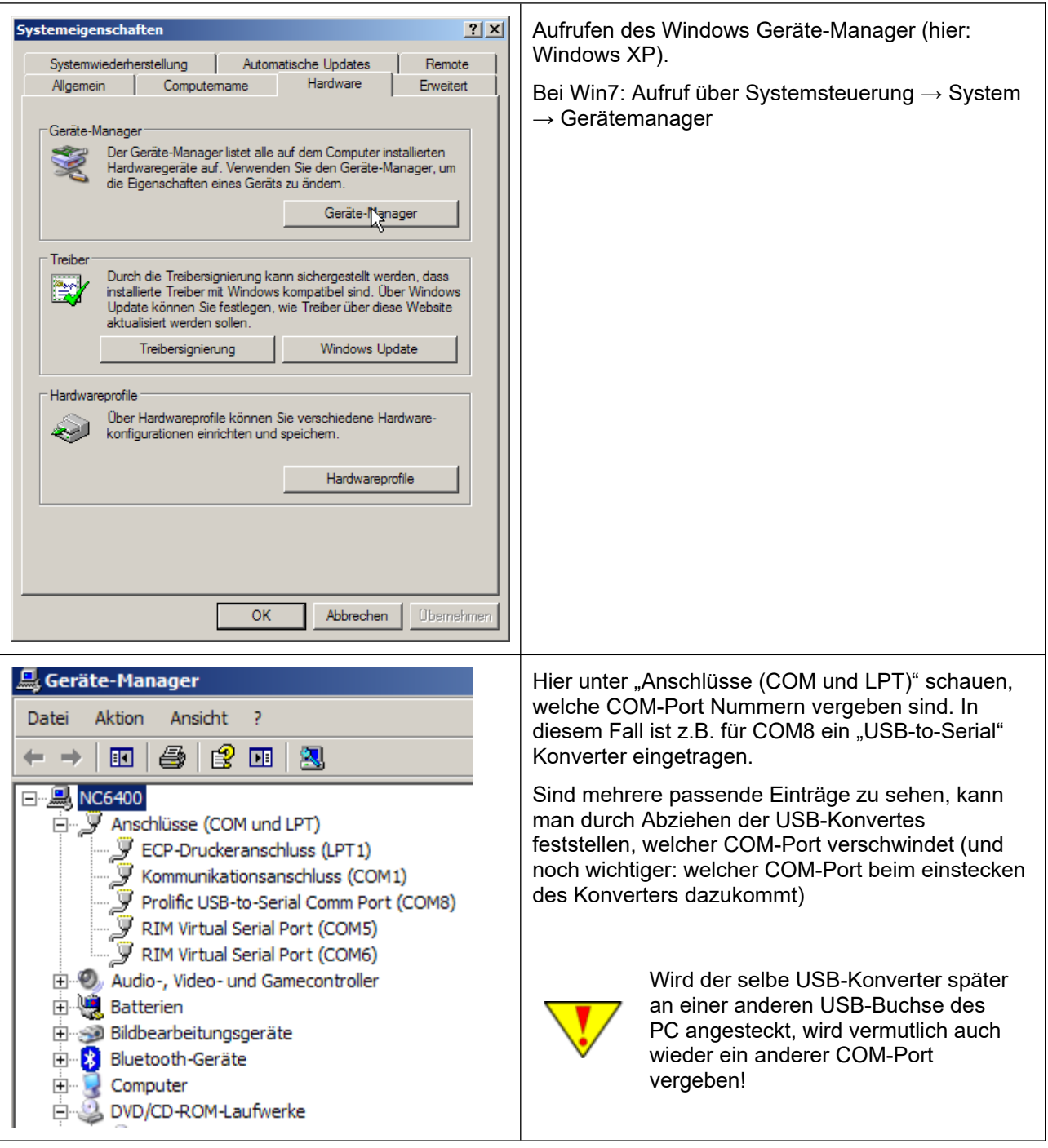

### <span id="page-13-0"></span>**5.2 Starten der DSD2010 Kommunikation**

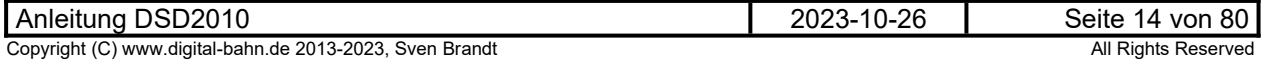

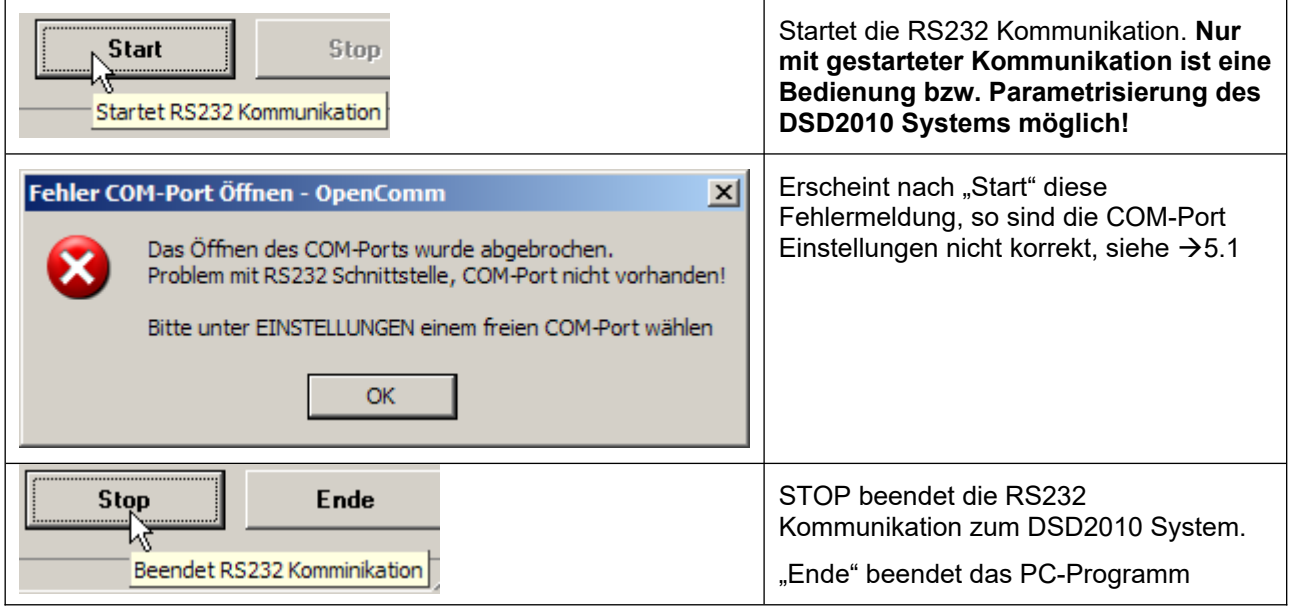

## <span id="page-14-0"></span>**5.3 Panel Bedienung**

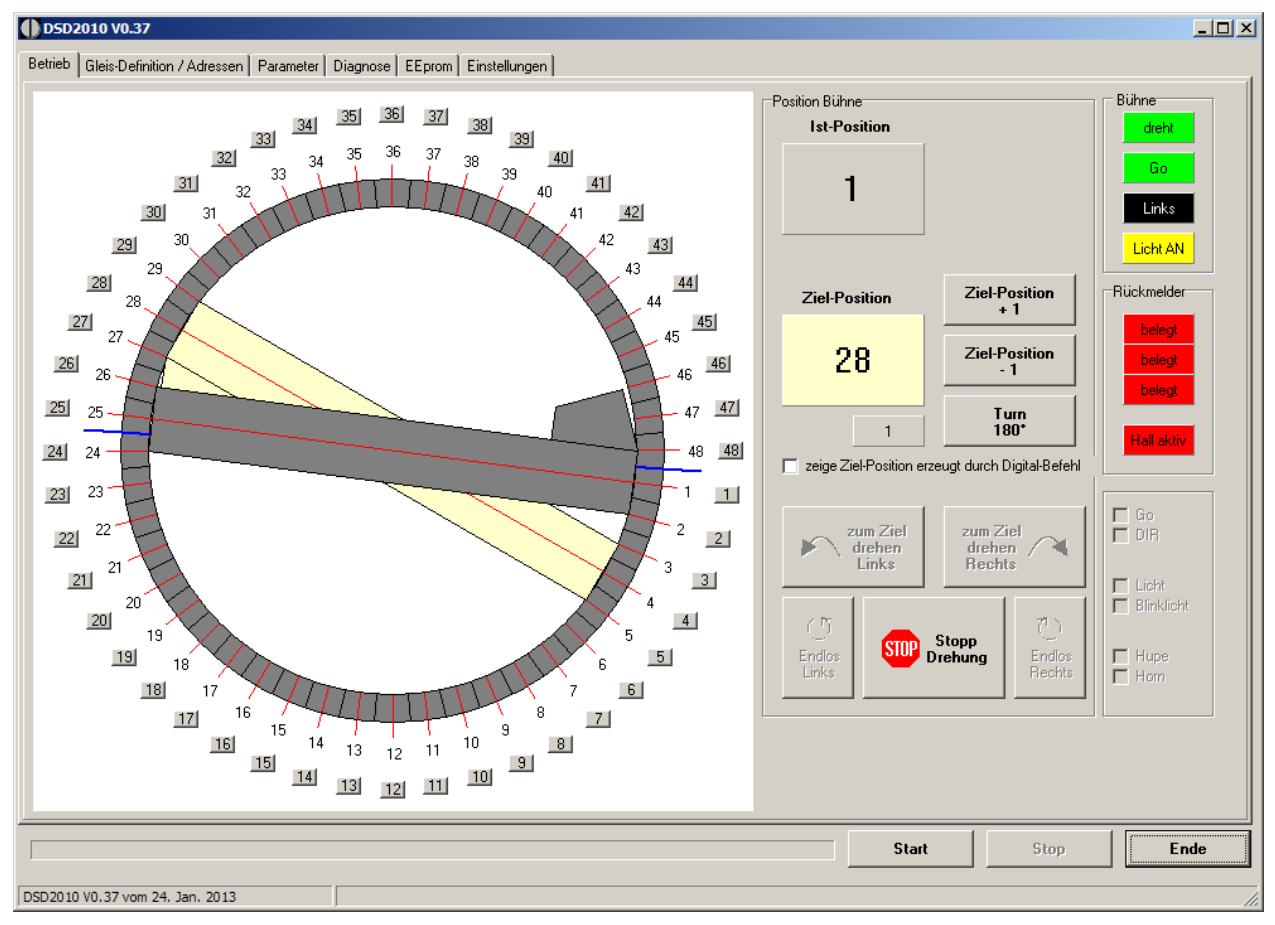

### **Abbildung 7: Panel Bedienung**

Das Bedien-Panel bietet u.a. direkte Gleis-Anwahl. In der grafischen Darstellung ist die Ist-Position in Grau zu sehen. Die blass-gelbe Anzeige ist die Soll-Position, zu der sich die Bühne nach Druck auf "zum Ziel drehen rechts / links" bewegt. Außerdem werden Infos der Bühne angezeigt (z.B. die Rückmelde-Kontakte und die Info "Bühne dreht").

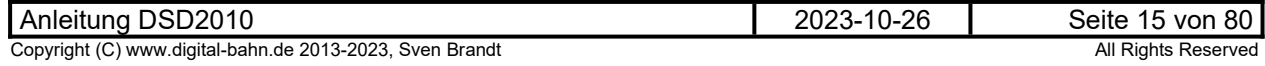

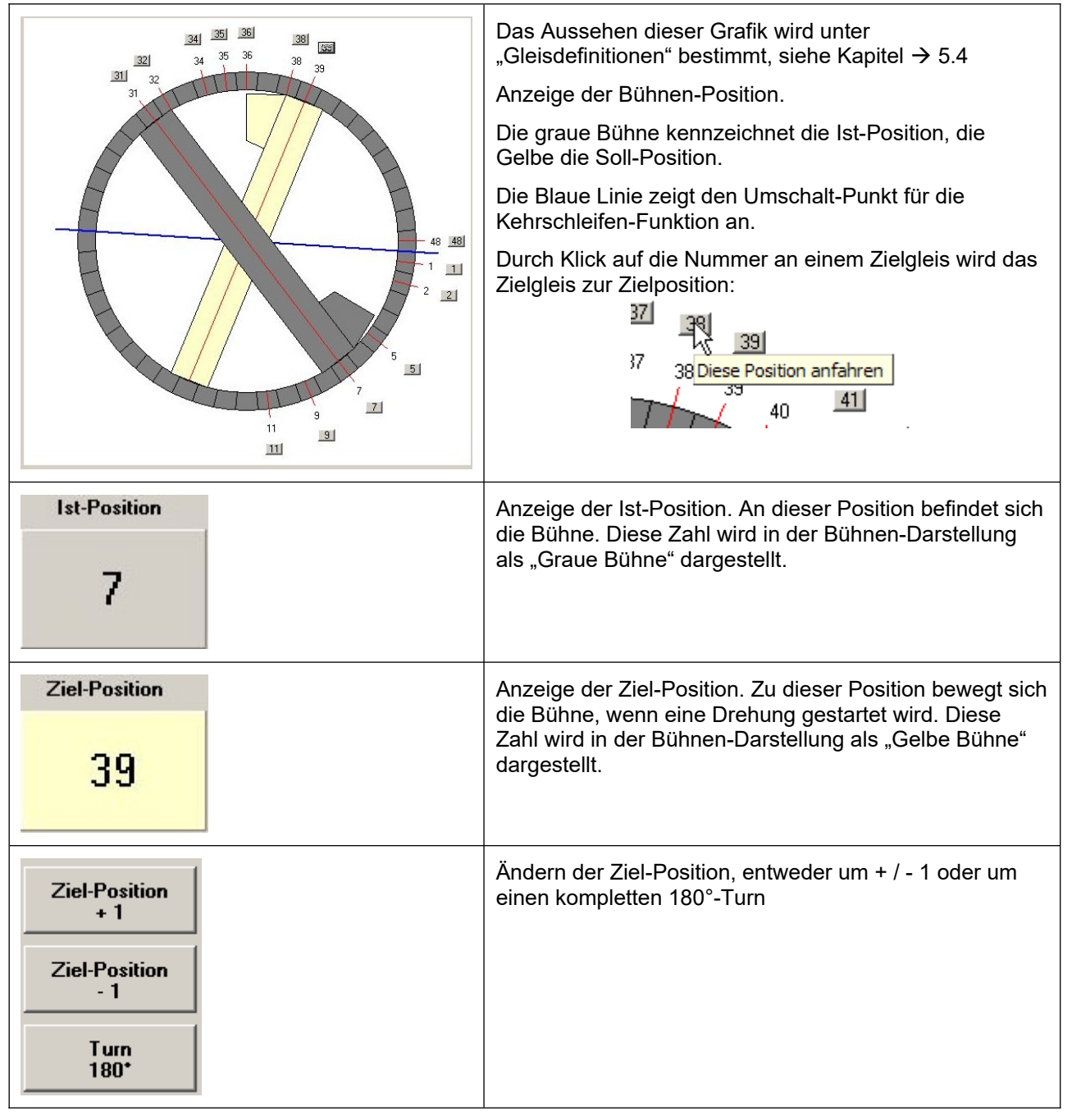

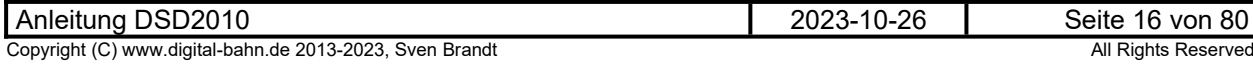

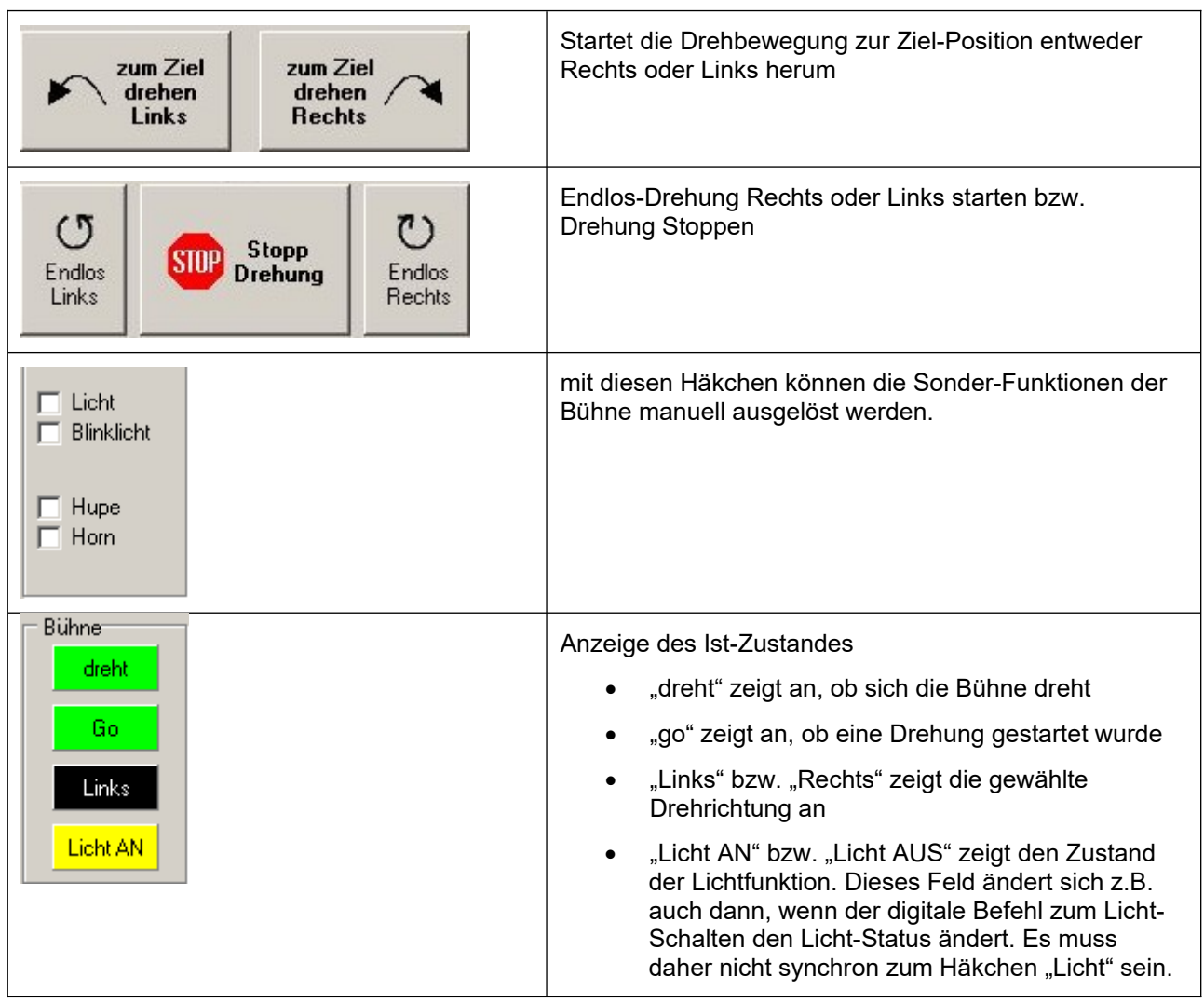

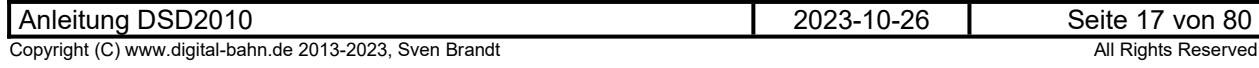

### <span id="page-17-0"></span>**5.4 Panel Gleisdefinition / Adressen**

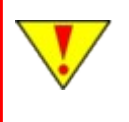

Ist dieses Panel nicht sichtbar, dann muss im Reiter "Einstellungen" die "Darstellung" **auf "Betrieb und Justage" gesetzt werden, danach ist ein RESTART der DSD Software nötig** 

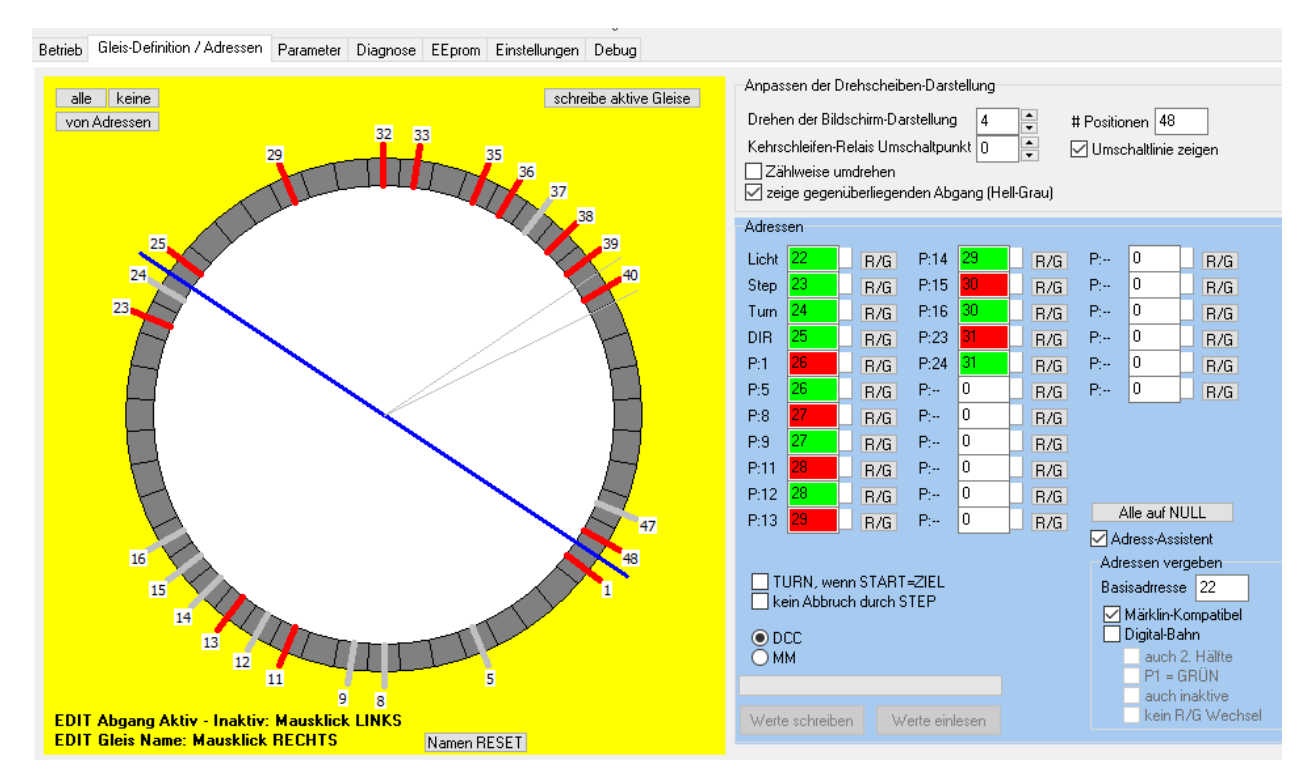

#### **Abbildung 8: Panel Gleisdefinition / Adressen**

Hier wird die Drehscheibe definiert: Gleise werden aktiviert und stehen damit im Bedien-Panel zur Direkt-Anwahl zur Verfügung. Auch können die Adressen für die digitale Ansteuerung via DCC / MM eingestellt werden. Die blaue Linie ist die "Umschalt-Linie" und für 2-Leiter Fahrer interessant. Hier wird die Polung der Gleise umgedreht (Kehrschleifen-Funktion).

Anmerkung zu den Adressen: wer **nur** über das **DSD Anzeige-Modul** die Drehscheibe bedienen möchte, braucht sich nicht mit dem Thema "Adressen" zu beschäftigen. Das Anzeige-Modul arbeitet unabhängig von Adress-Definitionen!

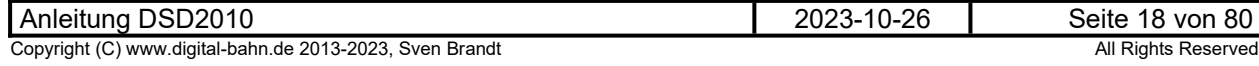

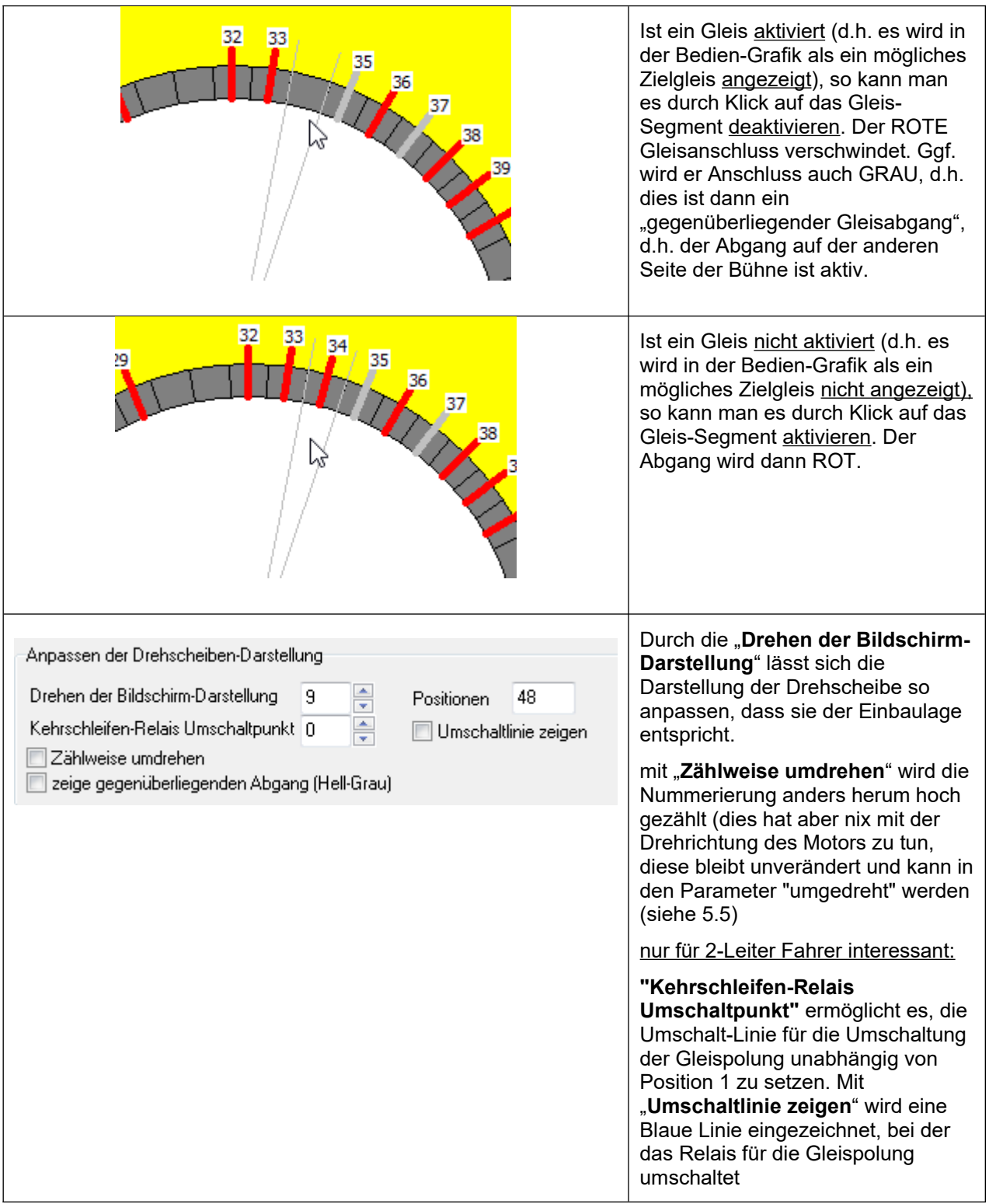

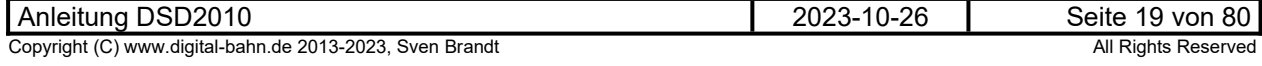

### <span id="page-19-0"></span>**5.4.1 Haken "Zählweise umdrehen"**

Ob dieser Haken aktiv ist, muss mit dem PC Steuerungs-Programm (wenn verwendet) abgestimmt sein! Bekannte Einstellungen für PC Steuerungsprogramme:

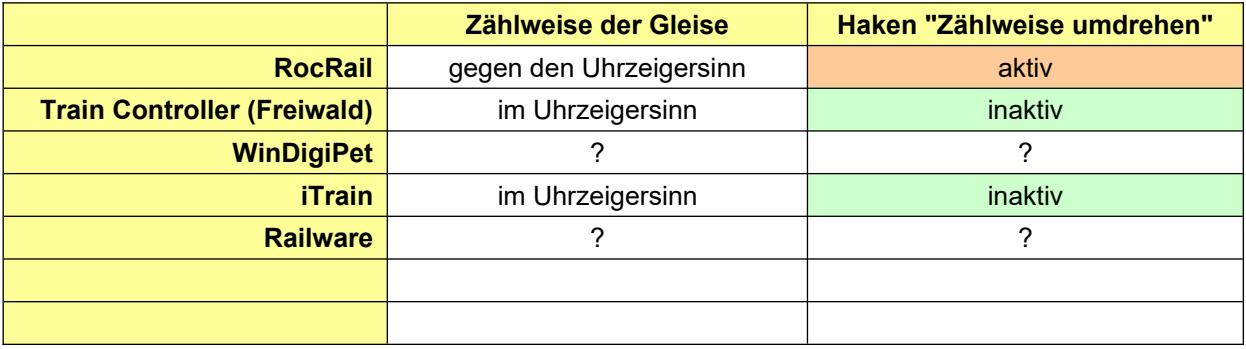

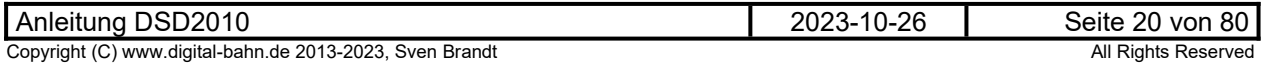

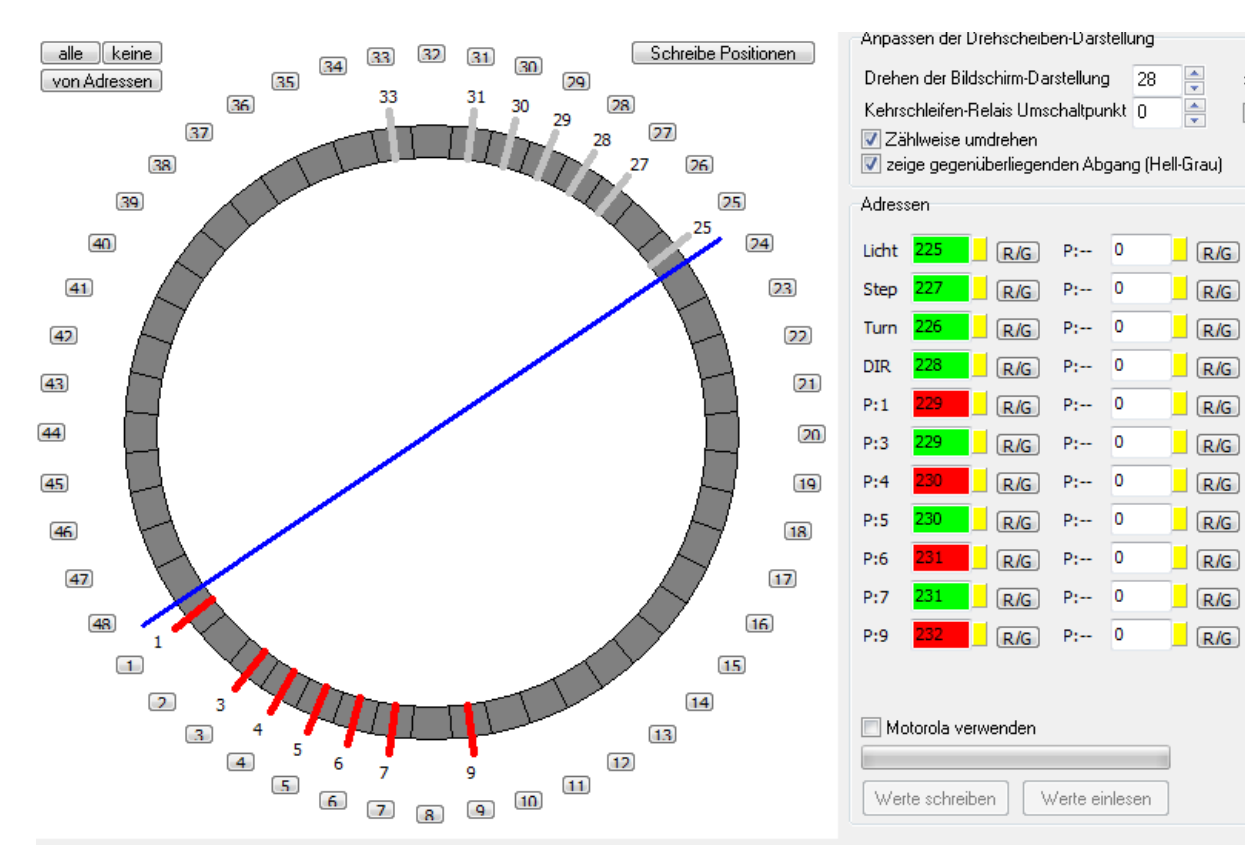

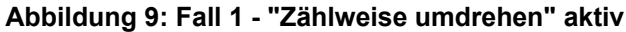

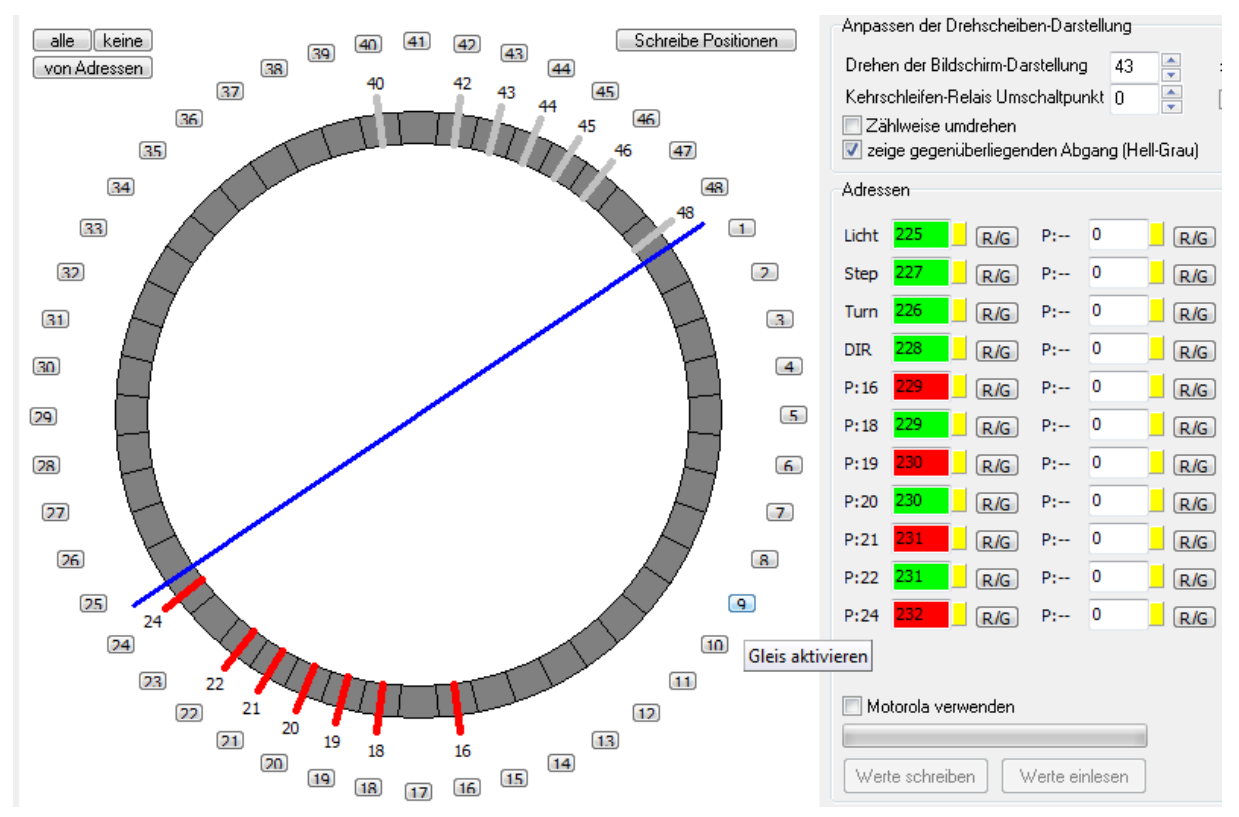

#### **Abbildung 10: Fall 1 - "Zählweise umdrehen" inaktiv**

Im 2. Fall werden die selben "realen" Gleise verwendet, die aber aufgrund der anderen Zählweise andere Gleis-Nummern und damit auch andere Adressen erhalten haben. Es ist zu erkennen, dass das selbe "reale" Gleis (oben Gleis 1, unten Gleis 24) andere Adressen erhalten haben. Oben ist es 229 ROT, unten hingegen 232 ROT. Gleis 9 wird zu Gleis 16 und hat statt 232 ROT nun 229 ROT. Für die Verwendung mit PC Steuerungs-Programmen bedeutet dies: wenn man hier mit der falschen Zählweise die Adressen vergibt, so wird die Drehscheibe nicht die gewünschte Position anfahren!

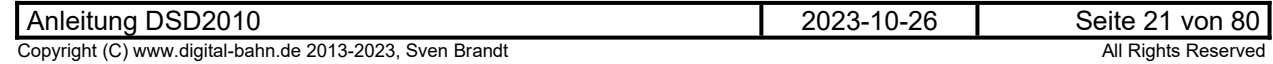

### <span id="page-21-0"></span>**5.4.2 Namen für die Gleise vergeben**

Durch **Rechts-Klick** auf einen Gleis-Abgang öffnet sich ein Eingabe-Fenster:

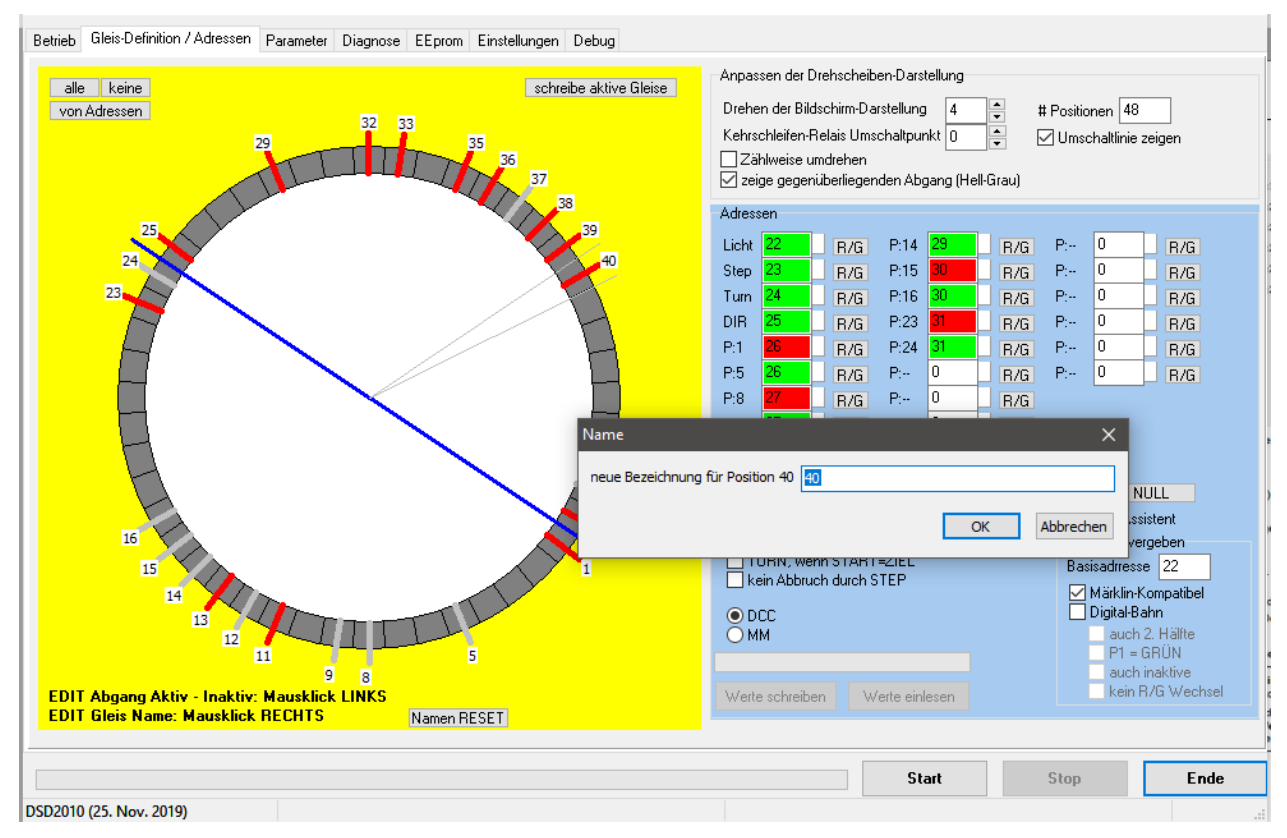

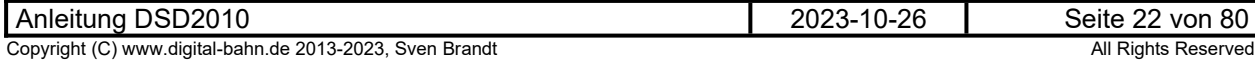

### <span id="page-22-0"></span>**5.4.3 Adressen vergeben**

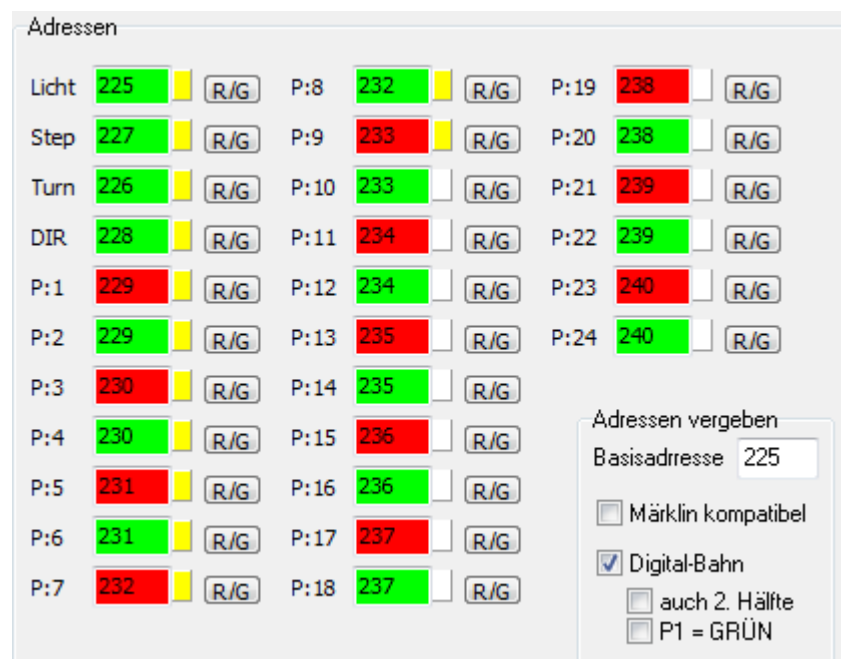

Dieses Panel zeigt die definierten Adressen an, mit der die Bühne per Digital-Befehl zu bedienen ist:

- **Licht** = Lichtadresse
- **Step** = Adresse für Bewegen um 1 Position
- **Turn** = Adresse für komplette 180° Drehung (Lok drehen)
- **DIR** = Direction, also die Drehrichtung
- **P1..P24** = die Adressen, zu der an die Position 1 bis 24 gefahren wird.

Das Feld neben der Adresse zeigt den "Status" des Wertes an:

- Weiß = Wert nicht verifiziert (von der Festplatte geladen). Sie entsprechen somit dem "letzten Wissens-Stand" des PC.
- **Grün** = Werte wurden aus dem Dekoder ausgelesen, sind somit also verifiziert
- **•** Gelb = Werte wurden verändert und müssen noch zum Dekoder durch "Werte schreiben" übertragen werden

Der Button "R/G" wechselt zwischen "Roter" und "Grüner" Adresse.

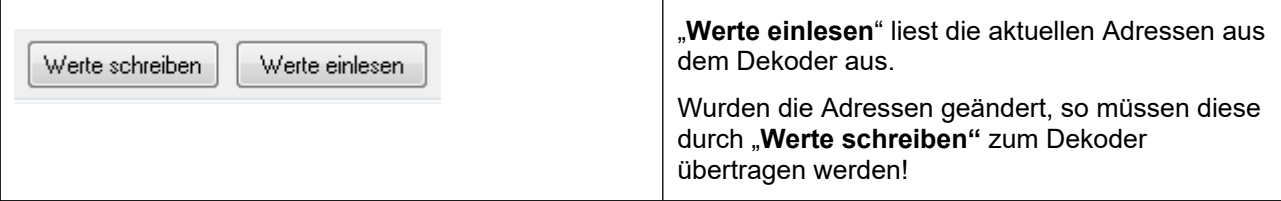

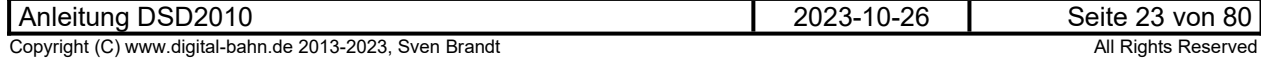

## <span id="page-23-0"></span>**5.4.4 Adressen automatisch vergeben**

Es werden verschiedene Möglichkeiten angeboten, sich die lästige Tipperei der Adressen zu ersparen:

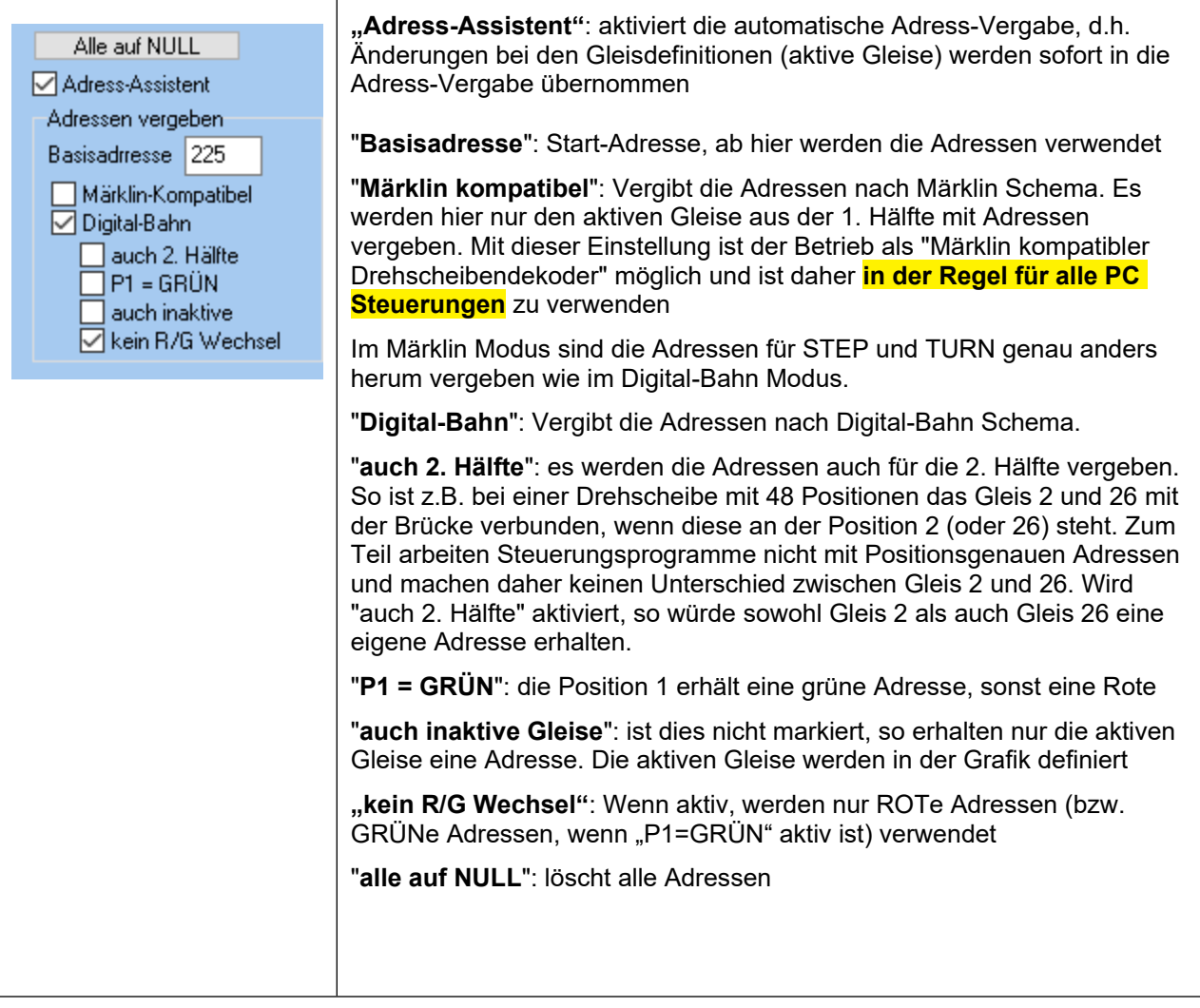

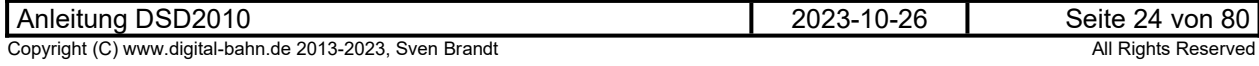

### <span id="page-24-0"></span>**5.4.4.1 Märklin-Kompatibel**

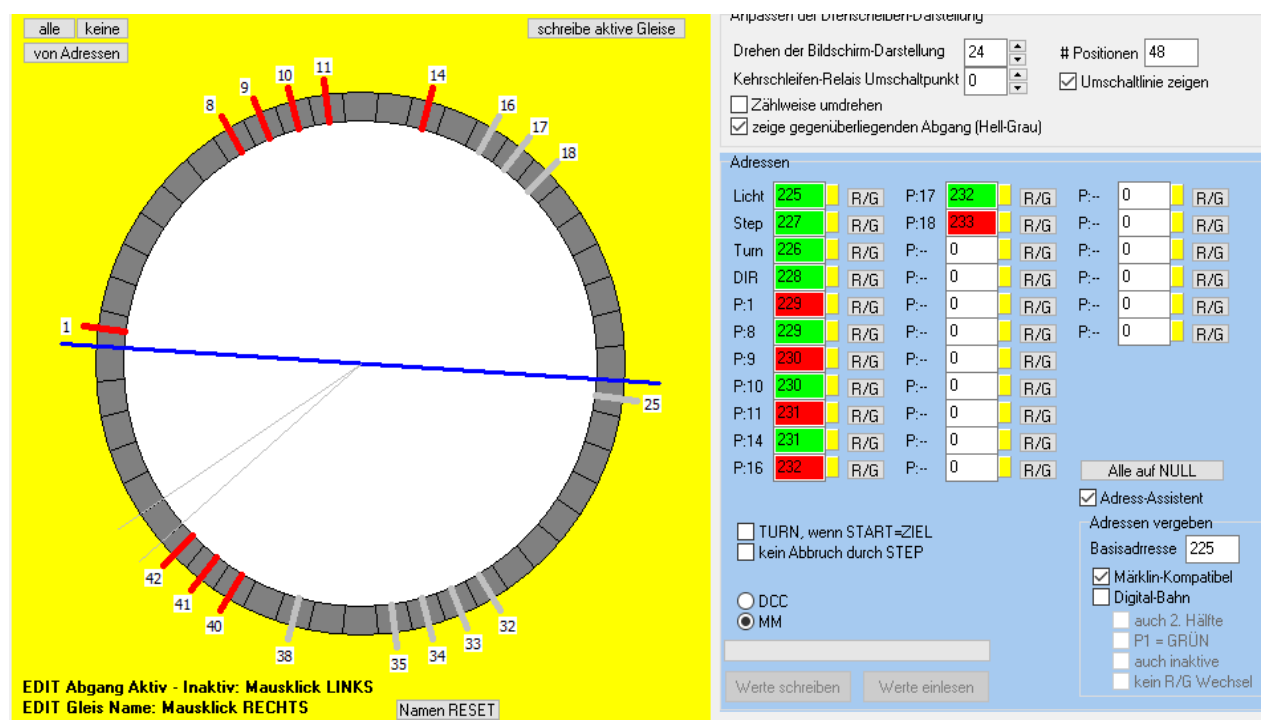

Hier ist die Adress-Vergabe nach "Märklin-Kompatibel" aktiv, die Basis-Adresse ist in der Regel 225. Es werden hier immer nur die Adressen in der ersten Hälfte vergeben (also Gleis 1 bis 24). Daher gibt es hier auch jeweils eine Adresse für die das Gleis 16 bis 18, obwohl diese nicht aktiv sind, sondern nur die gegenüberliegenden Gleise 40 bis 42. Da die Option "zeige gegenüberliegenden Abgang" aktiv ist, kann man auch sehen, warum es nun eine Adresse für die Gleise 16/17/18 gibt.

Diese Art der Adress-Vergabe ist in der Regel sinnvoll, wenn mit einem Steuerungs-Programm oder der ECoS / CS gefahren wird. Dieses kann nun durch 2 Befehle (den DIR Befehl und den Positions-Befehl) die Bühne so steuern, wie es die Situation verlangt. Wichtig ist hier, dass dann der **DIP3 auf OFF** (sieh[e](#page-45-0) [7.2\)](#page-45-0) steht, sodass die Bühne immer an einem Gleis hält – egal mit welche Seite der Bühne. Die Bühne wird demnach immer maximal 180° drehen. Die Drehrichtung bestimmt, ob die Seite mit oder ohne Haus am Zielgleis hält.

Beispiel 1a:

Bühne Steht mit dem Haus an Gleis 1 (Zufahrt) und soll mit dem Haus nach Gleis 11:

- Befehl 1: DIR = Rechts
- $\bullet$  Befehl 2: Position = 11

### Beispiel 1b:

Bühne Steht mit dem Haus an Gleis 1 (Zufahrt) und soll mit der Seite ohne Haus nach Gleis 11:

- Befehl 1: DIR = Links
- $\bullet$  Befehl 2: Position = 11

### Beispiel 2:

Bühne Steht mit dem Haus an Gleis 1 (Zufahrt) und soll mit dem Haus nach Gleis 42:

- Befehl 1: DIR = Links
- $\bullet$  Befehl 2: Position = 18 (das ist das Gleis gegenüber von Gleis 42)

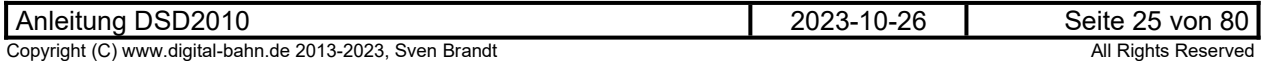

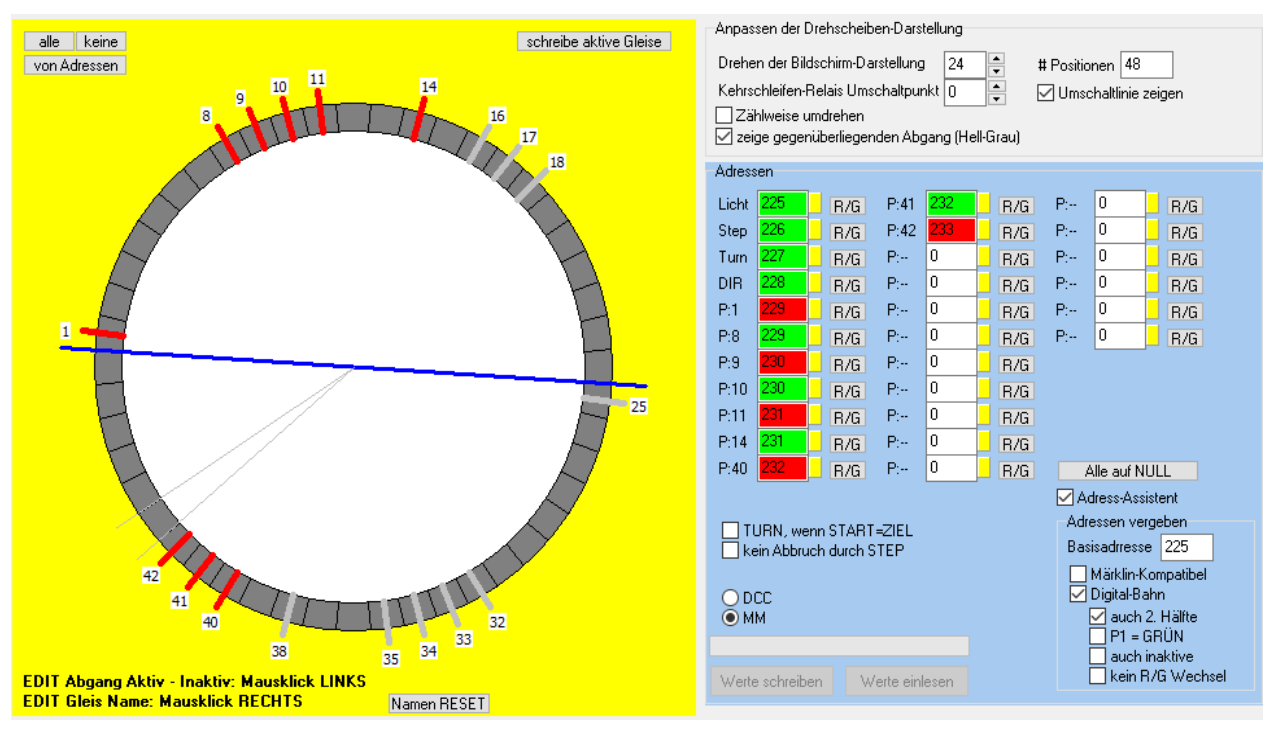

## <span id="page-25-0"></span>**5.4.4.2 Jedes aktive Gleis mit eigener Adresse**

Hier nun die Adress-Vergabe nach "Digital-Bahn, "auch 2. Hälfte" ist hier aktiv. Es sind jetzt Adressen für die Gleise 40/41/42 vergeben worden nicht jedoch für 16 bis 18. Es kann jetzt per Digital-Befehl die Bühne seitengenau positioniert werden, wobei sich aus der Drehrichtung ergibt, ob die Seite mit oder ohne Haus am Zielgleis hält.

Mit dieser Adress-Vergabe und **DIP3 auf OFF** (siehe [7.2](#page-45-0)) kann die Bühne fast wie Adress-Vergabe nach [5.4.4.1](#page-24-0) betrieben werden, nur kann hier im Beispiel 2 der Befehl für das Gleis 42 verwendet werden. Die Bühne kann maximal 180° drehen.

#### Beispiel 1a:

Bühne Steht mit dem Haus an Gleis 1 (Zufahrt) und soll mit dem Haus nach Gleis 11:

- $\bullet$  Befehl 1: DIR = Rechts
- $\bullet$  Befehl 2: Position = 11

### Beispiel 1b:

Bühne Steht mit dem Haus an Gleis 1 (Zufahrt) und soll mit der Seite ohne Haus nach Gleis 11:

- $\bullet$  Befehl 1: DIR = Links
- Befehl 2: Position = 11

Beispiel 2a:

Bühne Steht mit dem Haus an Gleis 1 (Zufahrt) und soll mit dem Haus nach Gleis 42:

- Befehl 1: DIR = Links
- $\bullet$  Befehl 2: Position = 42

### Beispiel 2b:

Bühne Steht mit dem Haus an Gleis 1 (Zufahrt) und soll mit der Seite ohne Haus nach Gleis 42:

- Befehl 1: DIR = Rechts
- $\bullet$  Befehl 2: Position = 42

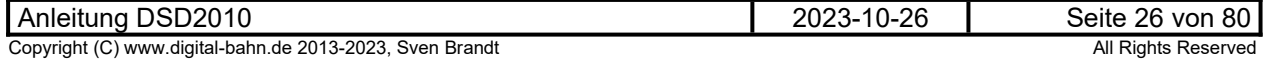

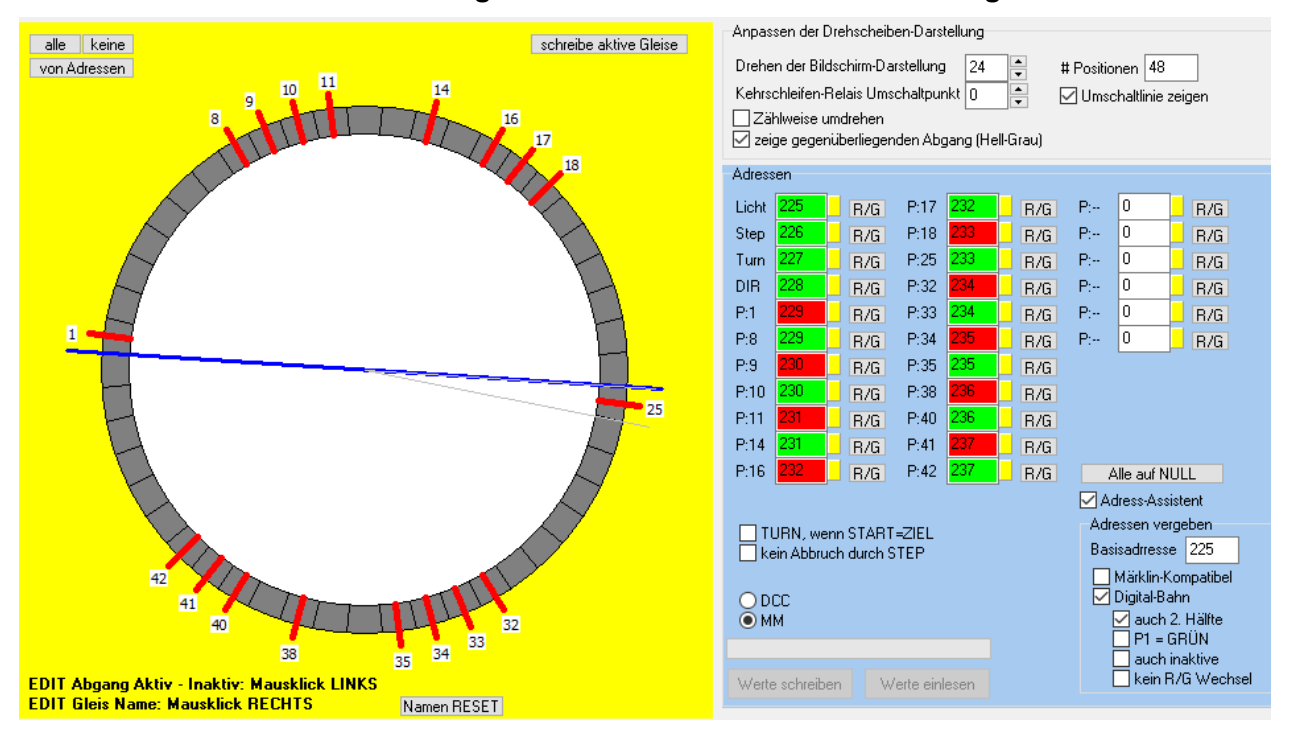

### <span id="page-26-0"></span>**5.4.4.3 Jedes aktive Gleis mit eigener Adresse bei freier Drehrichtungs-Wahl**

Hier nun entstehen neue Möglichkeiten! Es wurden hier auch die gegenüber liegenden Gleise 16/17/18/25/32/33/34/38 aktiviert und somit automatisch für diese Positionen ebenfalls eine Adresse eingetragen. Jetzt kann man mit **DIP3 auf ON** (siehe [7.2](#page-45-0)) die Bühne mit nur einem Befehl seitengenau an das Zielgleis bewegen, wobei die Bühne hierbei je nach Drehrichtung auch mehr als 180° zurücklegen wird. Die Drehrichtung bestimmt nun nicht mehr, ob das Haus oder die gegenüberliiegende Seite am Zielgleis hält, also die die Drehrichtung frei wählbar.

#### Beispiel 1a:

Bühne Steht mit dem Haus an Gleis 1 (Zufahrt) und soll mit dem Haus nach Gleis 11:

- Befehl 1: optional! wenn DIR=RECHTS werden 11 Positionen, wenn DIR=LINKS werden 37 Positionen gedreht
- $\bullet$  Befehl 2: Position = 11

#### Beispiel 1b:

Bühne Steht mit dem Haus an Gleis 1 (Zufahrt) und soll mit der Seite ohne Haus nach Gleis 11:

- Befehl 1: optional! wenn DIR=RECHTS werden 37 Positionen, wenn DIR=LINKS werden 11 Positionen gedreht
- Befehl 2: Position =  $35$  (das ist das Gleis gegenüber von Gleis 11)

#### Beispiel 2:

Bühne Steht mit dem Haus an Gleis 1 (Zufahrt) und soll mit dem Haus nach Gleis 33:

- Befehl 1: optional! wenn DIR=RECHTS werden 37 Positionen, wenn DIR=LINKS werden 11 Positionen gedreht
- Befehl 2: Position = 33

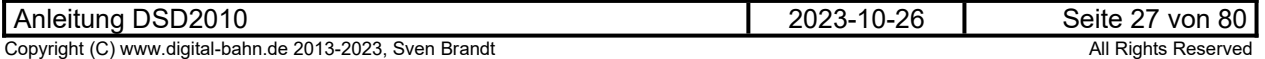

#### <span id="page-27-0"></span>**5.5 Panel Parameter**

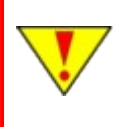

Ist dieses Panel nicht sichtbar, dann muss im Reiter "Einstellungen" die "Darstellung" auf "Betrieb und Justage" gesetzt werden, danach ist ein RESTART **der DSD Software nötig** 

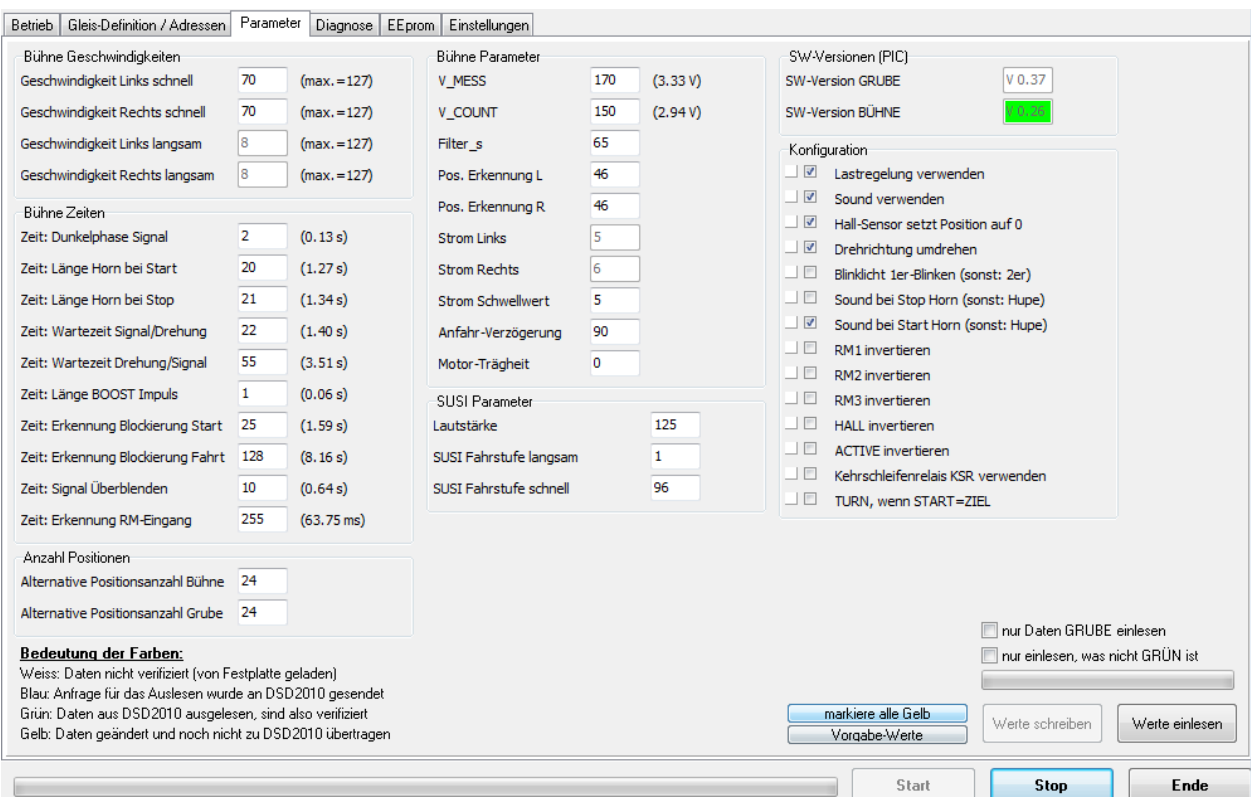

### **Abbildung 11: Panel Parameter**

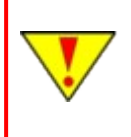

**Wird keine Software-Version angezeigt, wurden die Parameter aus den DSD2010 Platinen noch nie ausgelesen. Dies ist unbedingt nachzuholen, da Ihnen sonst ggf. Parameter nicht zur Verfügung stehen (weil diese erst in höheren Software-Versionen integriert wurden).**

Hier können Parameter für den Drehscheiben-Betrieb angepasst werden. Hierzu zählt z.B. die Drehscheiben-Geschwindigkeit, Sound-Parameter wie die Länge des Horn-Signals, Zeit-Verzögerungen usw.

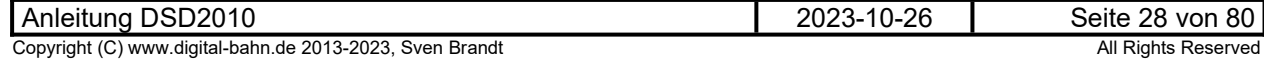

### <span id="page-28-0"></span>**5.5.1 Parameter: Grundsätzliche Bedienung**

Es gibt hier verschiedene Farb-Markierungen der Eingabe-Felder, die zeigen, welchen "Status" der angezeigte Wert hat:

- **Weiß** = die Werte wurden (insbesondere beim Start des Programms) von der Festplatte geladen. Sie entsprechen somit dem "letzten Wissens-Stand" des PC. In der Regel entsprechen diese Werte den Werte im DSD, es sein denn man hat das Programm mit GELBEN Werten beendet oder man hat die Drehscheibe gewechselt bzw. den Speicher (EEprom) dort durch ein Software-Update verändert-
- **Grün** = Werte wurden aus dem Dekoder ausgelesen, sind somit also verifiziert
- **Gelb** = Werte wurden verändert und müssen noch zum Dekoder durch "**Werte schreiben**" übertragen werden
- **Blau** = der Wert wurde beim DSD2010 "angefragt" und es wird jetzt erwartet, dass DSD2010 den Wert senden (daher wird er nach Blau in der Regel dann schnell GRÜN)

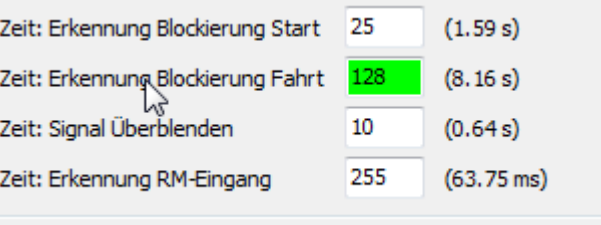

**Abbildung 12: Panel Parameter: durch Doppel-Klick auf ein Text-Label wird der Wert direkt eingelesen und dadurch "Grün". Alternativ können per Button "Werte einlesen" alle Werte in einem Vorgang eingelesen werden**

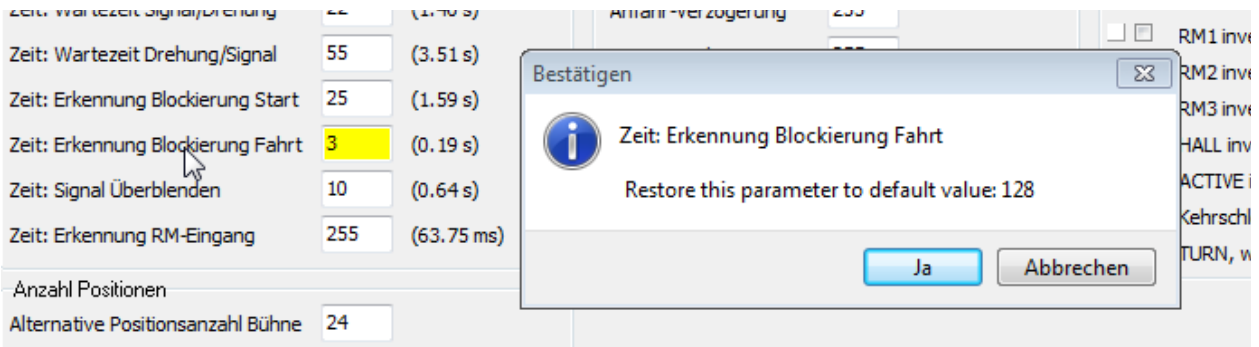

**Abbildung 13: Panel Parameter: Nach Rechts-Klick auf ein Text-Label wird der Vorgabe-Wert angezeigt und nach Klick auf "ja" auch wieder in das Eingabefeld eingetragen. Es wird dadurch "Gelb" und ist damit für das Schreiben zum DSD2010 System markiert**

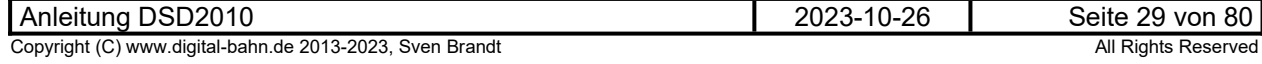

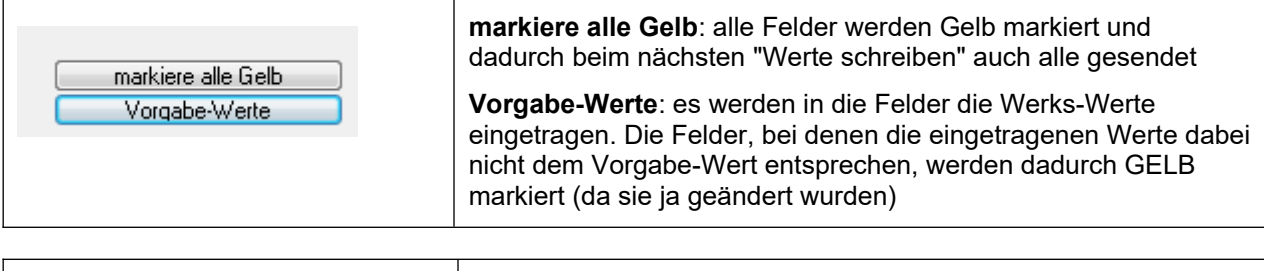

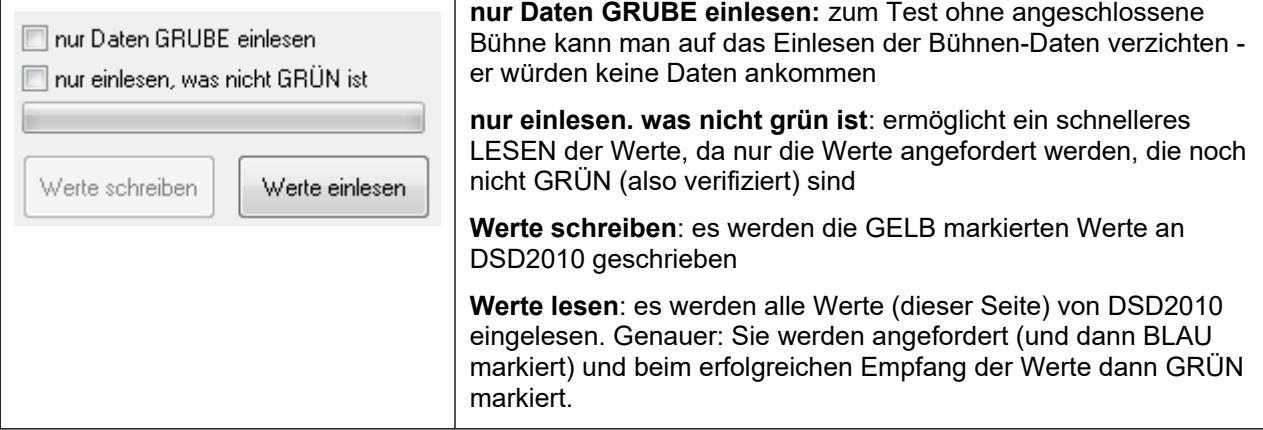

## <span id="page-29-0"></span>**5.5.2 Parameter-Übersicht**

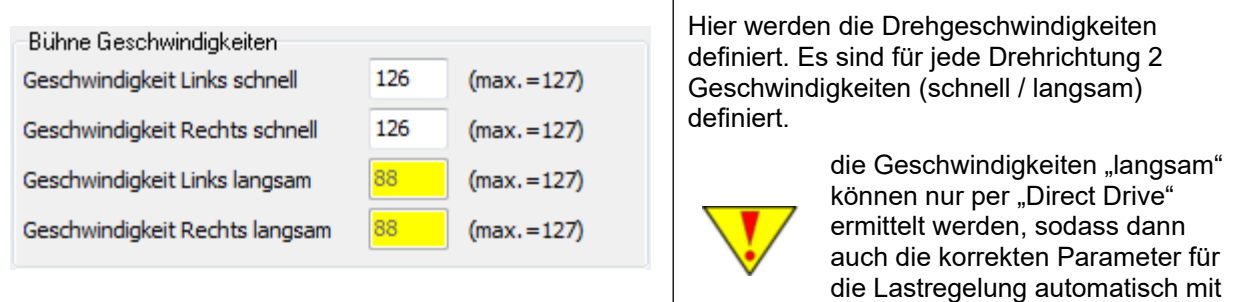

erzeugt werden können.

angepasst werden, wenn es zu

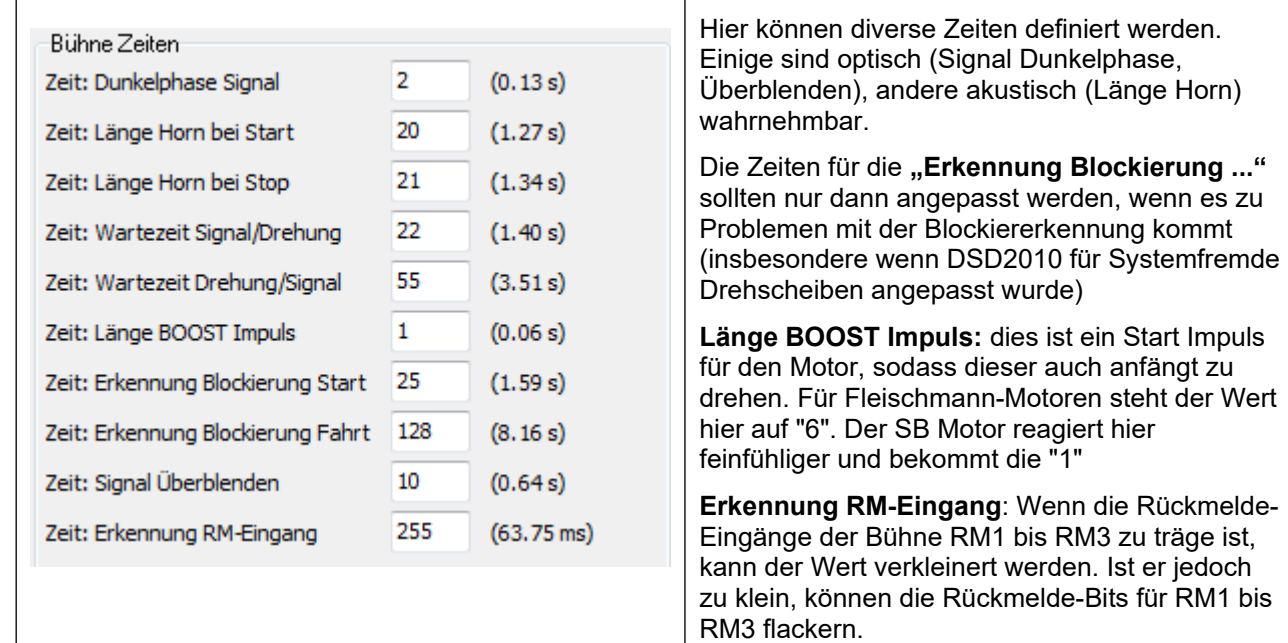

Anleitung DSD2010 2023-10-26 Seite 30 von 80 Copyright (C) www.digital-bahn.de 2013-2023, Sven Brandt All Rights Reserved All Rights Reserved

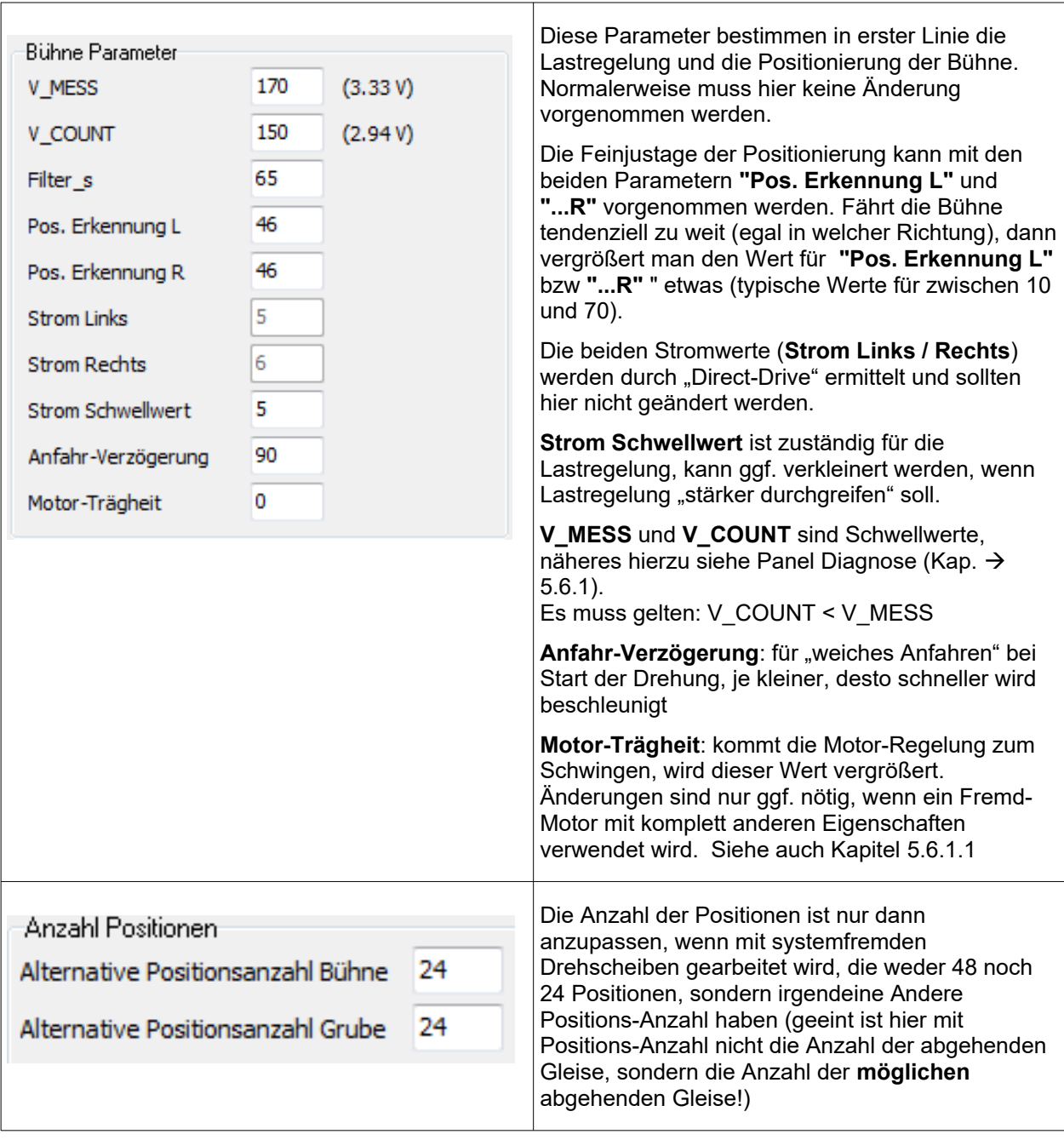

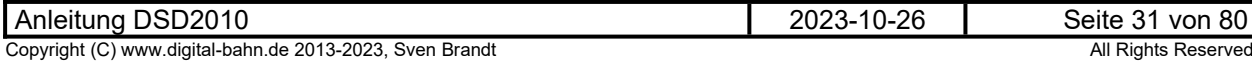

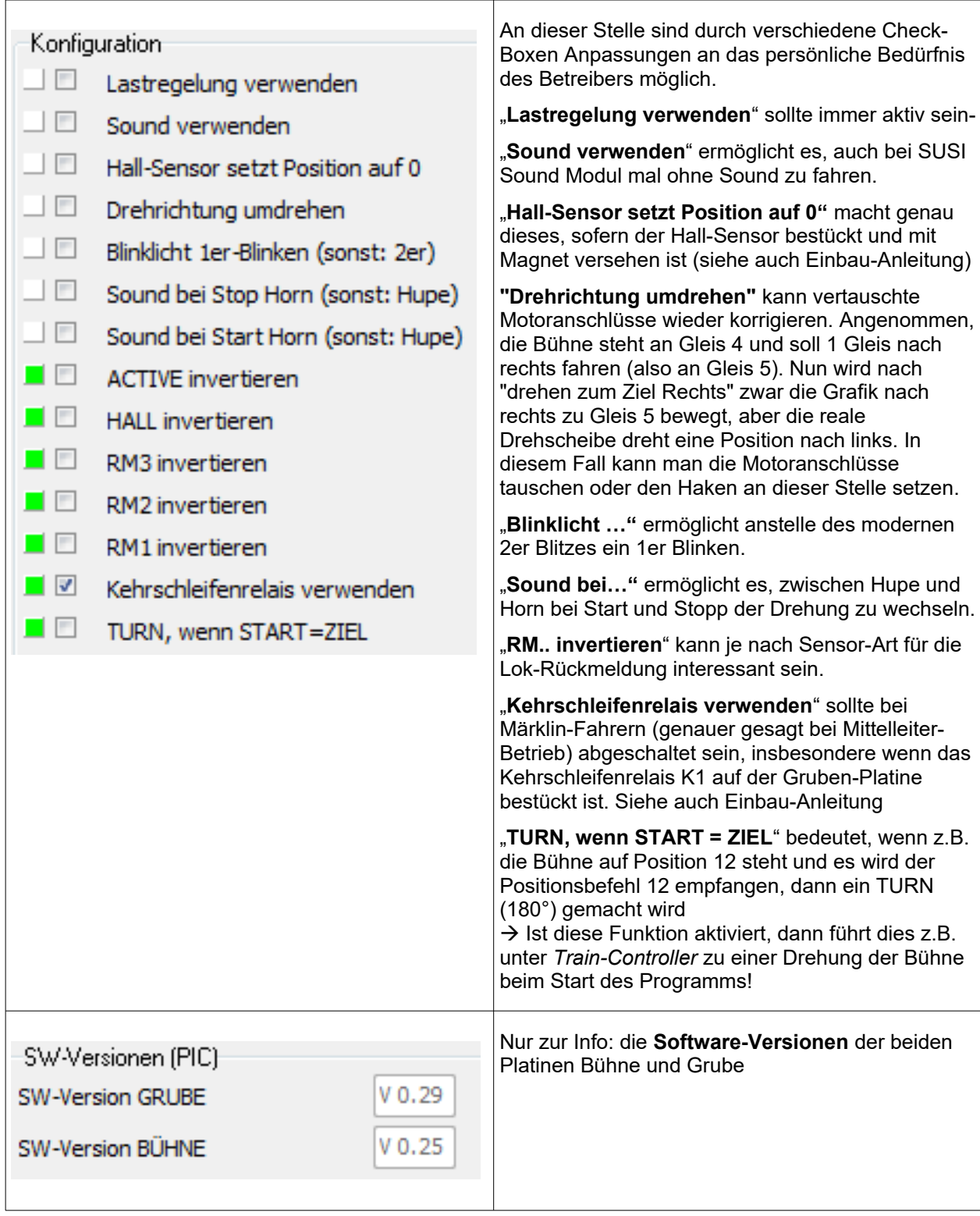

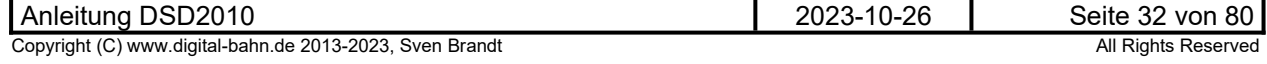

### <span id="page-32-0"></span>**5.6 Panel Diagnose**

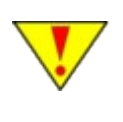

Ist dieses Panel nicht sichtbar, dann muss im Reiter "Einstellungen" die "Darstellung" auf "Betrieb und Justage" gesetzt werden, danach ist ein RESTART der DSD Software **nötig** 

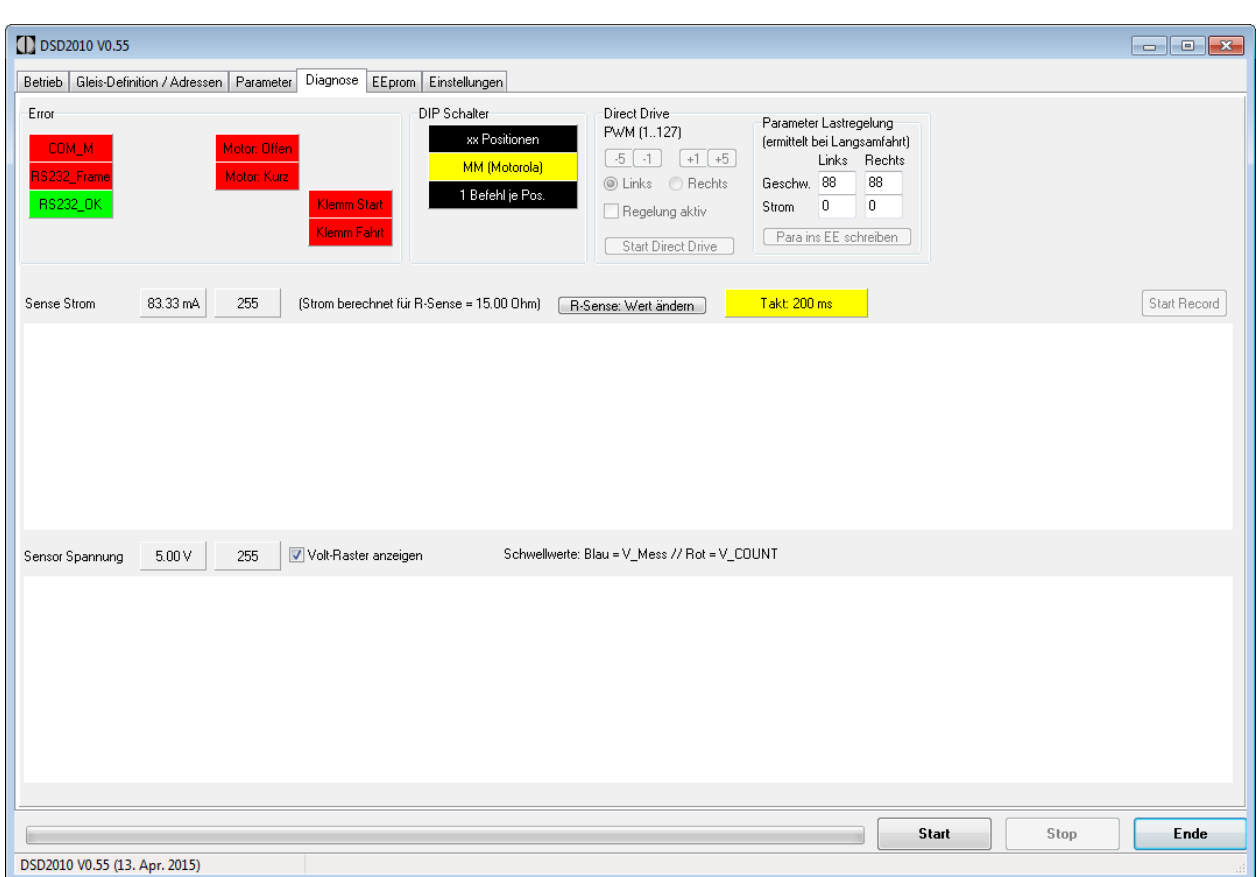

### **Abbildung 14: Panel Diagnose**

Das Diagnose-Fenster gibt Fehlermeldungen heraus. Es werden Fehler angezeigt, soweit diese vom System erkannt werden (z.B. Kurzschluss im Motor-Anschluss, fehlerhafte Sensor-Pegel, Motor nicht angeschlossen, fehlerhafte Kommunikation Hauptplatine zur Bühnen-Platine usw.). Die beiden Graphen zeigen dann direkt die Spannungs-Pegel an einigen Messpunkten der Bühnen-Platine (z.B. die des Sensors), was die Diagnose bei Problemen erheblich erleichtert.

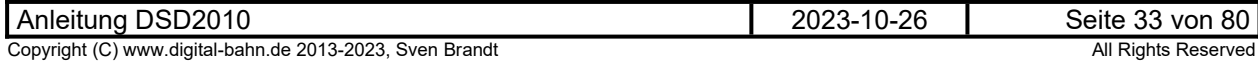

**5.6.1 "Direct Drive"**

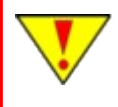

<span id="page-33-0"></span>**Wird die Drehgeschwindigkeit nicht per Direct Drive auf eine Minimale Geschwindigkeit justiert, dann wird die Bühne nicht gut positionieren!**

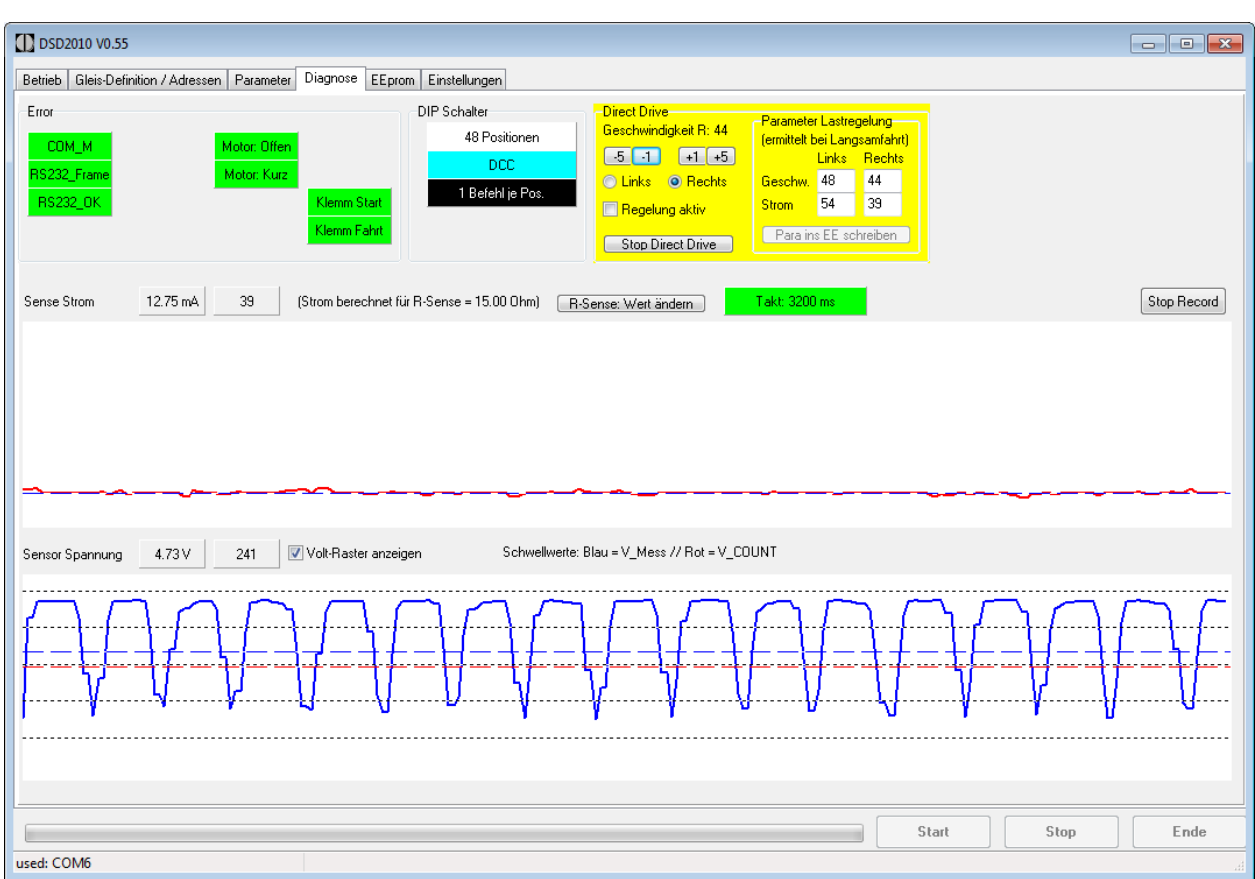

### **Abbildung 15: Direct Drive aktiv**

Die sog. "Direct Drive" Funktion ermöglicht es, direkt mittels Geschwindigkeits-Vorgabe vom PC aus die Bühne zu bewegen. Dies ist insbesondere zur Diagnose und zum Justieren der Geschwindigkeit sowie der Lastregel-Parameter sehr nützlich.

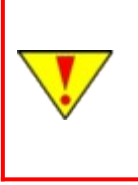

Während des "Direct Drive" wird der Positionszähler nicht mitgezählt. Sollte die Bühne **daher (beispielsweise) nach der Fahrt nach Gleis 5 an Gleis 10 stehen, so ist dies durch Aushaken (seitlicher Hebel am Antrieb) und manuelles Bewegen nach Gleis 5 wieder zu korrigieren. Bei Drehscheiben mit eingebautem Hall Sensor wird diese Prozedur durch ein Drehen über den Hall-Sensor erledigt (dadurch wird der Positionszähler an der Magnet-Position auf "Null" gesetzt.** 

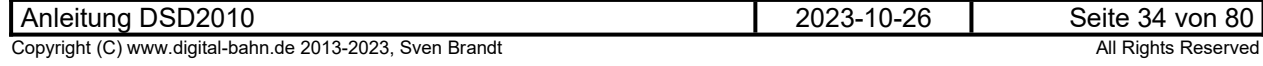

# <mark>igital-Bahn.de</mark>

Drückt man im "Direct Drive" Panel auf den Button "Start Direct Drive", so wird dieses Panel gelb gefärbt und die Bühne sollte sich mit der eingestellten Geschwindigkeit bewegen. Über die 4 Einstell-Taster "-5", "-1", "+1" und "+5" kann jetzt die Geschwindigkeit der Drehbewegung definiert werden. Auch die Drehrichtung kann gewählt werden. Der Haken bei "Regelung aktiv" wird an dieser Stelle bitte **nicht** gesetzt!

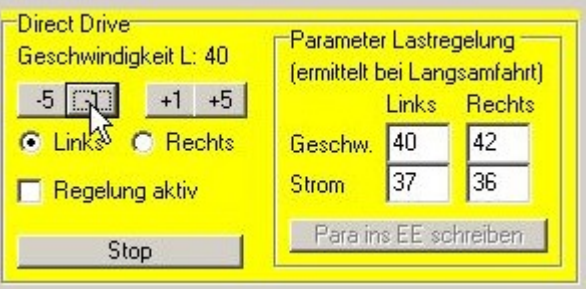

### **Abbildung 16: Direct Drive aktiv (Drehrichtung LINKS)**

Um nun die Drehscheibe optimal einzumessen, wird der Direct Drive gestartet. Die Bühne ist hierbei optimaler weise bereits in der Grube montiert (Ausnahme: SB-Motor - hier wird der Vorgang bei ausgebauter Bühne bzw. frei laufendem Antriebsrad z.B. in einer Lücke in den Gruben-Wand-Modulen vorgenommen).

Zunächst muss zunächst der Haken bei "Regelung aktiv" entfernt sein. Nun wird die Geschwindigkeit so eingestellt, dass die Bühne sich mit **langsamer** Geschwindigkeit bewegt. Um "langsam" genauer zu definieren gibt es eine Anzeige des Taktes:

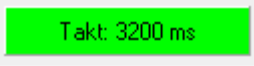

ist dieses Feld GRÜN gefärbt (>=2800 ms), dann ist die Geschwindigkeit gut eingestellt! (Ausnahme: SB-Motor - hier kann in der Regel die Geschwindigkeit nicht langsam genug eingestellt werden, da der Motor frühzeitig stehen bleibt. Es wird hier eine Geschwindigkeit eingestellt, bei der der Motor gerade noch läuft).

Während der Fahrt zeigt die obere (Rote) Kurve den gemessenen Motor-Strom an, die untere (Blaue) zeigt den Pegel am optischen Sensor an. Es sollten sich in der Blauen Kurve ungefähr diese Impuls-Form ergeben:

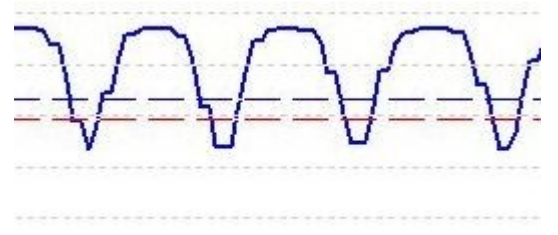

**Abbildung 17: Kurvenform Sensor-Spannung**

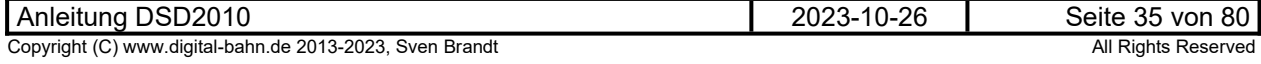

Nun ein Blick auf die Rote Kurve, die den Motor-Strom anzeigt. Die Strom-Werte ändern sich mit der eingestellten Geschwindigkeit, mit der Belastung (z.B. wenn mit dem Finger gebremst wird) und auch mit der Temperatur des Motors (kalter Motor = mehr Strom). Zusätzlich ist eine gestrichelte Linie zu sehen. Diese definiert den Mittelwert der letzten Strom-Werte. Wenn nun die Strom-Werte stabil sind, also ca. 10 Sekunden in der eingestellten Geschwindigkeit gefahren wurde, dann ist das Einmessen in dieser Richtung beendet (wenn der Motor noch ganz kalt war, dann ruhig etwas länger drehen lassen!)

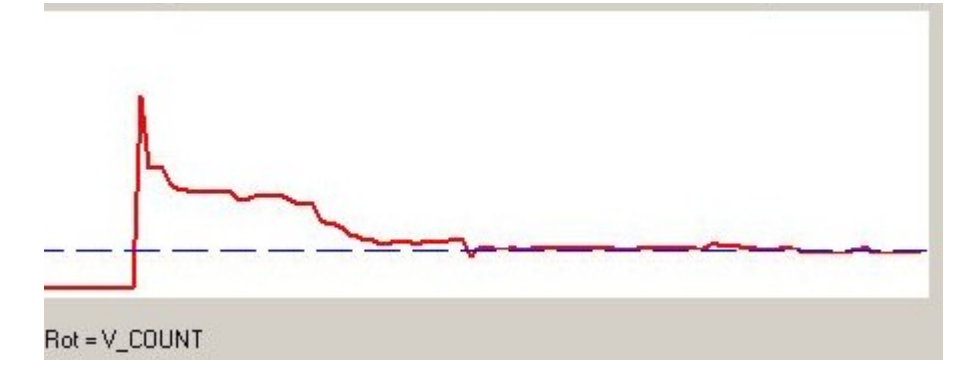

#### **Abbildung 18: Kurven-Form Motor-Strom**

Anschließend wird auch für die andere Drehrichtung die Geschwindigkeit ebenfalls eingestellt. Es ist durchaus nicht ungewöhnlich, dass sich ein bisschen unterschiedliche Geschwindigkeits-Werte für die beiden Richtungen ergeben!

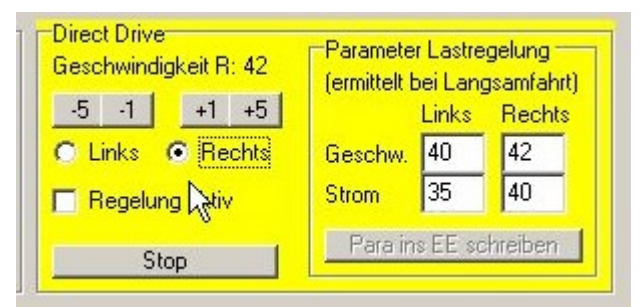

### **Abbildung 19: Direct Drive Drehrichtung RECHTS**

Nun sind die nötigen Parameter ermittelt. Man muss nun den Button "Stop Direct Drive" betätigen. Das Panel verliert seine gelbe Farbe und es erscheint die Abfrage:

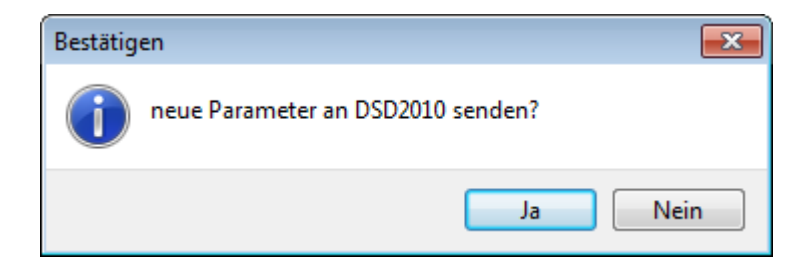

Durch Betätigung werden die Parameter zur Bühne übertragen (also die minimale Geschwindigkeiten und die Nominal-Strom Werte für jede Drehrichtung).

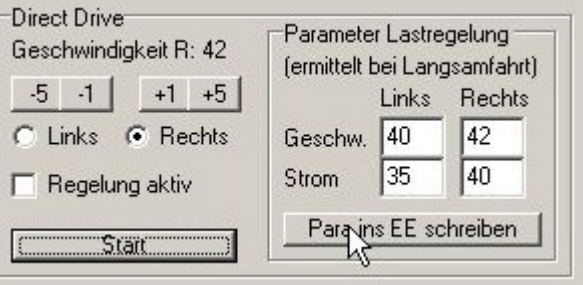

**Abbildung 20: Direct Drive gestoppt, Button "Para ins EE schreiben" betätigen!**

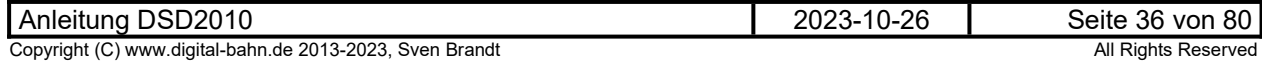
Jetzt kann "Direct Drive" mit der Lastregelung ausprobiert werden. Durch setzten bzw. löschen des entsprechenden Hakens kann man sehr schön die Wirksamkeit der Regelung testen, indem man die Bühne ein bisschen mittels Finger bremst. Bei aktiver Lastregelung sollte dies deutlich schwieriger sein! Der Haken "Regelung aktiv" ist nur für das Testen der Lastregelung nötig und hat später im Betrieb keine Bedeutung mehr (es handelt sich an dieser Stelle nur um eine Test-Funktion!)

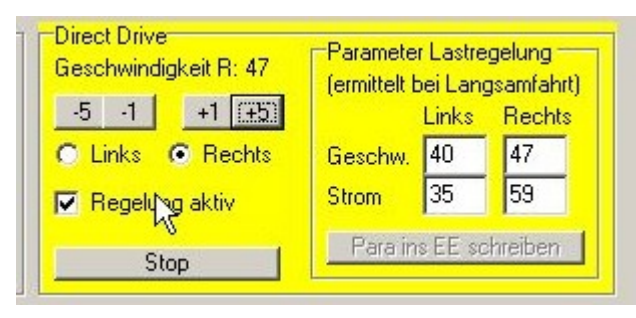

#### **Abbildung 21: Direct Drive: Lastregelung ist aktiv**

#### **Sonderfall SB-Motor:**

- Einstellung bei frei laufender Bühne (an einer Lücke am Gruben-Ring), d.h. der Motor dreht die Bühne nicht, sondern nur das Antriebs-Ritzel
- Direct Drive -> Einstellung der Geschwindigkeit auf einen Wert, bei der der Motor gerade noch läuft (also nicht stehen bleibt - das ist in der Regel noch viel zu schnell). Trotzdem beim Beenden des Direct Drive die Werte für beide Richtungen speichern.
- erneut Direct Drive starten -> Einstellung der Geschwindigkeit auf ca. "8". Sollte der Motor stehen

bleiben, den Haken bei "Regelung aktiv" machen → Motor sollte wieder drehen → Haken gleich wieder raus nehmen. Möglichst mal einen Motorlauf von 4-5 Sekunden hinbekommen, sodass die Stromkurve stabil wird. Dann das selben für die 2. Drehrichtung. Sollte es mit "8" absolut nicht zu machen sein, dann erhöhen auf "9" usw.

- Parameter Strom Schwellwert: 2
- Parameter PWM Schwellwert: ca. 10-20
- **Parameter Motor Trägheit: 1**

Der Motor-Strom sollte beim Anhalten des Ritzels per Finger mindestens um der Wert "6" ansteigen, besser 8 - 10. Steigt der Strom bei Blockade kaum an, ist die Geschwindigkeit im Direct Drive um "1" zu vergrößern und dann erneut die Stromerhöhung bei Blockade zu testen.

#### **Technische Erläuterung der Positionierung (nur für Interessierte)**

Unterschreitet die Sensorkurve die rote Linie, sucht die Software ein Minimum im Strom. Wird dies erkannt, dann wird angehalten.

Nach dem Start einer Drehbewegung ist die besondere Situation, dass sich die Sensor-Kurve bereits unter der Roten Linie befindet. Die Sensor-Kurve muss jetzt erst über die Blaue Linie kommen, dann erst wird eine Unterschreitung der roten Linie wieder das Minimum gesucht. In Fachkreisen nennt man das Hysterese.

Das bedeutet, es müssen für die beiden Linien (=Schwell-Werte) die folgende Bedingungen erfüllt sein:

- 1. die Rote gestrichelte Linie (=V\_COUNT) muss unter der Blauen gestrichelten Linie (=V\_MESS) sein
- 2. die Rote gestrichelte Linie muss über dem Minimum der Stromkurve sein
- 3. die Baue gestrichelte Linie (=V\_MESS) muss deutlich unterhalb des Maximums sein

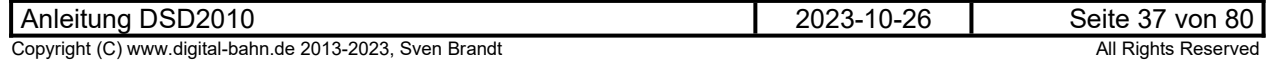

#### 5.6.1.1 Problem: bei "Regelung Aktiv" geht der Strom deutlich nach oben und Motor **dreht unruhig**

Sollte der Lauf des Motors unruhig werden, sobald die Lastregelung aktiviert wird und der Motorstrom in die Höhe schnellt, so gerät der Motor in Schwingung. Die kann z.B. dadurch passieren, dass noch keine aktuellen Stromwerte ins EEprom geschrieben wurden (Button "Para ins EE schreiben" betätigen!)

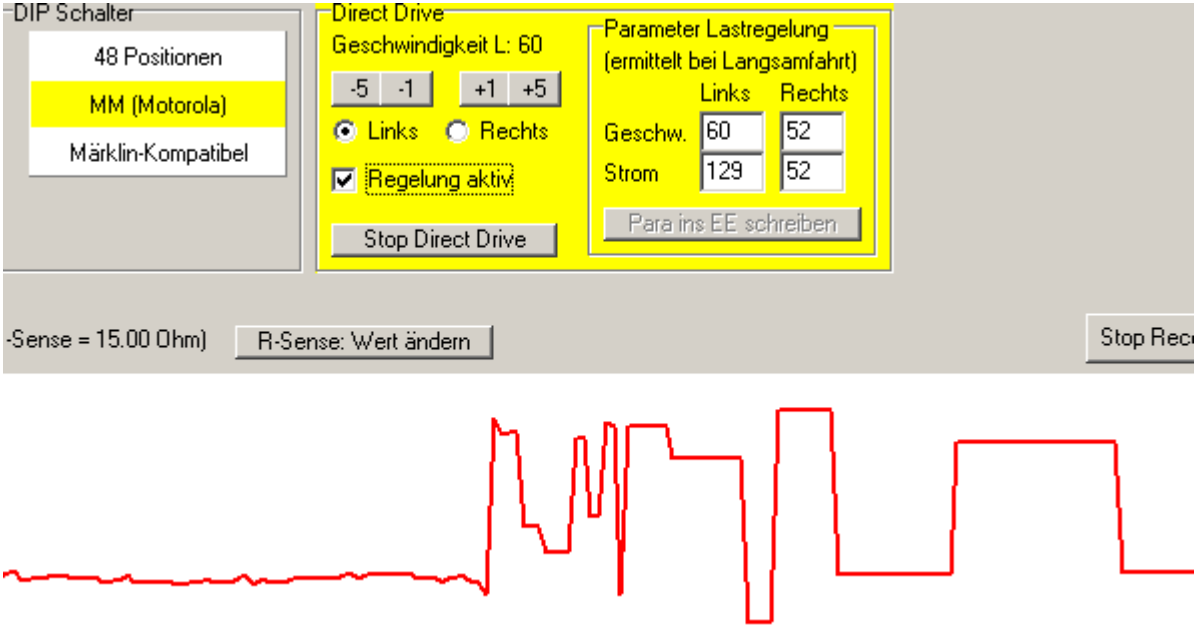

**Abbildung 22: Direct Drive: Motor schwingt**

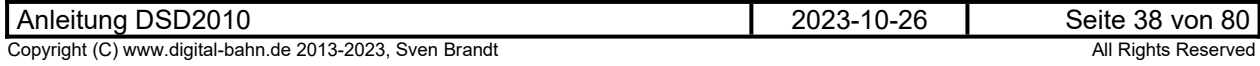

#### **5.6.1.2 Problem: Motorstrom zappelt**

Hier wird ein Fall gezeigt, bei dem der Motorstrom stark schwankt, der Motor hat keine Kraft und mag gar nicht loslaufen - zum Starten musste man den Motor anschubsen und er blieb bei der kleinsten Belasung sofort stehen.

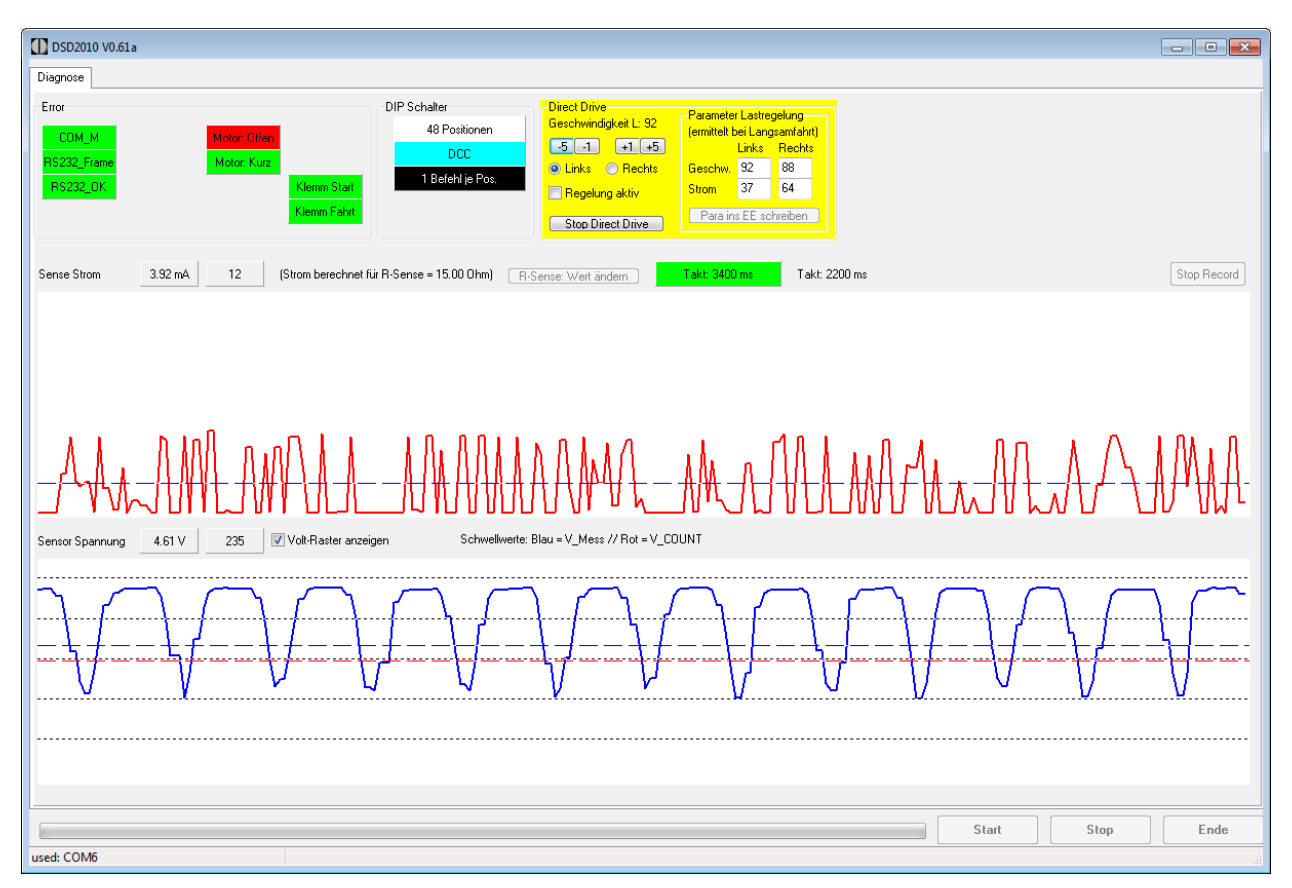

**Abbildung 23: Direct Drive: Motor-Strom "zappelt"**

Das AHA kam dann bei näherer Betrachtung des Motors zu Tage: der Motorblock war verbogen und der Anker schleifte daran.

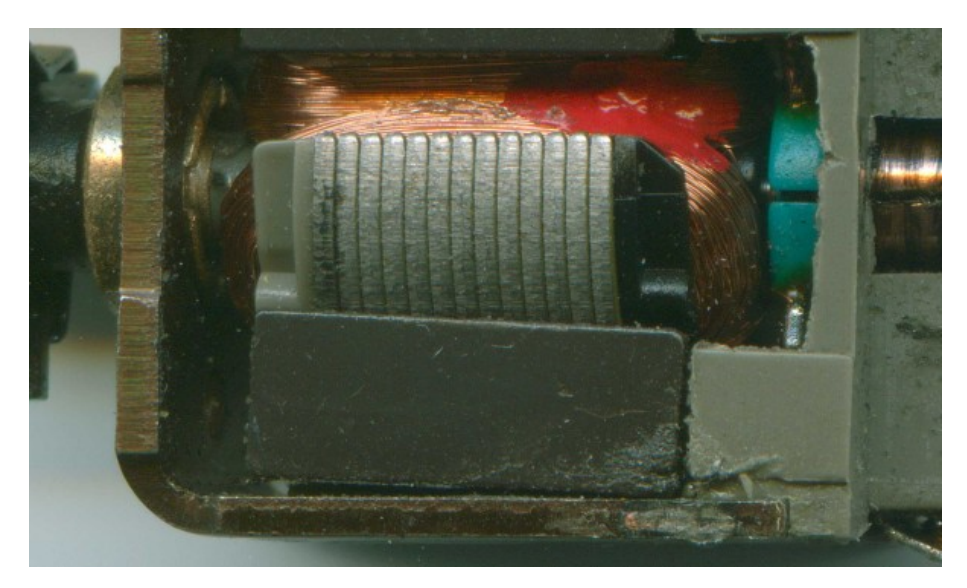

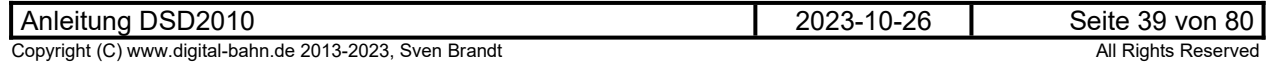

### **5.6.2 Fehlerdiagnose**

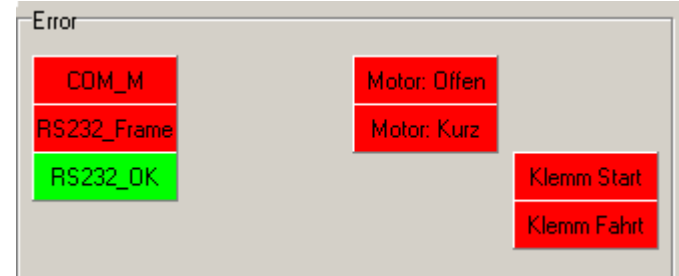

#### **Abbildung 24: Fehlerdiagnose**

Im Betrieb können hier verschiedene Fehler angezeigt werden.

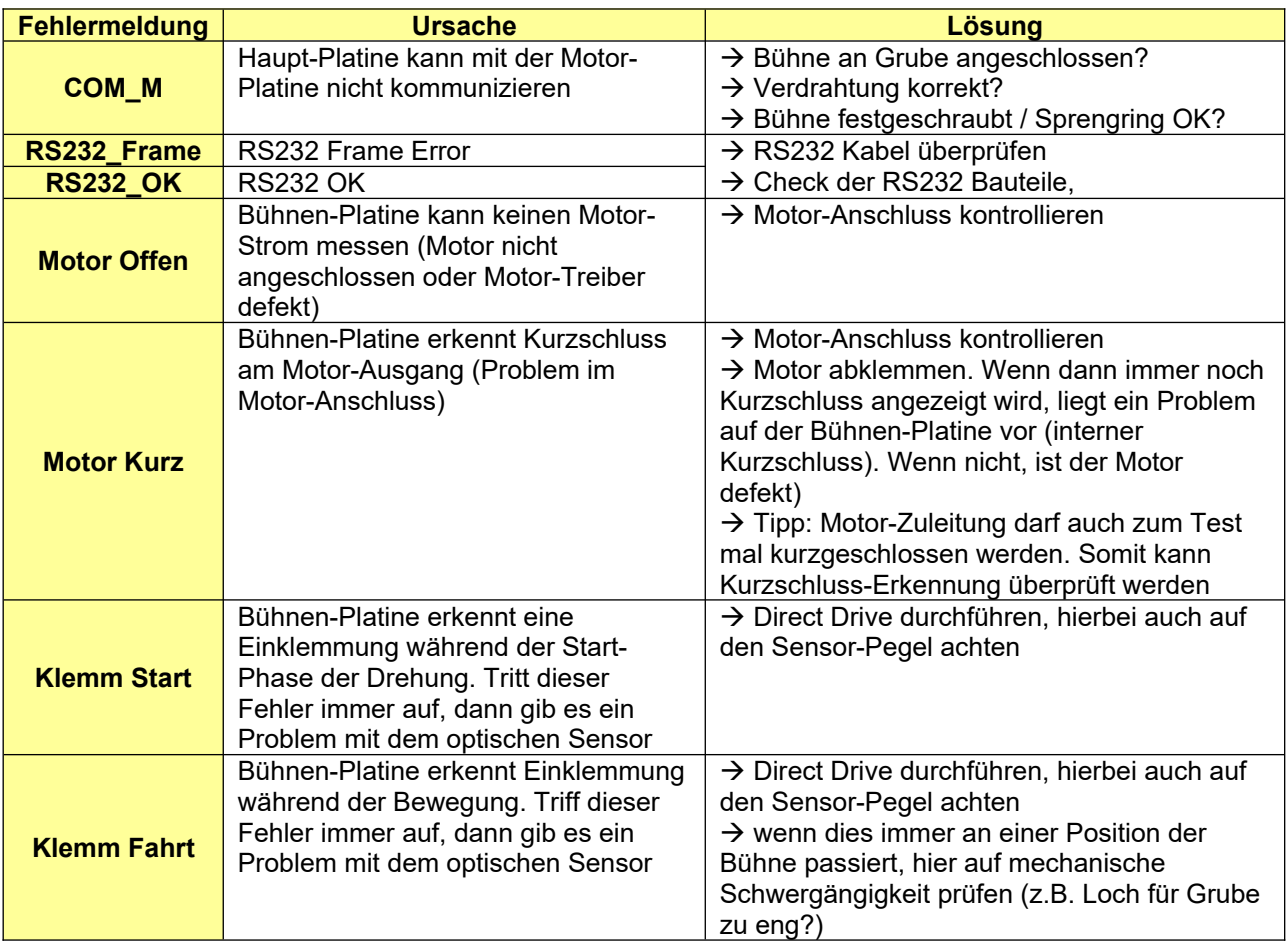

#### **Tabelle 1: Fehlermeldungen**

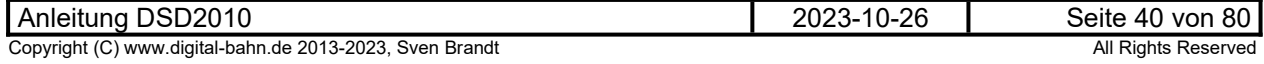

### **6 S88-N Anbindung**

Auf der Gruben-Platine befindet sich eine S88-N Schnittstelle. die Gruben-Platine ist also bereits ein S88- N Modul und wird einfach in den S88-N Bus eingeschleift. Dadurch werden auf dem S88-N Bus die entsprechenden Bits gesetzt.

Folgende Informationen werden dann über den S88-N Bus in Richtung Zentrale übermittelt:

- Info "Bühne dreht", sodass eine Steuerungs-Software weiß, wann die Bühnenbewegung abgeschlossen ist
- die 3 Rückmeldekontakte der Bühne, über die die Lok-Position erfasst werden kann (Gleisbesetzt-Anzeige)
- die Bühnen-Position
- diverse Fehler-Bits zur Diagnose bei Problemen (z.B. Einklemmung, Motor Kurzschluss etc.)

#### <span id="page-40-0"></span>**6.1 LED80**

Die LED80 signalisiert im Betrieb die folgenden Zustände:

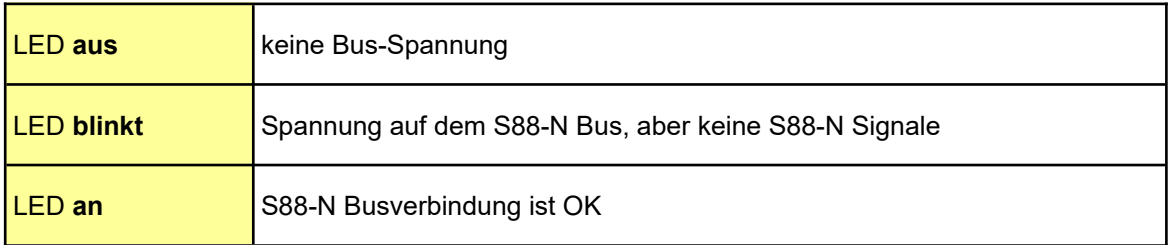

**Tabelle 2: Signalisierung durch LED80** 

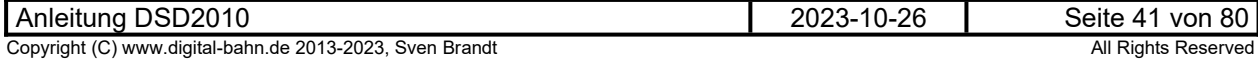

#### <span id="page-41-0"></span>**6.2 Datenübertragung**

Auf der Gruben-Platine kann durch einen DIP-Schalter (2-polig, SW80) das Datenformat für die S88- Informationen definiert werden. Je nach Anwendung sind verschiedene Bit-Anordnungen möglich und auch sinnvoll. Wird z.B. der S88 Datenstrom durch ein PC-Programm ausgewertet, so ist eine kompakte Datenübertragung sinnvoll. Andererseits sollte jedoch für die direkte Anzeige über ein Schnüffel-Modul auch eine gut darstellbare Datenübertragung möglich sein.

Je nach DIP-Stellung werden zwischen 16 und 64 Bits übertragen. Es wird die je nach Stellung des DIP Schalters SW80 wie folgt auf den S88N Bus gelegt:

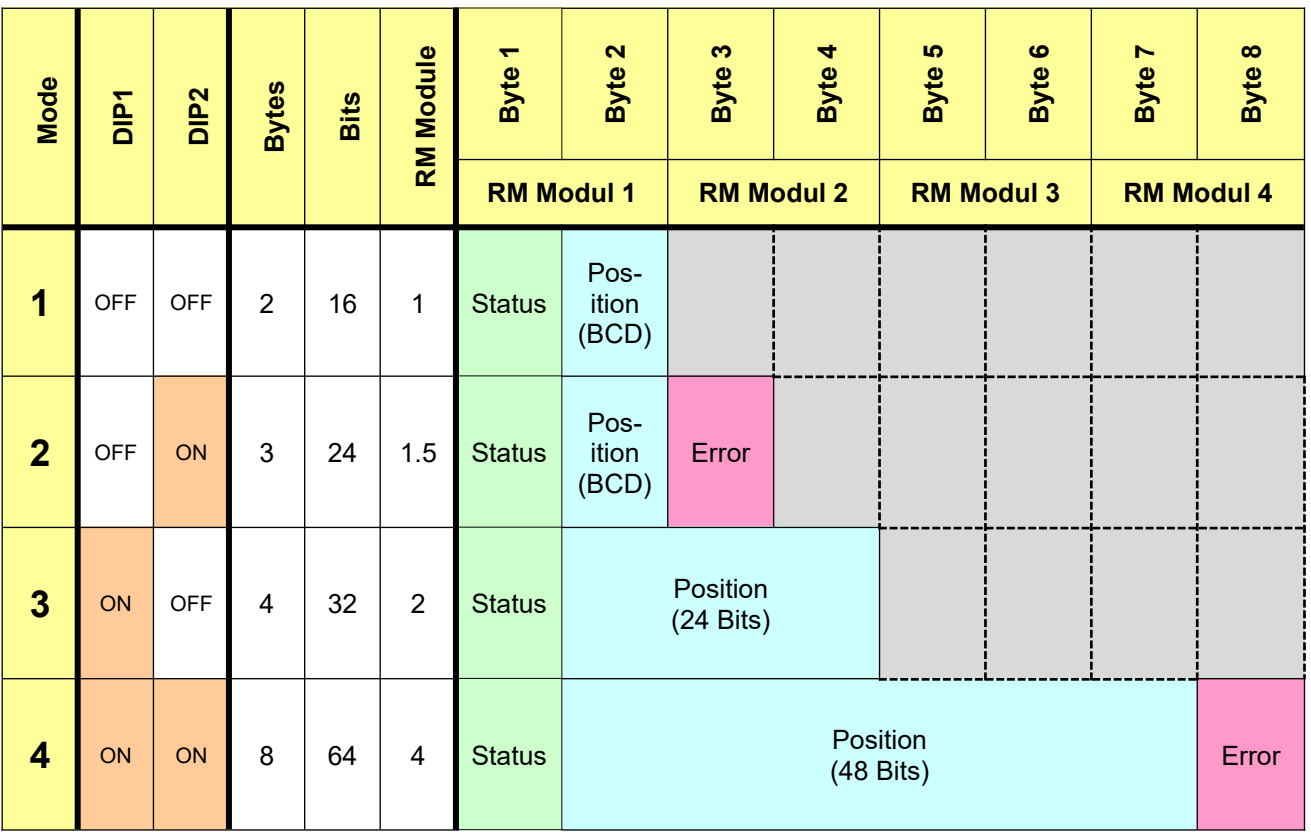

#### **Tabelle 3: Übersicht Belegung der Rückmelde-Module auf dem S88-N Bus**

**RM Module**: Anzahl der RM Module, die dieser Modus belegt. Einige Zentralen erwarten eine Eingabe der Rückmelde-Module Anzahl. Hierbei wird in der Regel von Modulen mit 16 Bits (also 16 Eingängen) ausgegangen. demnach belegt der Modus mit 16 Bits hier 1 Modul, der Modus mit 64 Bits = 4 Module.

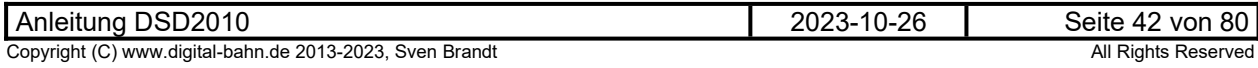

Die folgenden Status Bits werden immer übertragen, sind also unabhängig von DIP 80:

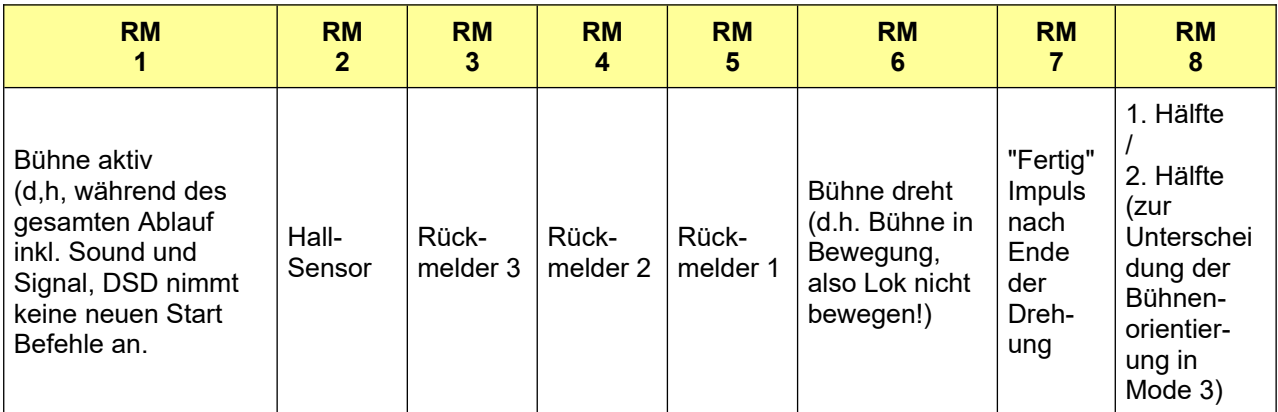

#### **Tabelle 4: S88-N Byte 1: Status Bits**

### **6.2.1 Positions-Bits (BCD)**

Das Format der Positions-Bits ist Abhängig von DIP SW80 und kann als BCD-Zahl (also komprimiert) oder z.B. für die Darstellung der Bühnenposition per Schnüffel-Modul in einem Stellpult Bit-Orientiert übertragen werden:

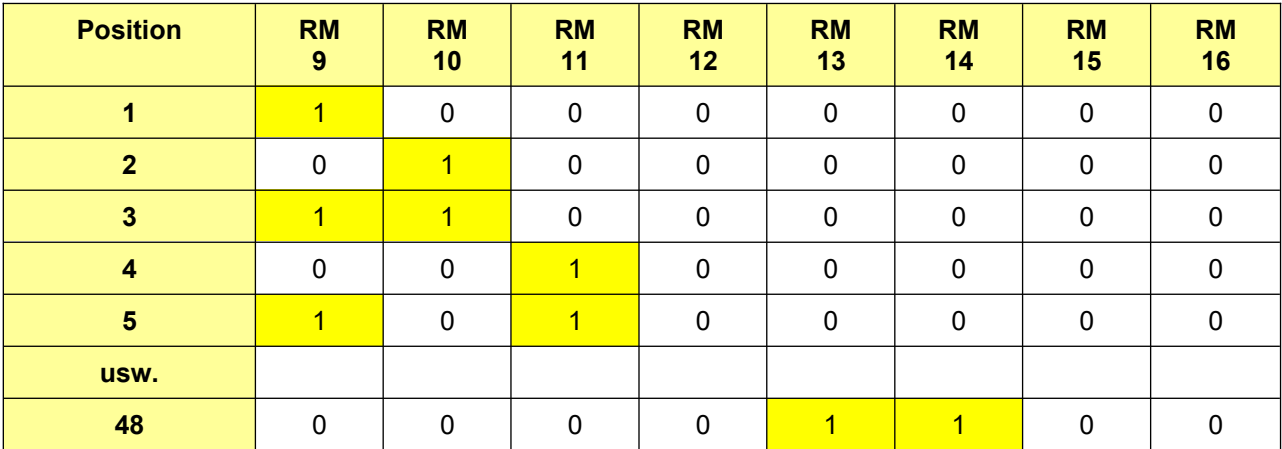

#### **Tabelle 5: S88-N Byte 2: Positions-Bits als BCD-Codierung in Mode 1 und 2**

Die BCD Codierung benötigt am wenigsten Bits für die Übertragung der Positions-Nummer. Theoretisch sollte dies ein gutes Steuerungs-Programm für den PC verarbeiten können - leider scheint das in der Praxis aber noch nicht angekommen zu sein.

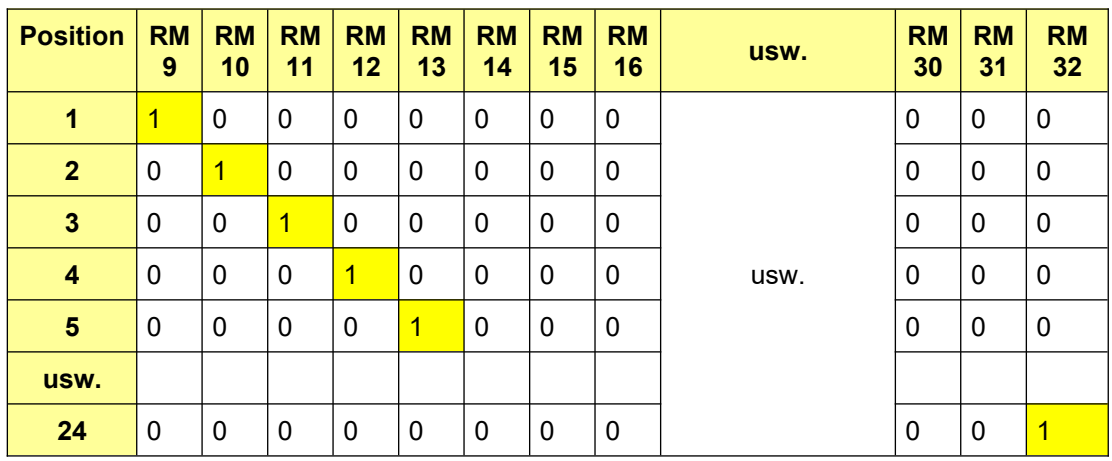

**Tabelle 6: S88-N Byte 2 bis 4: Positions-Bits in Mode 3**

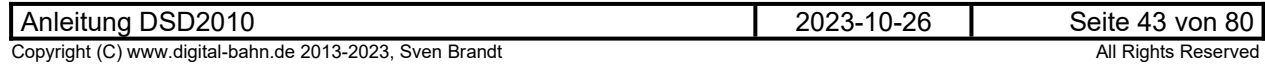

Im Mode 3 werden nur 24 Positionen übertragen, die Unterscheidung Haus Links vs. Rechts kann hier aus dem Status-Byte (RM8) herausgelesen werden

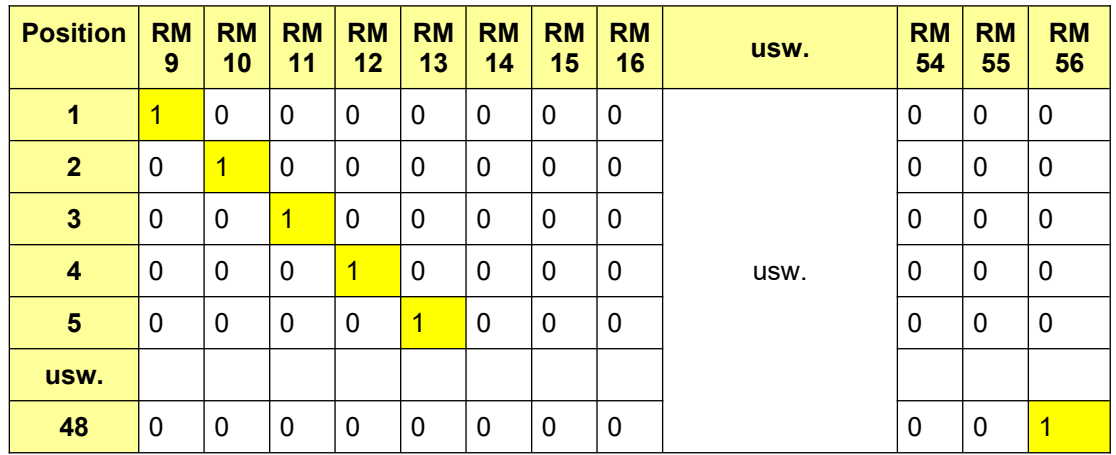

#### **Tabelle 7: S88-N Byte 2 bis 4: Positions-Bits in Mode 4**

In Mode 4 wird für jede Position ein eigenes Bit verwendet. Damit geht dieser Modus mit den S88 Bits sehr verschwenderisch um. Hat man jedoch die entsprechende Anzahl an S88 Bits frei, kann diese Art der Rückmeldung die Verarbeitung in PC Programmen sehr vereinfachen, da keine logische Verknüpfung mit dem Bit "Haus links" / "Haus Rechts" gemacht werden muss.

#### **6.2.2 Fehler-Bits**

Die Fehlerdaten werden als letzte Information nur dann übertragen, wenn DIP80 #2 auf ON steht:

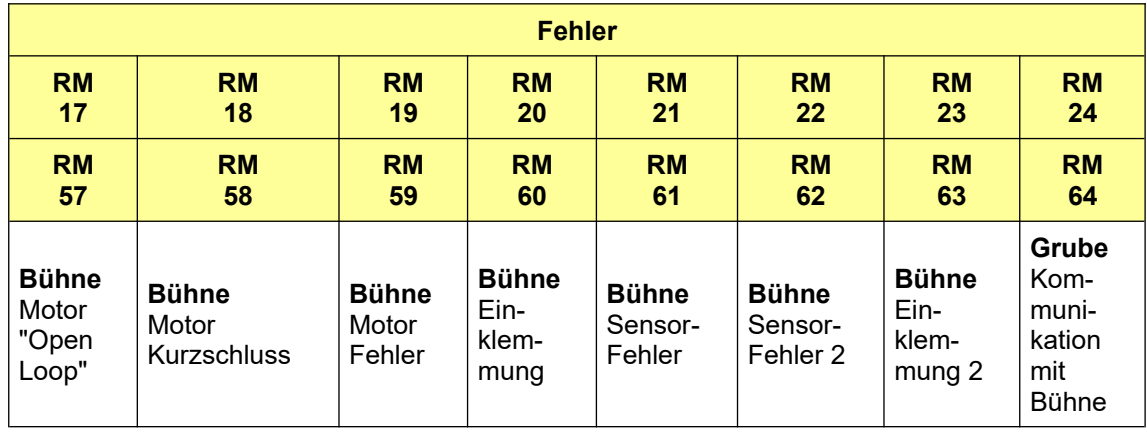

**Tabelle 8: S88-N Fehlerbits, wenn DIP80 #2 auf ON steht**

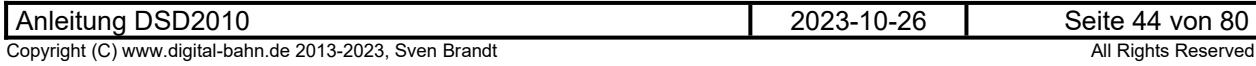

### **7 Bedien-Elemente**

### **7.1 LEDs**

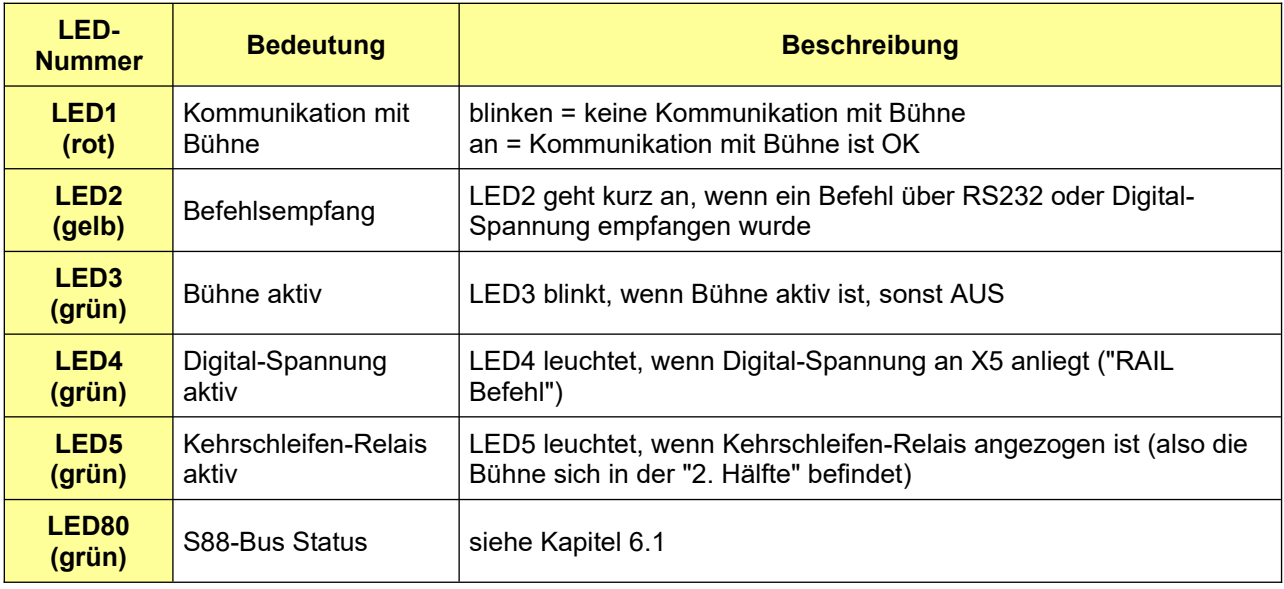

**Tabelle 9: Bedeutung der LEDs**

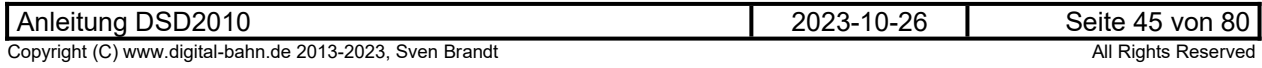

### <span id="page-45-0"></span>**7.2 DIP SW4**

Auf der Gruben-Platine befinden sich 2 DIP-Schalter. Der 3er DIP (SW4) ist für die grundlegende Konfiguration zuständig:

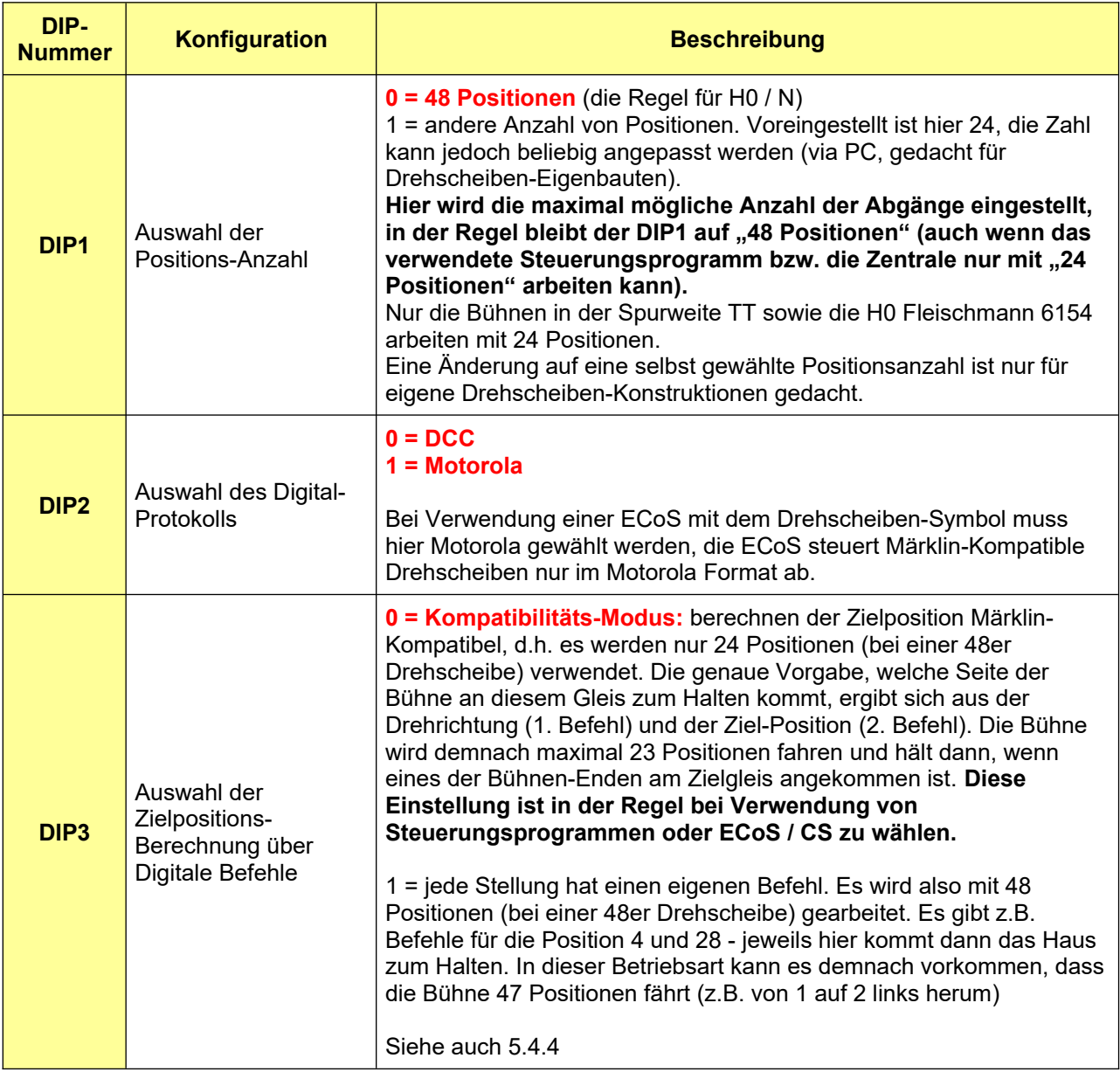

**Tabelle 10: DIP-Schalter Grube-SW4 (3er)**

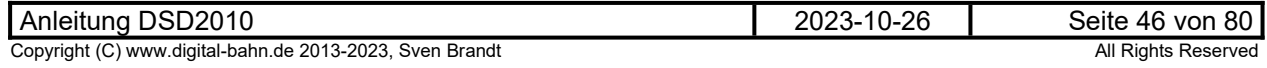

### **7.3 DIP SW80**

gehört zur S88-N Anbindung und ist in Kapitel [6.2](#page-41-0) beschrieben.

#### **7.4 Jumper J3**

Ab Platinen-Version V1.50 wählt der **Jumper J3** die Befehls-Quelle:

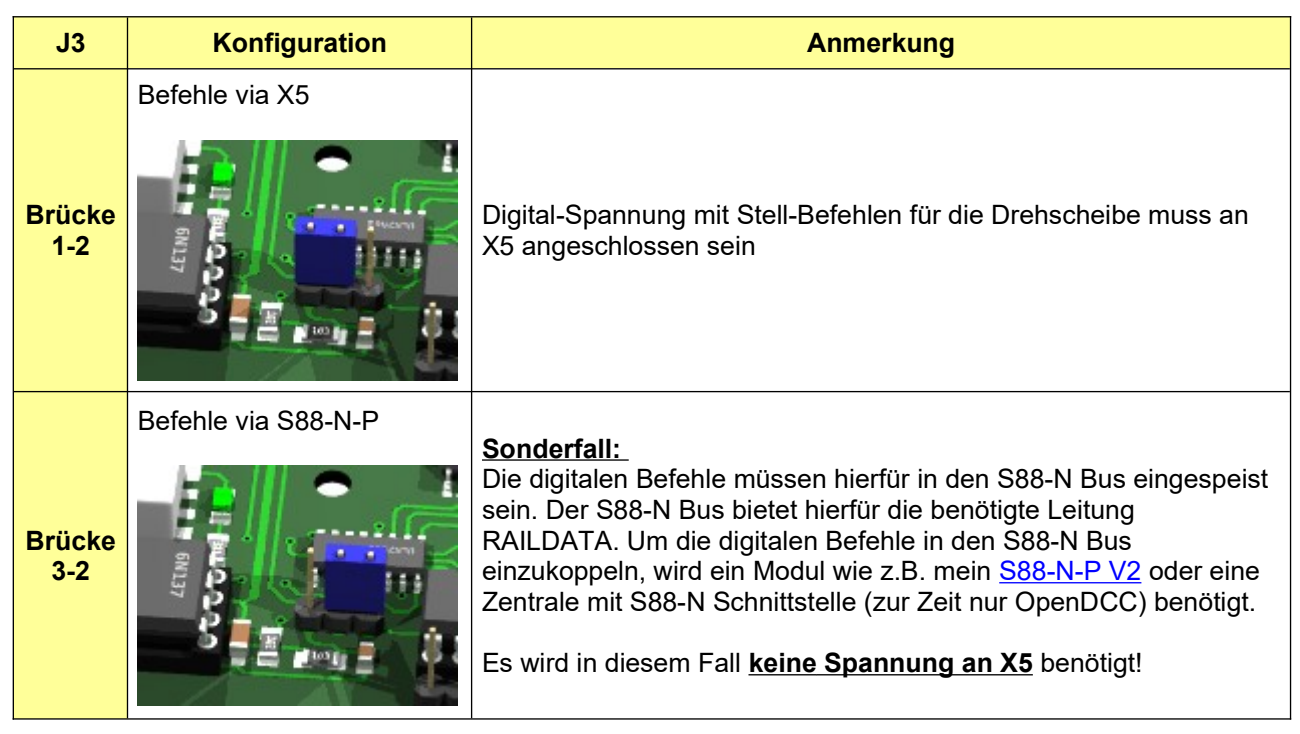

#### **Tabelle 11: Jumper J3**

#### **7.5 Jumper J4**

Ab Platinen-Version V1.60 kann über den Jumper J4 das Gleis am Haus aufgetrennt werden, wenn die Bühne über den Märklin Stecker angeschlossen wird. Dies dient zur Realisierung der Masse-Rückmeldung bei 3-Leiter Drehscheiben und hat nur eine Auswirkung, wenn die Bühne über den Märklin Stecker X11 angeschlossen wird.

Bei Anschluss der Bühne am 5-poligen Stecker X10 hat der Jumper J4 keine Funktion (d.h. er kann offen oder geschlossen sein).

Siehe auch Einbau-Anleitung Kap. 2.4

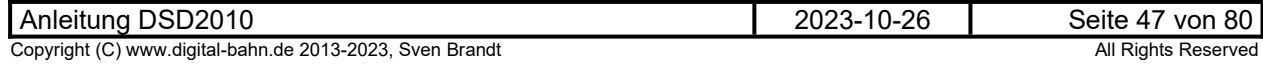

### 8 **Betrieb mit "Grafischen Zentralen"**

### **8.1 ESU ECoS**

In der ESU ECoS kann ein Drehscheibensymbol in der Stellwerks-Ansicht eingebaut werden. Die Drehscheibe wird dort als "Märklin 7686" eingerichtet. Zu beachten: die ECoS wird die Drehscheibe immer nur im **Motorola Format** ansteuern, mit dem DIP-Schalter 2 (Kap. [7.2](#page-45-0)) des DSD ist entsprechend das Datenformat auf Motorola einzustellen. DIP1 und DIP3 bleiben hingegen OFF (solange es keine TT bzw. die "kurze H0" Drehscheibe ist mit 24 Positionen)

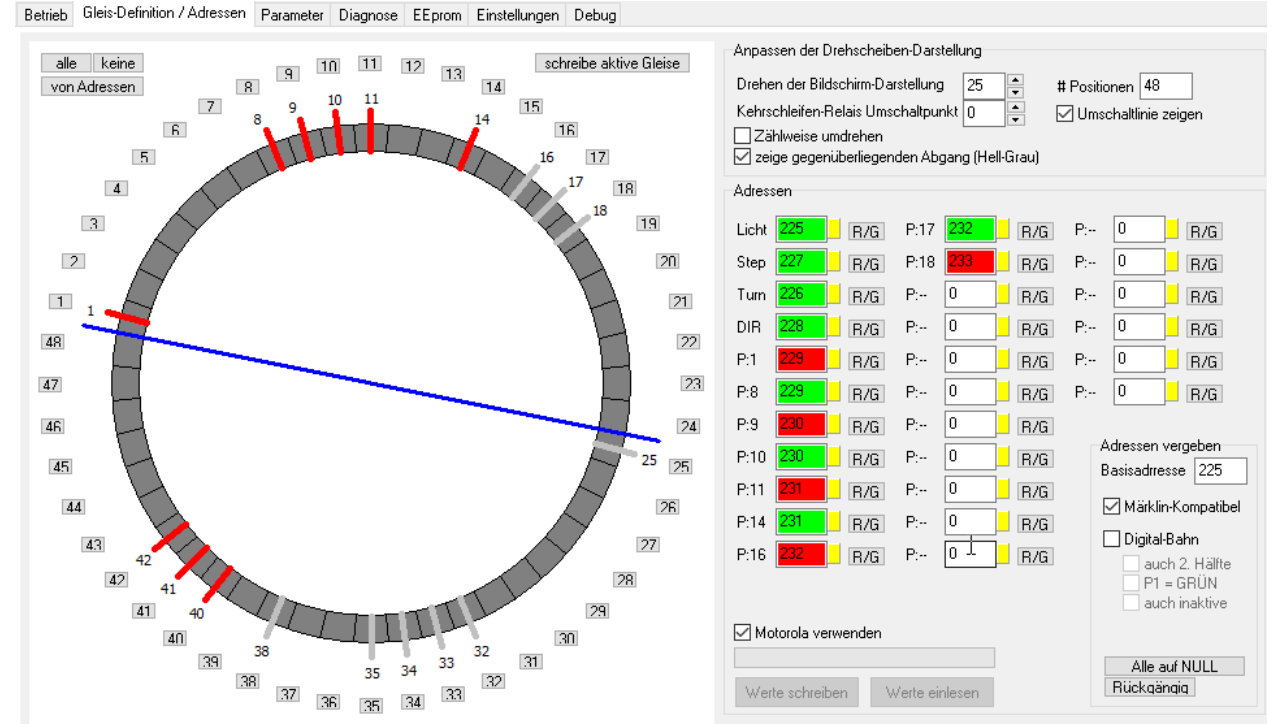

<span id="page-47-0"></span>Abbildung 25: für dieses Beispiel genutzte Konfiguration. Die Adressen werden "Märklin-**Kompatibel" vergeben (siehe [5.4.4.1\)](#page-24-0)**

#### **Bedienung in der ECoS, alle Adressen im Bezug auf die Basis-Adresse 225:**

- **END**: nicht verwendet, sendet Adresse **225 ROT** und damit das Licht aus. Leider gibt es in der ECoS bei der Drehscheibe keinen "Schalter" für das Hauslicht – diese Funktion wird ja auch von der Märklin 7686 nicht unterstützt.
- **CLR**: sendet die Adresse **226 ROT** und löst damit einen TURN rechts herum aus.
- **180°**: diese Taste löst nun den den TURN links herum aus (Adresse **226 GRÜN**)
- **DIR**: wechselt die Fahrtrichtung, sendet im Wechsel **228 GRÜN** und **228 ROT**
- **PFEIL**: diese beiden Tasten oben links lösen einen STEP aus über die Adresse **227 ROT** bzw. **GRÜN**

Um ein Gleis direkt anzuwählen, ist mit den **Zifferntasten** das Zielgleis einzugeben. Die Bühne (im Symbol und beim DSD) dreht mit der **zuvor mit der Taste DIR eingestellten Drehrichtung** zum Zielgleis. Zu beachten ist hier die andere Zählweise: es werden nur die aktiven Gleise gezählt. Gleis 8 im Beispiel wird in der ECoS (und allen anderen "Märklin-Kompatiblen" Bedienungen) zum Gleis 2, 9 wird zu 3, 10 zu 4, 11 zu 5 und 14 wird hier zu 6 usw. Der Befehl für Gleis 1 ist die Adresse **229 ROT**, es wird nur der Positions-Befehl gesendet, die Drehrichtung wird hier nicht nochmal wiederholt.

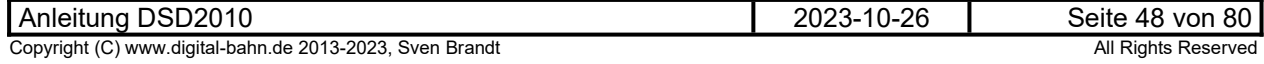

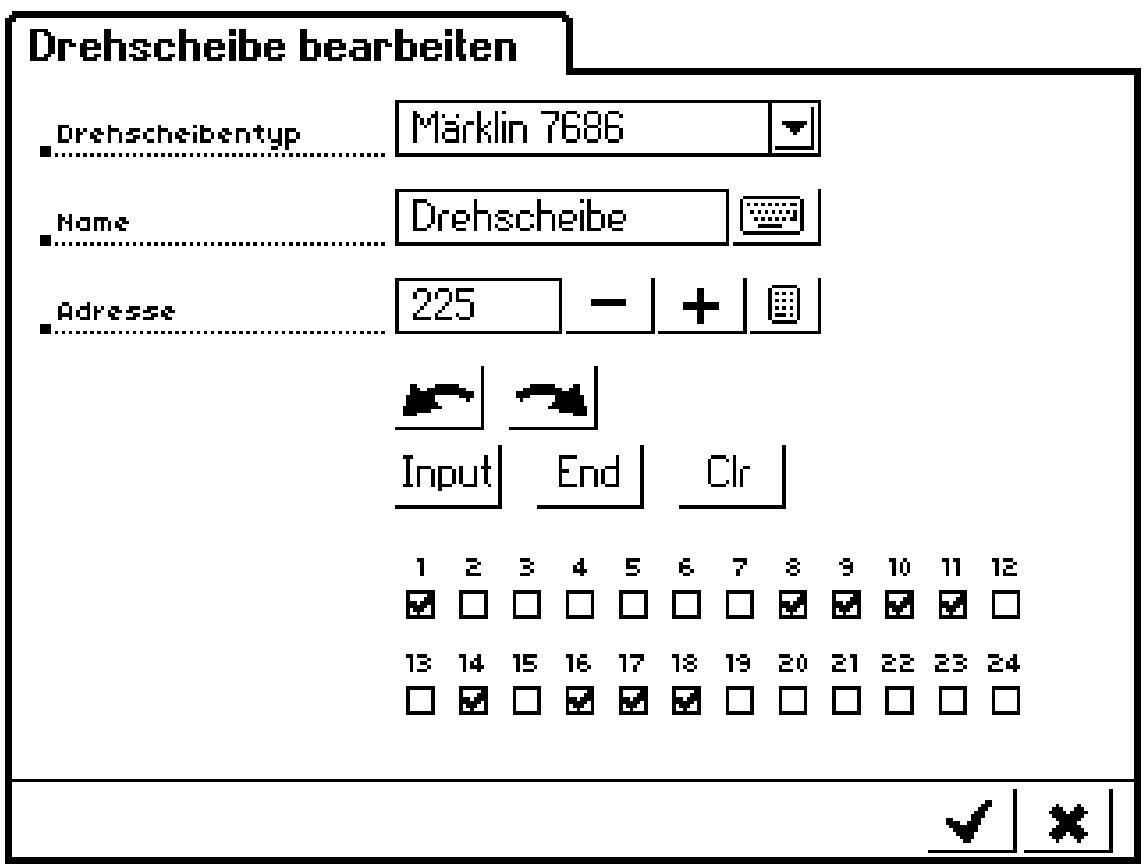

**Abbildung 26: Gleiskonfiguration in der ECoS: es werden die selben Gleise aktiviert, die in [Abbildung 25](#page-47-0) eine Adresse erhalten haben**

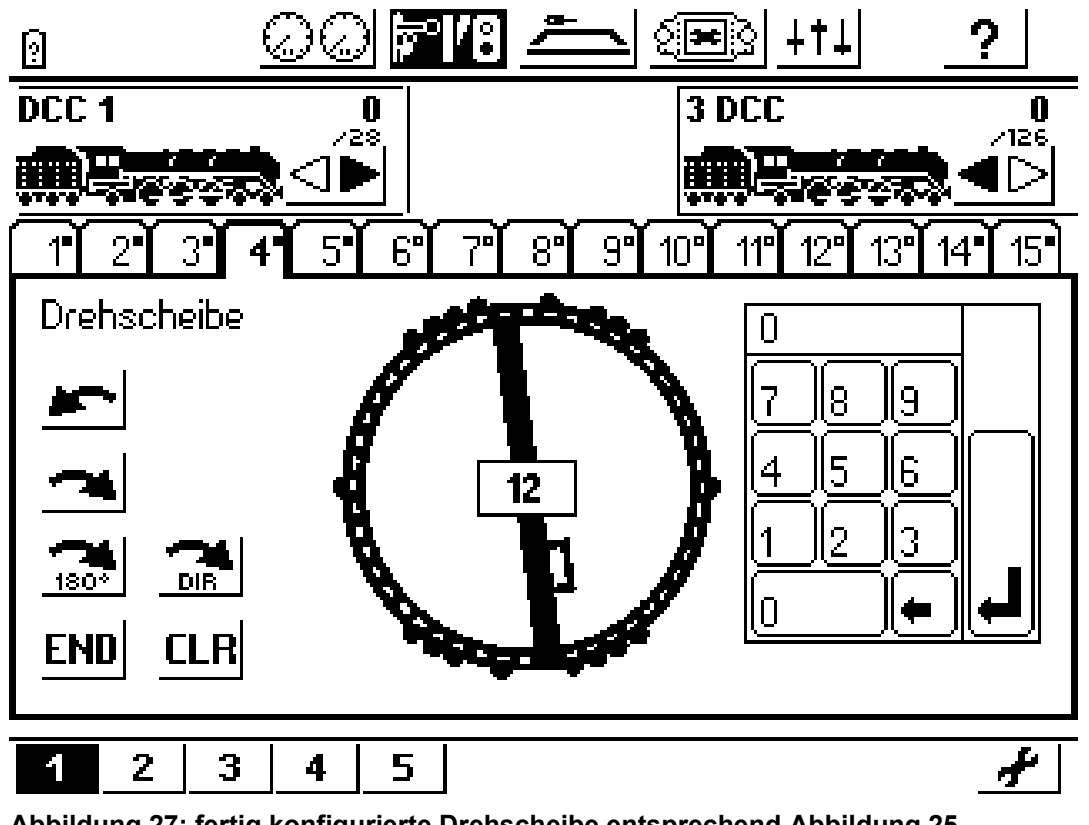

**Abbildung 27: fertig konfigurierte Drehscheibe entsprechend [Abbildung 25](#page-47-0)**

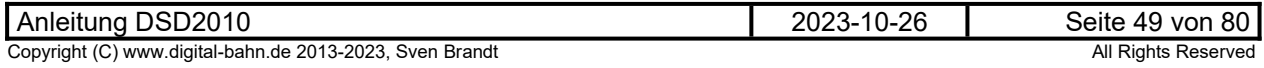

#### **8.2 Märklin CS2**

**Die Konfiguration der Drehscheibe in der CS2 ist nur nötig, wenn Sie über das Drehscheibensymbol bedienen möchten. Für einen Betrieb mit PC-Software wie TC / WDP usw. ist die Konfiguration NICHT nötig**

Im Keyboard Seite 15 ist die Drehscheibe in der CS2 bereits ab Werk vorkonfiguriert. Somit sollte ein DSD, der als Märklin-Kompatibel (Basis-Adresse 225) konfiguriert wurde, bereits ansteuerbar sein. Voreinstellung ist hier das alte MM Format, welches man aber auf DCC umstellen kann.

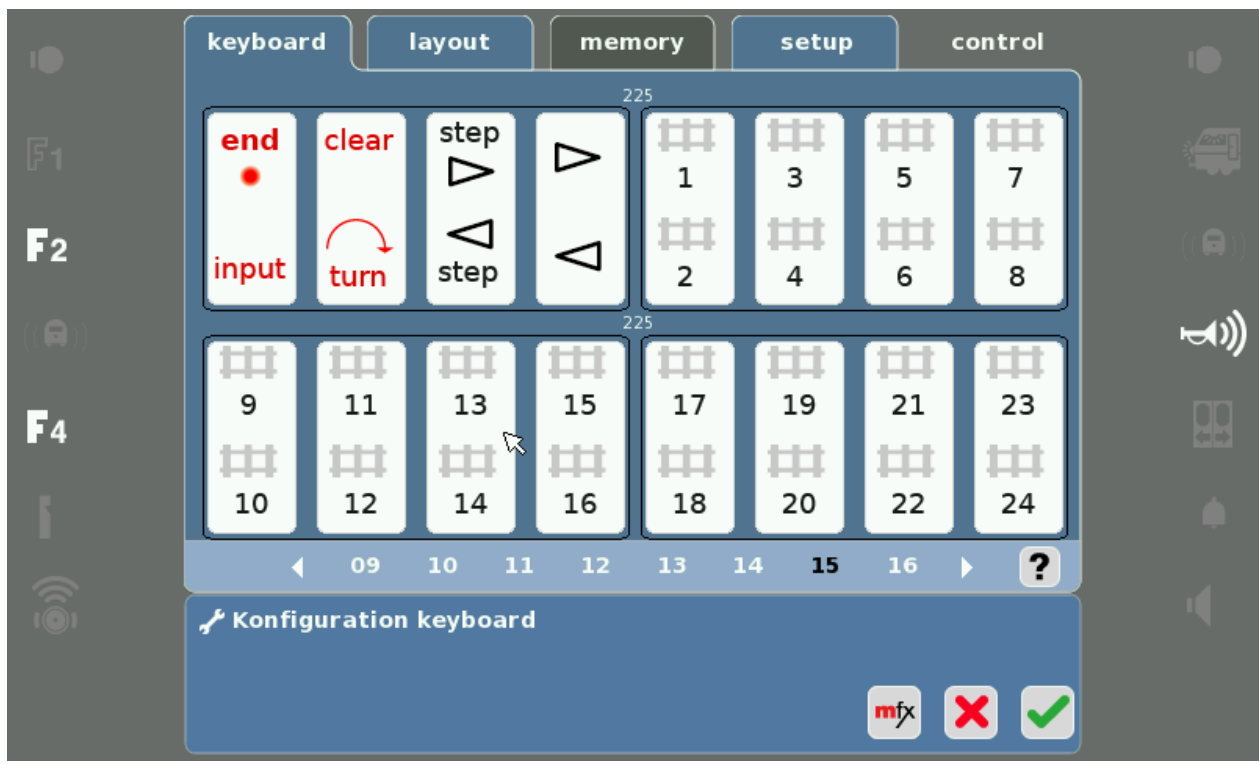

**Abbildung 28: CS2 Keyboard Seite 15 mit vorkonfigurierten Drehscheiben-Befehlen**

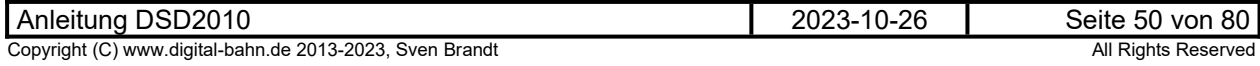

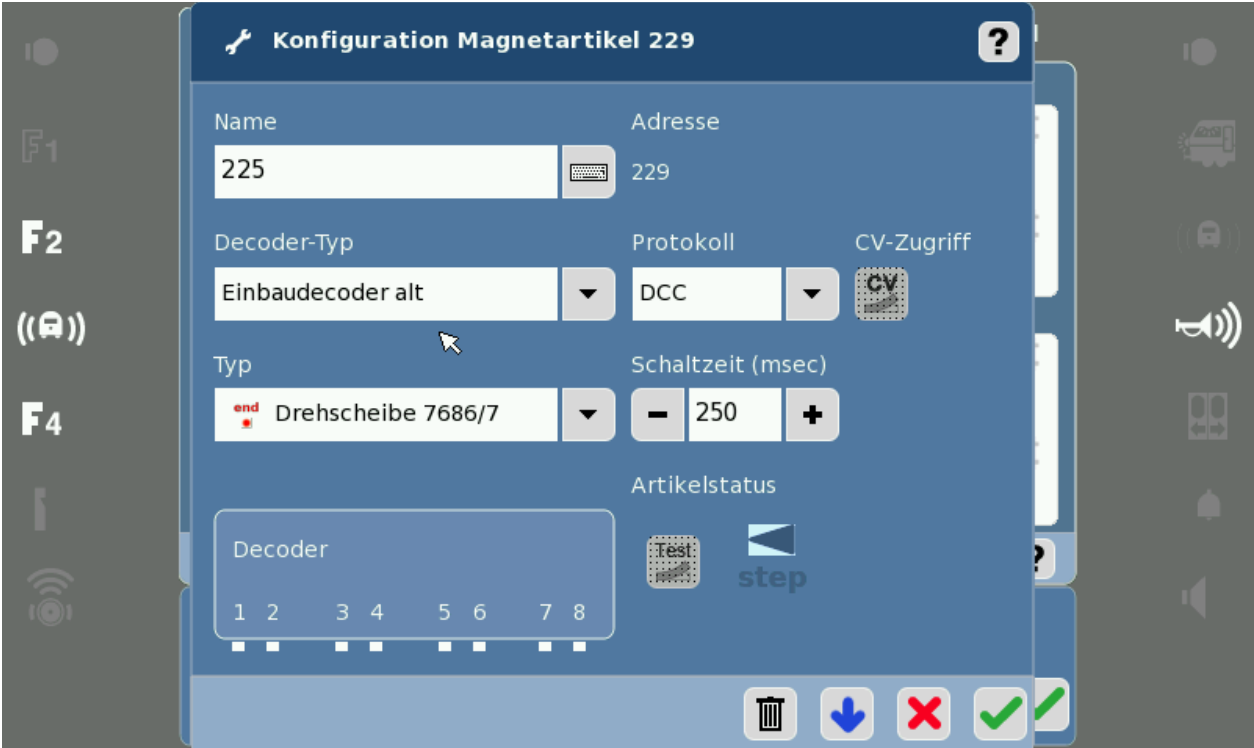

**Abbildung 29: Der Drehscheibendekoder Adresse 225-240 ist als "ein Block" zu sehen. Hier wurde bereits die Adresse 229 bereits auf DCC umgestellt, was dann auch für alle Adressen 225-240 gilt.**

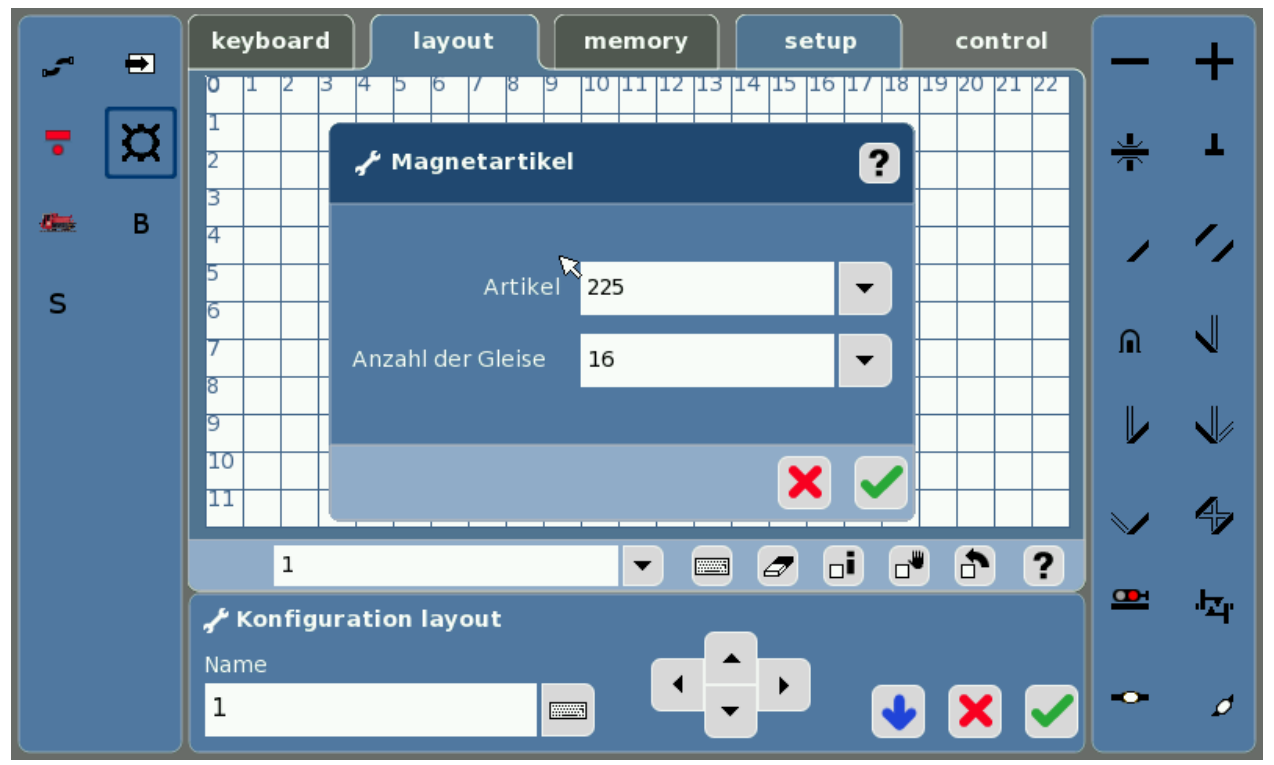

**Abbildung 30: CS2 Layout: Magnetartikel "Drehscheibe" hinzufügen**

Hier nicht "Neu anlegen" wählen, sondern die im Keyboard bereits vorhandene Drehscheibe unter "225". Unter "Anzahl der Gleise" kann man zwischen 16/20/24 wählen und besagt, wie viele Anschluss-Gleise im Layout angelegt werden. Also sollte man bei unserem Beispiel mit 9 angeschlossenen Gleise die "16" wählen

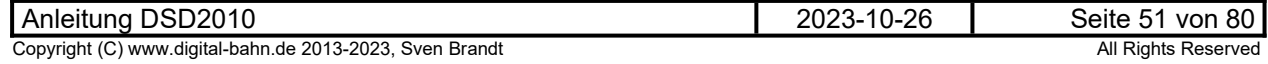

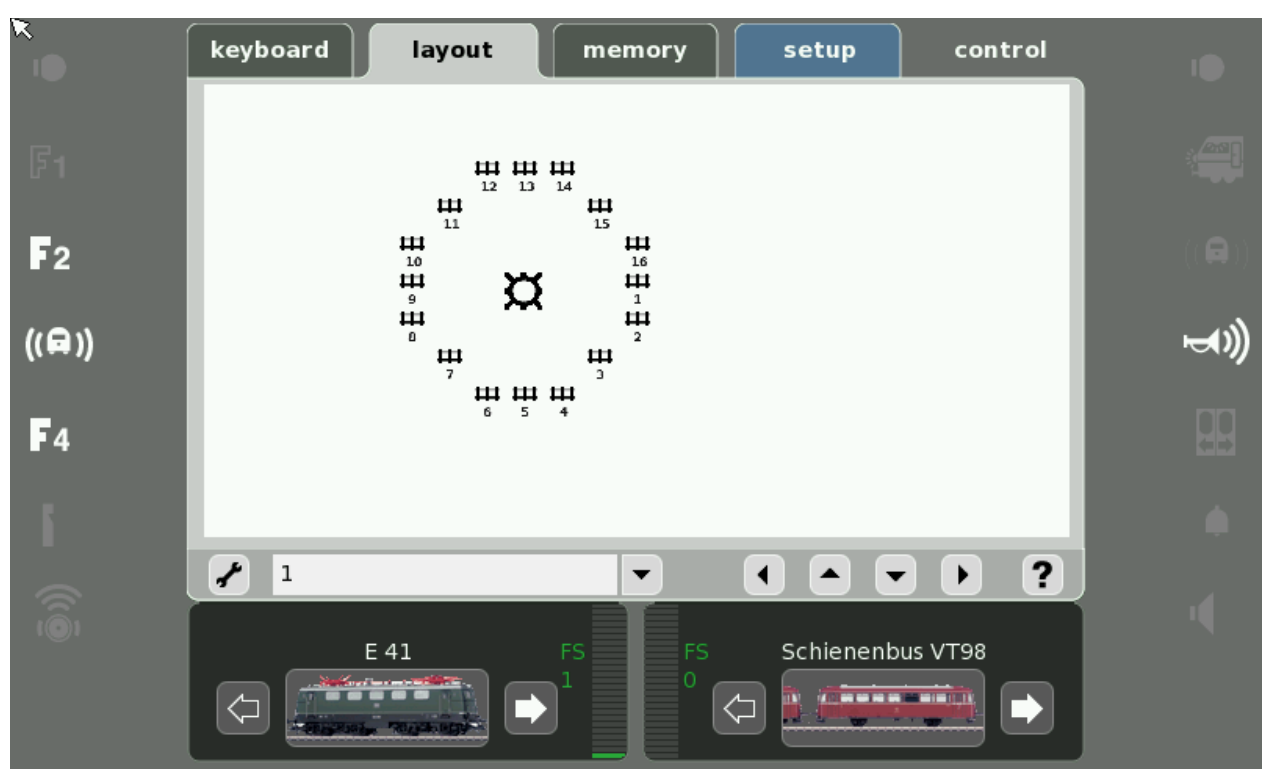

**Abbildung 31: Nun haben wir 16 Anschluss-Gleise im Layout.** 

Viel mehr kann nicht konfiguriert werden. Ein Klick auf die "1" sendet den Befehl 229 ROT, "2" sendet 229 GRÜN, 3 sendet dann 230 ROT usw.

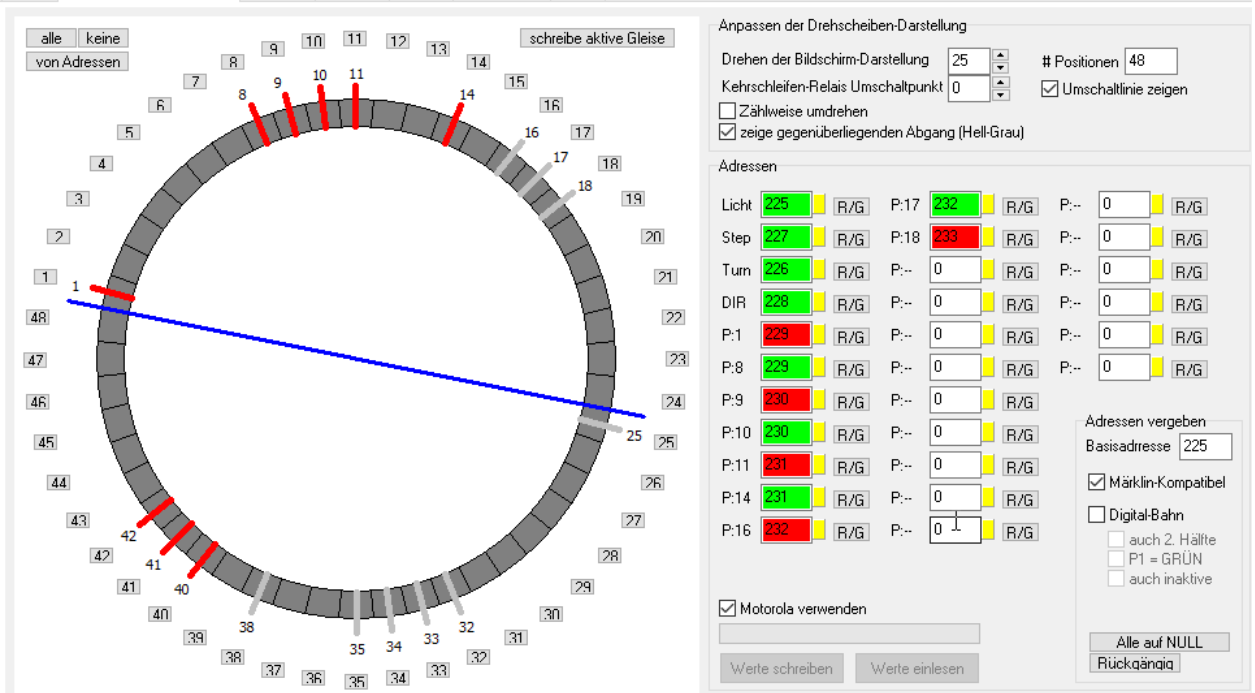

Betrieb Gleis-Definition / Adressen Parameter Diagnose EEprom Einstellungen Debug

#### Abbildung 32: für dieses Beispiel genutzte Konfiguration. Die Adressen werden "Märklin-**Kompatibel" vergeben (siehe [5.4.4.1\)](#page-24-0)**

Somit ergibt sich nun in Verknüpfung mit der DSD2010 Konfiguration:

- "1" im "Layout"  $\rightarrow$  Adresse "229 ROT"  $\rightarrow$  DSD fährt an P1  $\tilde{C}_n$ 2" im  $\tilde{C}_n$ Layout"  $\rightarrow$  Adresse  $\tilde{C}_n$ 229 GRÜN"  $\rightarrow$  DSD fährt an P8
- "3" im "Layout" → Adresse "230 ROT" → DSD fährt an P9
- "4" im "Layout" → Adresse "231 GRÜN" → DSD fährt an P10
- usw.

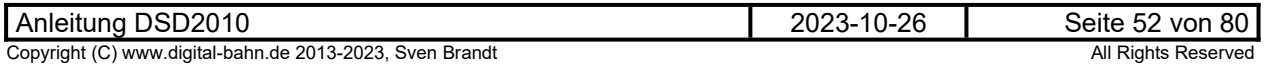

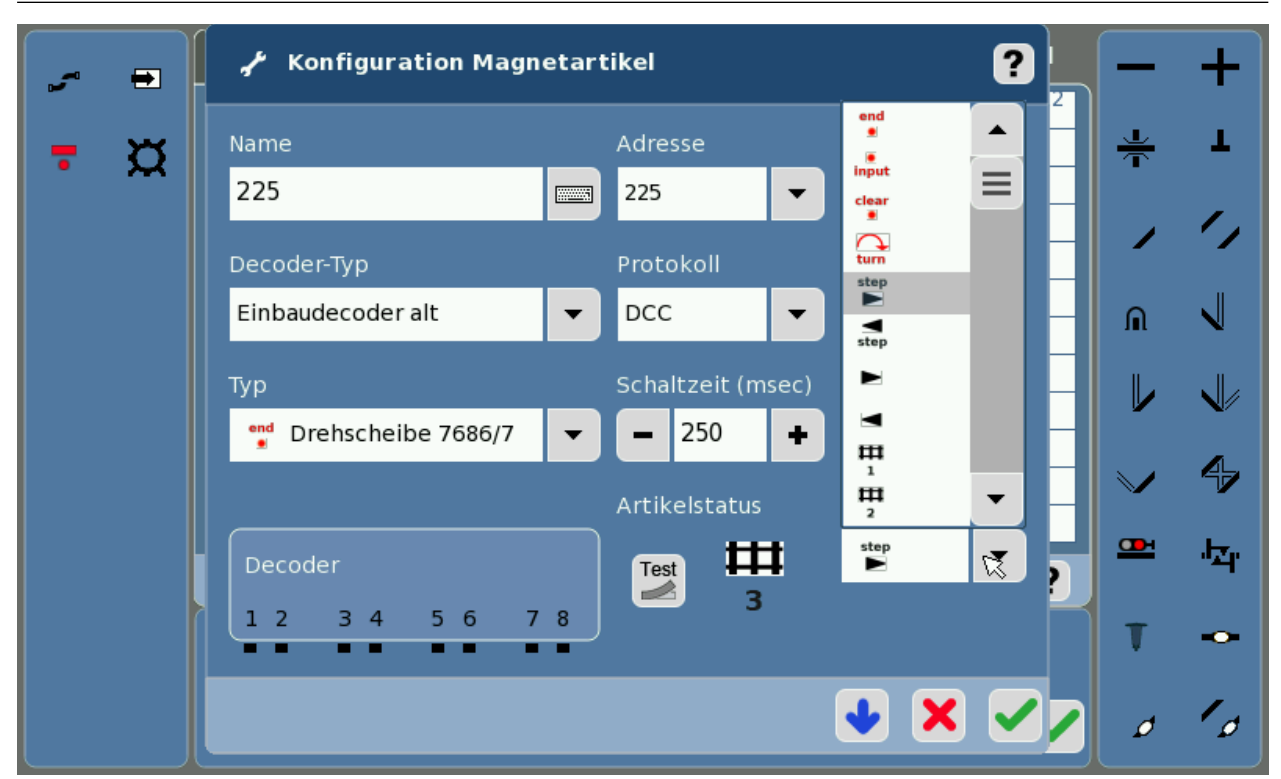

Abbildung 33: weitere Funktionen wie STEP und TURN können über dem Magnetartikel "225" **ausgewählt werden**

Für die Lichtfunktion kann leider kein Lampen-Symbol mit der Adresse "225" angelegt werden, da dies durch die Drehscheibe mit "END" und "INPUT" belegt ist. Optimal ist es daher, das LICHT im DSD z.B. auf Adresse 240 zu legen und dann im Layout ein Lampen-Symbol mit dieser Adresse zu definieren.

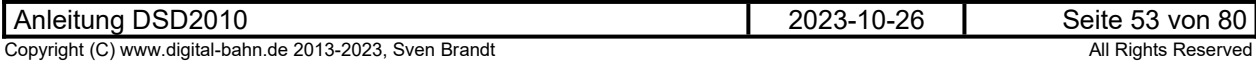

#### **8.3 Märklin CS3 (CS3 Software ab V1.3.1)**

**Die Konfiguration der Drehscheibe in der CS3 ist nur nötig, wenn Sie über das Drehscheibensymbol bedienen möchten. Für einen Betrieb mit PC-Software wie TC / WDP usw. ist die Konfiguration NICHT nötig und der DSD kann auch mit DCC laufen**

Bei der CS3 sollte mindestens die Software 1.3.1 installiert sein, denn bis zur 1.3.0 war die Drehscheibe nur rudimentär nutzbar. So konnten keine aktiven Gleise konfiguriert oder die Drehrichtung bestimmt werden.

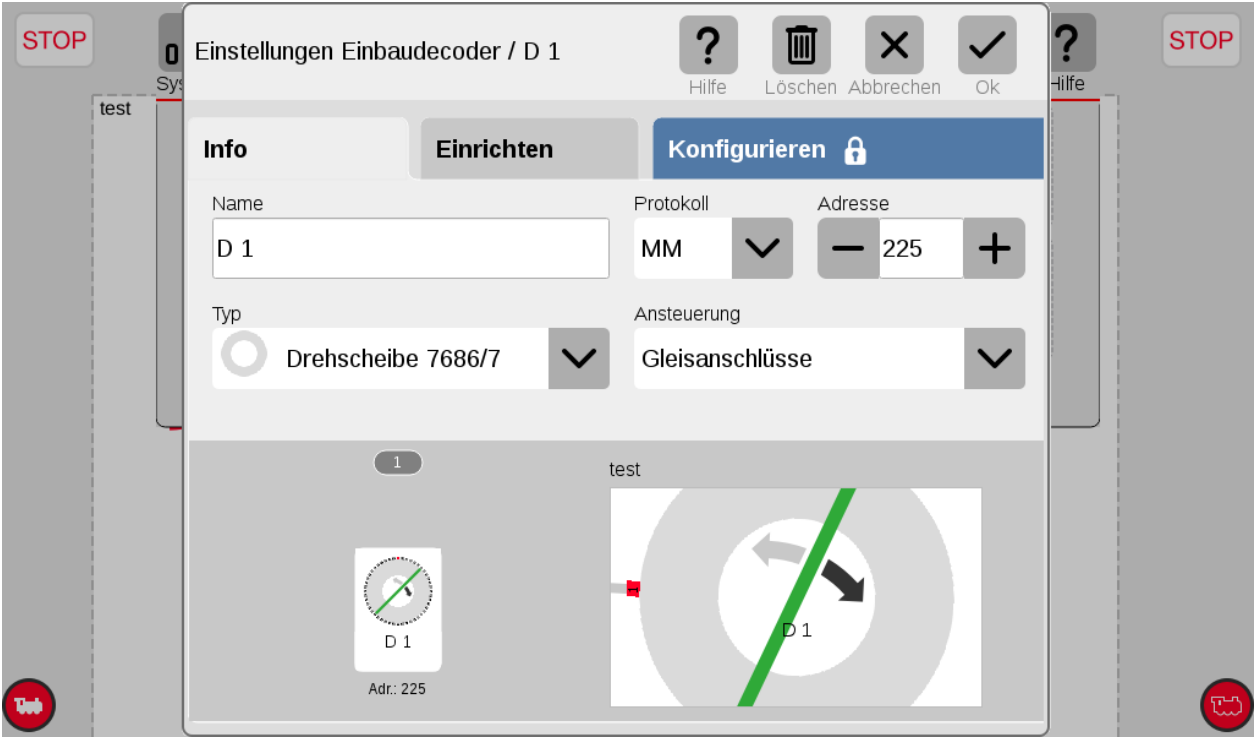

**Abbildung 34: In der CS3 wird der DSD2010 als "Drehscheibe 7686/7" eingetragen. Leider ist nur**  das Datenformat "MM" sowie die Adresse 209 und 225 zugelassen!

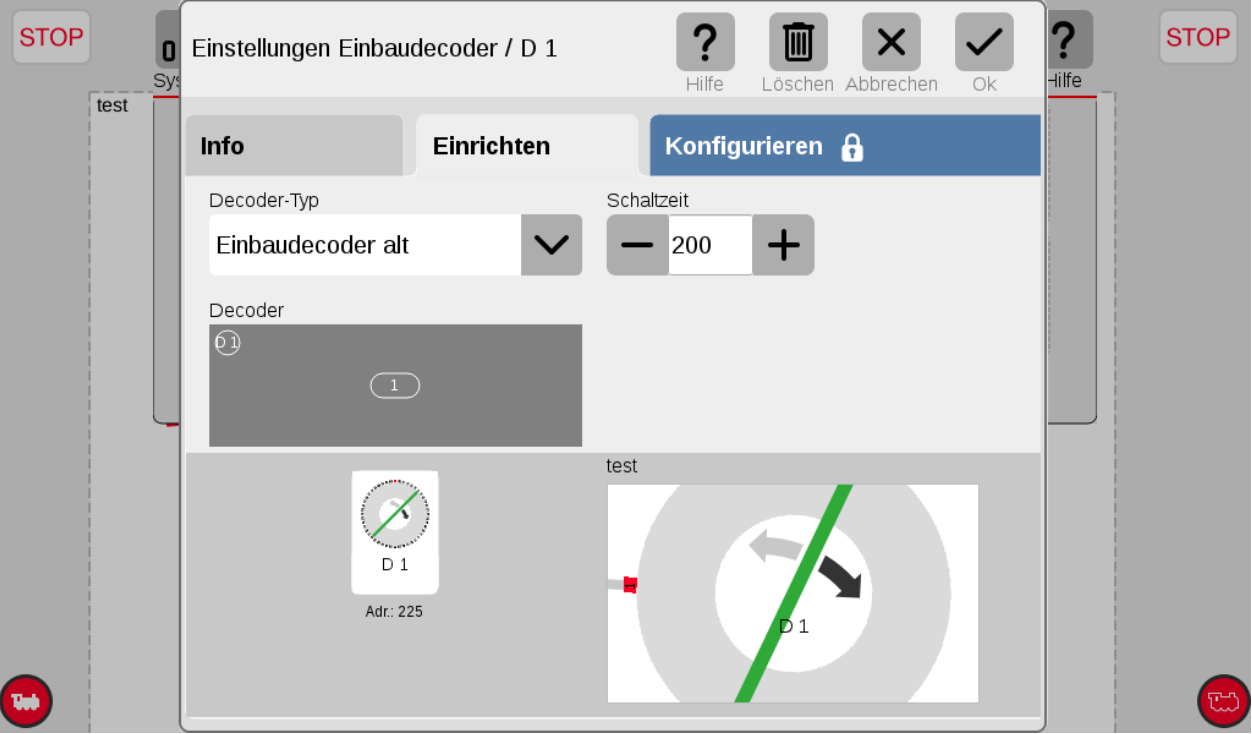

**Abbildung 35: hier muss nix geändert werden**

| Anleitung DSD2010                                        | $10 - 26$<br>-ר. | Seite 54 von 80     |
|----------------------------------------------------------|------------------|---------------------|
| Copyright (C) www.digital-bahn.de 2013-2023, Sven Brandt |                  | All Rights Reserved |

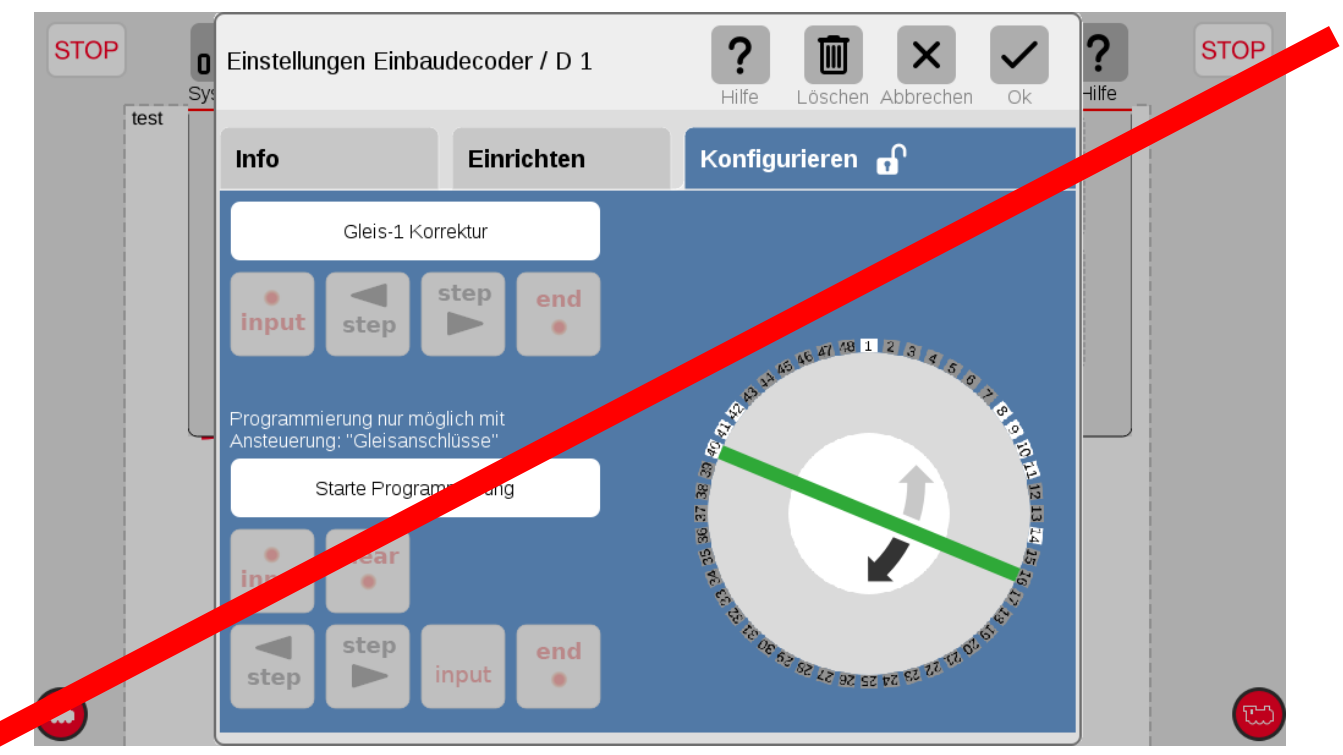

**Abbildung 36: hier gibt es nix zu tun**

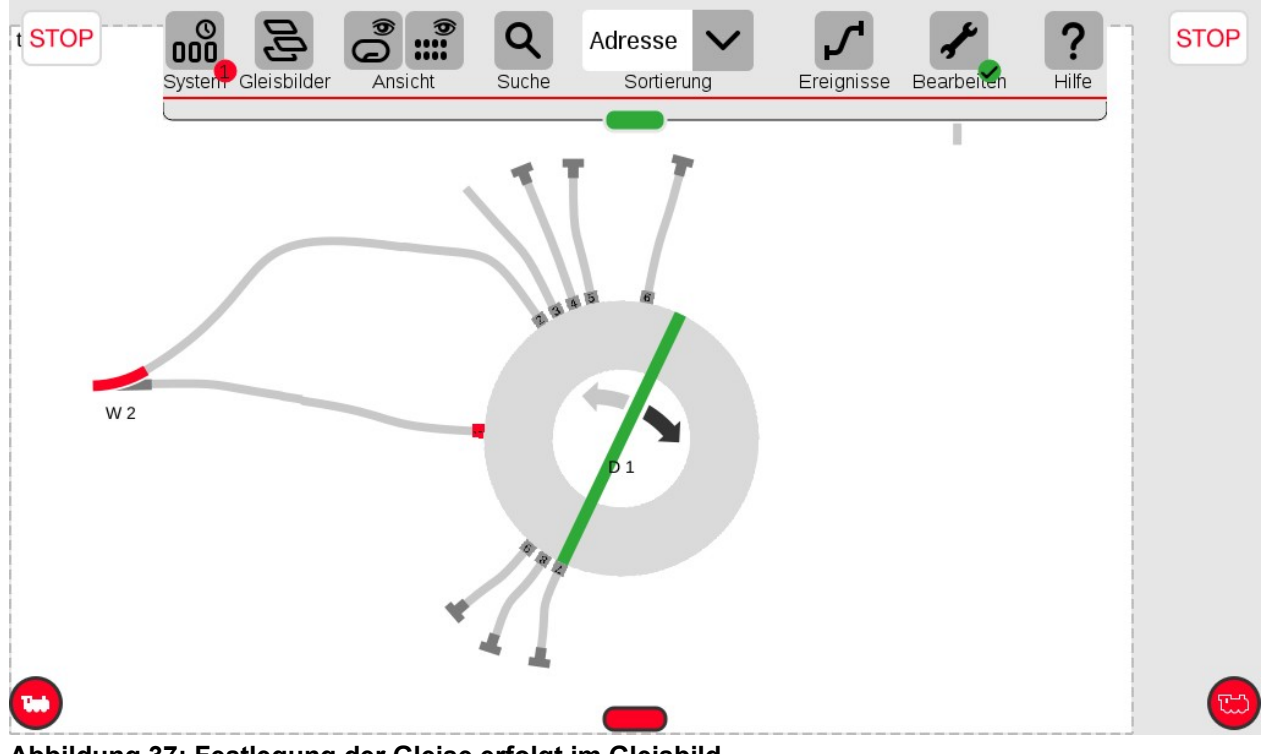

**Abbildung 37: Festlegung der Gleise erfolgt im Gleisbild**

In diesem Beispiel wurde die Drehscheibe passend zu [Abbildung 25](#page-47-0) konfiguriert, es wurden entsprechend der dort eingestellten Adress-Vergabe **die selben Anschlüsse wie im DSD2010 Programm** durch den Anschluss von Gleisen aktiviert (siehe [Abbildung 25](#page-47-0))

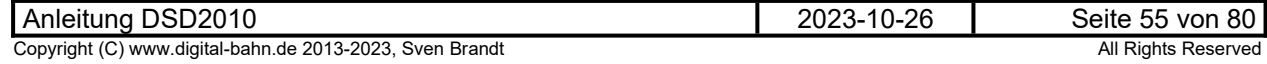

#### **8.4 Märklin CS3 (CS3 Software ab V2.x.x)**

**Die Konfiguration der Drehscheibe in der CS3 ist nur nötig, wenn Sie über das Drehscheibensymbol bedienen möchten. Für einen Betrieb mit PC-Software wie TC / WDP usw. ist die Konfiguration NICHT nötig und der DSD kann auch mit DCC laufen**

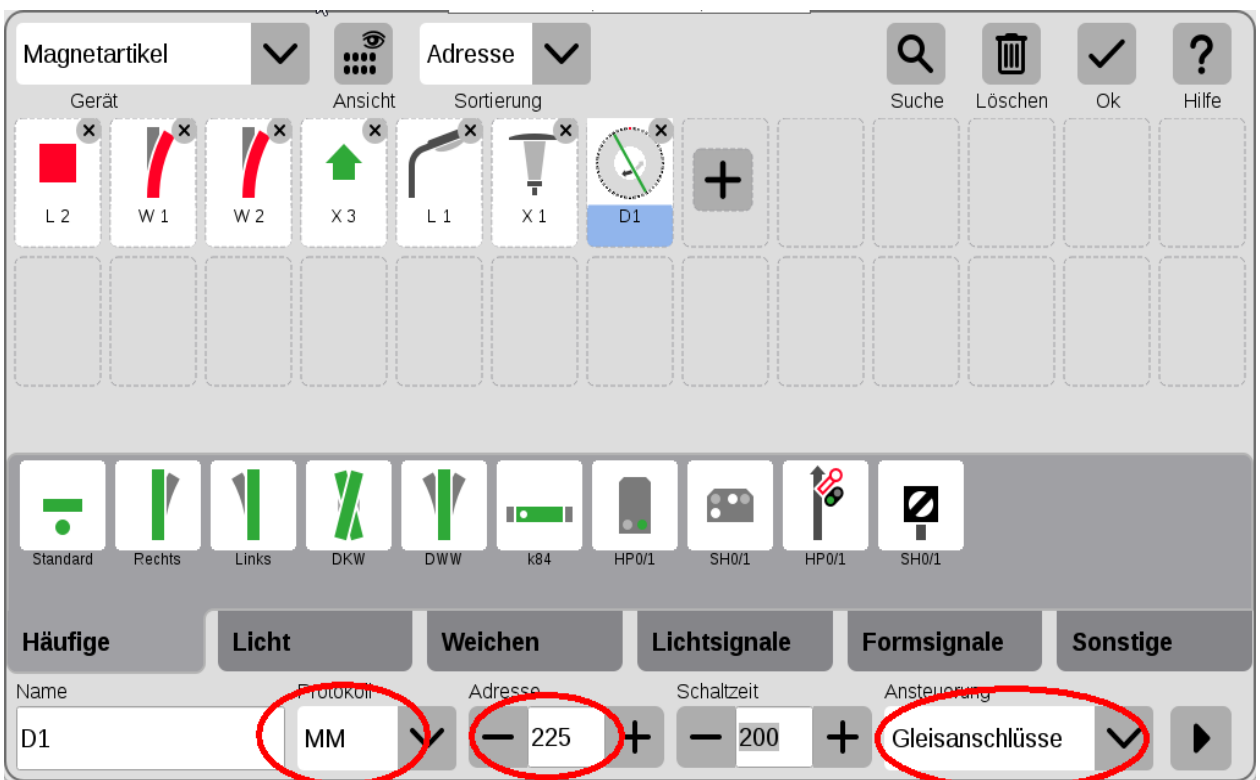

Abbildung 38: unter "Bearbeiten" → "Artikelliste bearbeiten" erscheint nach Auswahl der Drehscheibe dieses Bild, hier das Protokoll "MM", die Basisadresse (hier 225) sowie unter **Ansteuerung "Gleisanschlüsse" eintragen. (Zwar würde ich immer DCC bevorzugen, aber beim Schließen der Konfiguration wird dann von der CS3 gemeckert...)**

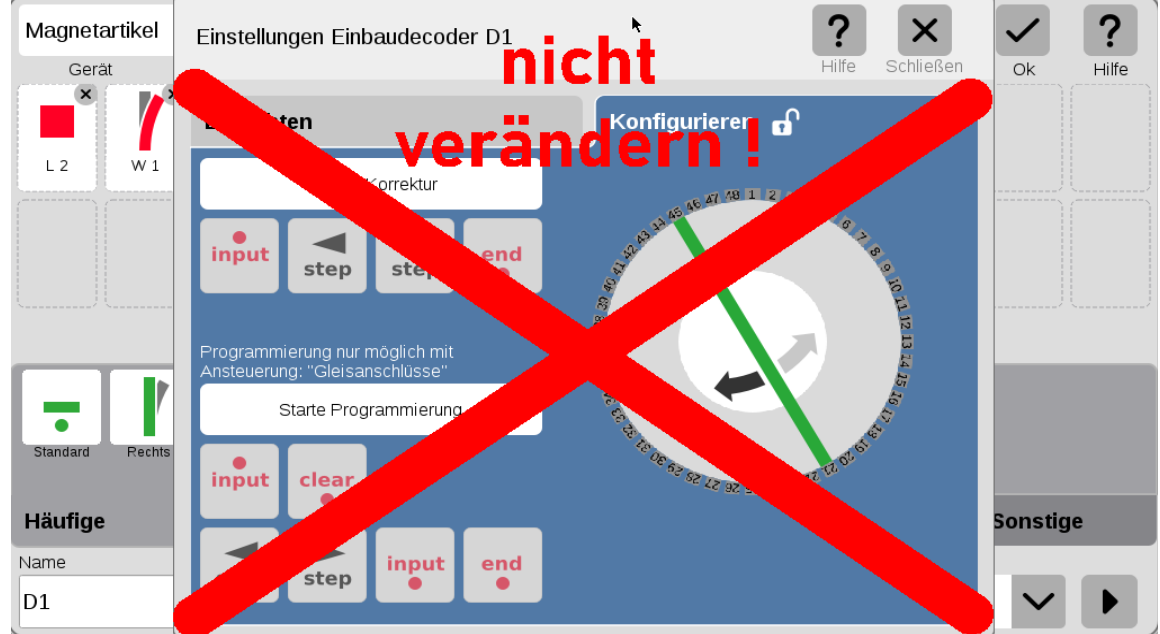

**Abbildung 39: hier wird nix gemacht! Diese Konfiguration ist nur für den Märklin Dekoder 7686 nötig und Sie können sich diese Zeit sparen...**

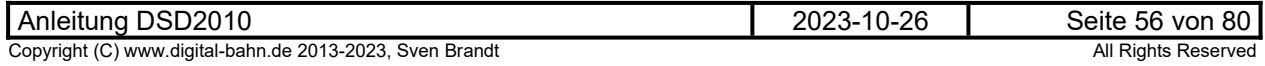

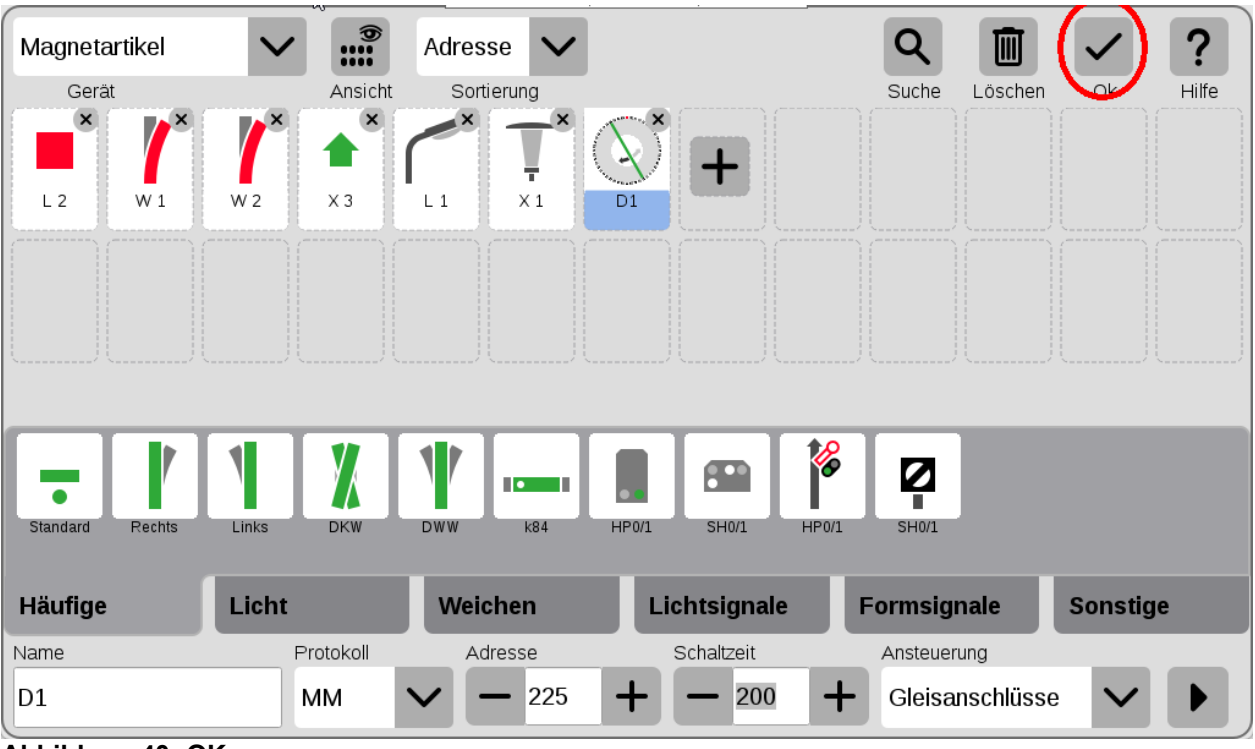

**Abbildung 40: OK**

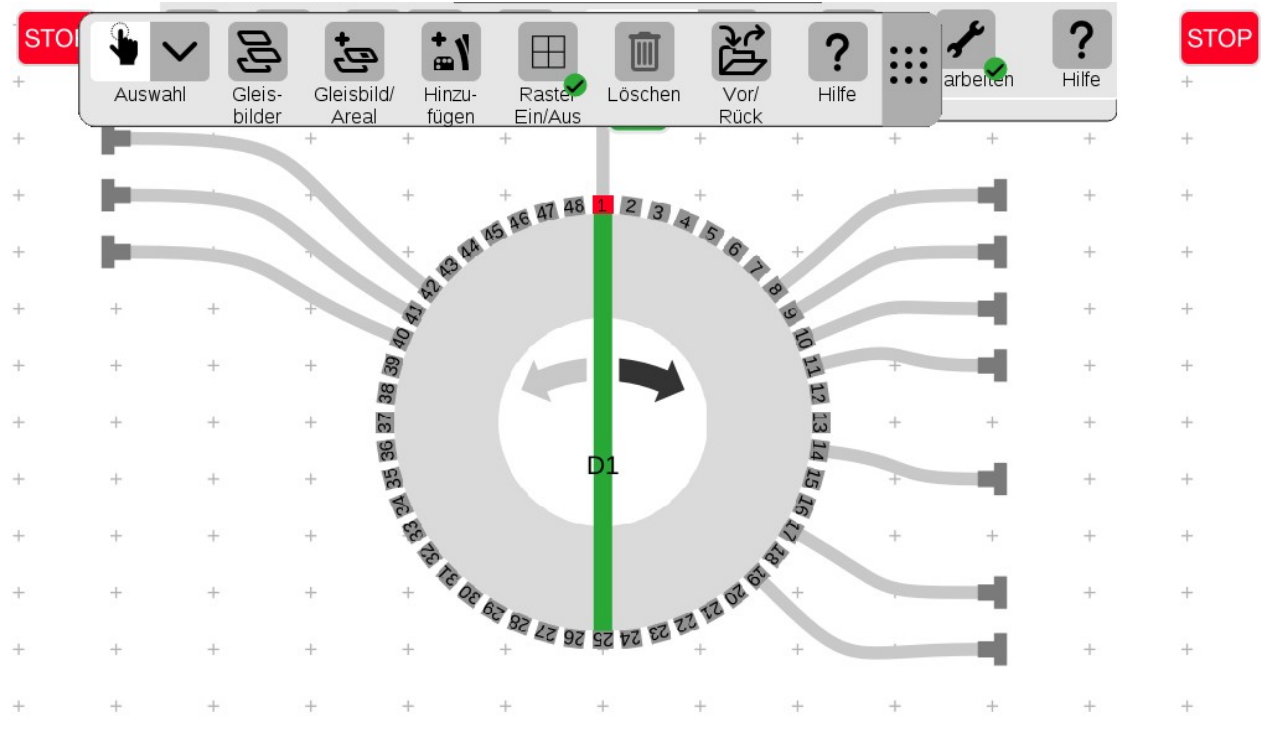

**Abbildung 41: Die Festlegung der Gleise erfolgt im Gleisbild. Es wurden hier die Gleise 1/8/9/10/11/14/17/19/40/41/42 angeschlossen**

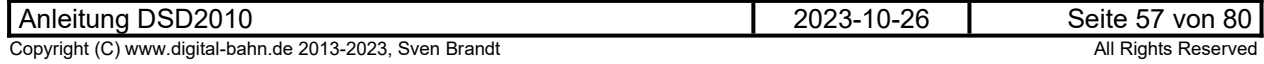

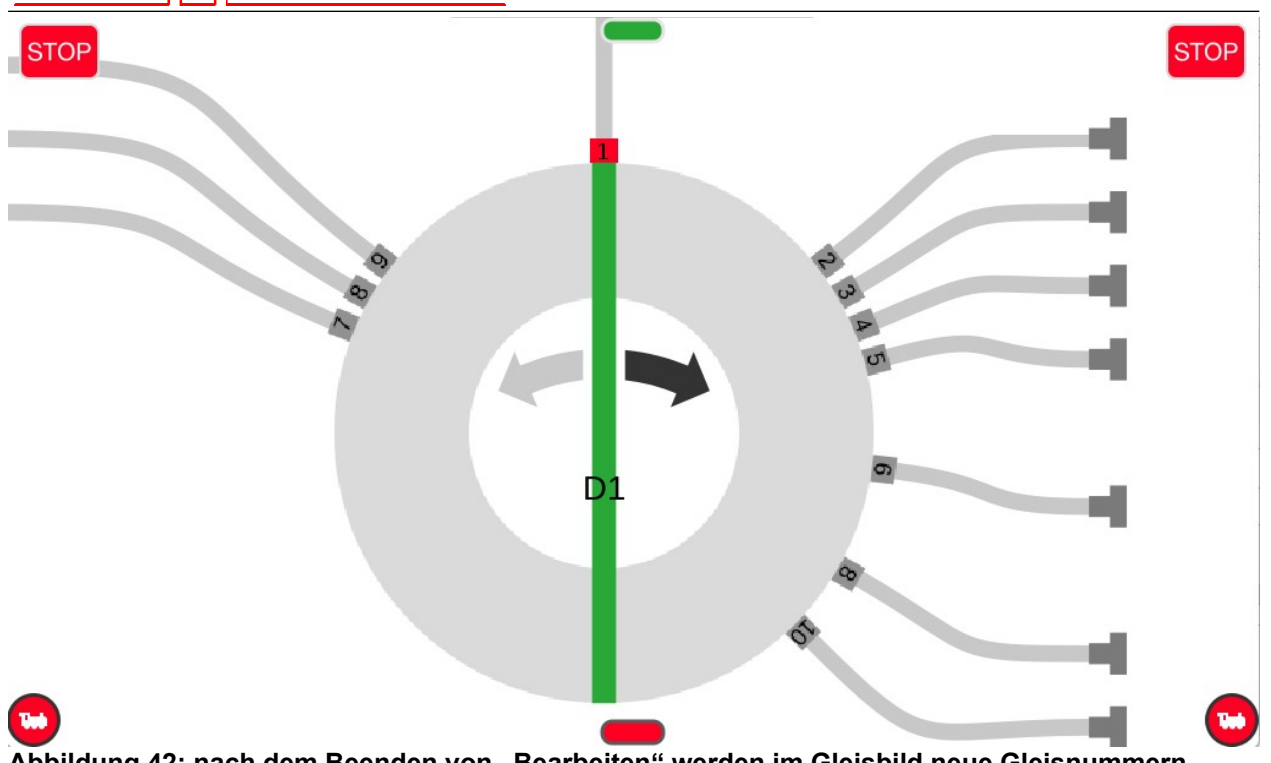

Abbildung 42: nach dem Beenden von "Bearbeiten" werden im Gleisbild neue Gleisnummern angezeigt - diese entsprechen nun der fortlaufenden Adressnummer (nicht "Adresse") - dies **erklärt die etwas merkwürdig anmutende Nummerierung:**

Gleis 1 = "1" **Gleis 8 = "2" Gleis 9 = "3"** Gleis 10 = "4" Gleis 11 = "5" **Gleis 14 = "6"** Gleis 40 = "7" (weil gegenüber von 40 die 16 liegt) Gleis 17 und 41 = "8" (weil beide Gleise die Gleishc Position bedeuten) Gleis 42 = "9" (weil gegenüber von 42 die 18 liegt) Gleis 19 = "10"

Bei der Bedienung werden nun von der CS3 die folgenden Weichenbefehle gesendet

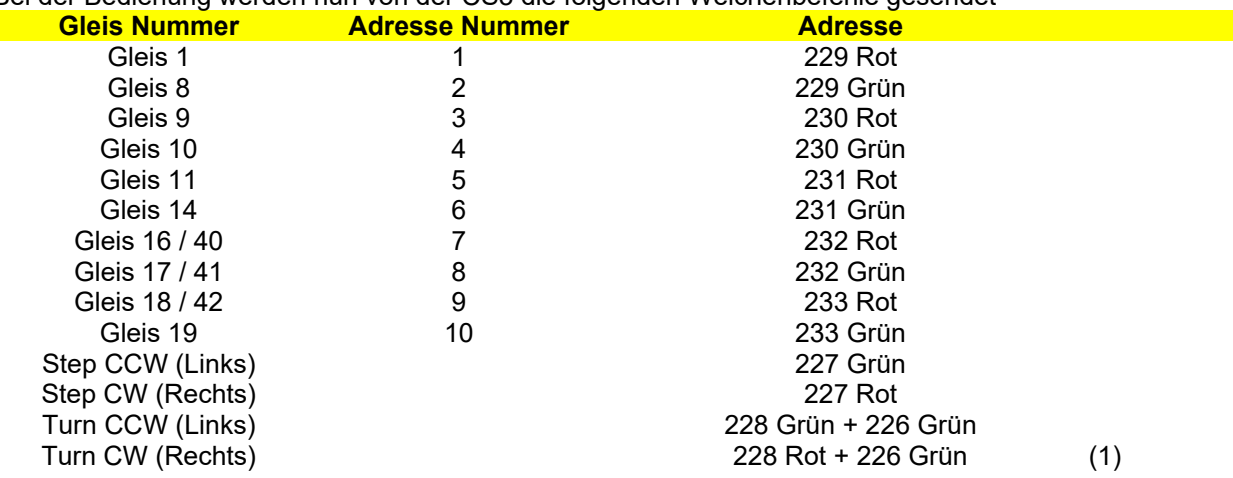

(1) hier wird von der CS3 fehlerhaft der Befehl "Drehrichtung Rechts" und anschließend "Turn Links" gesendet, sodass die Bühne also in die falsche Richtung drehen wird

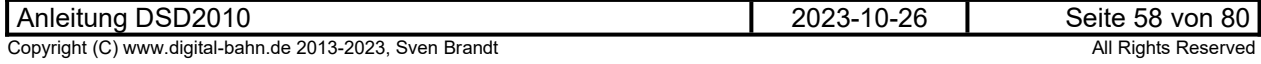

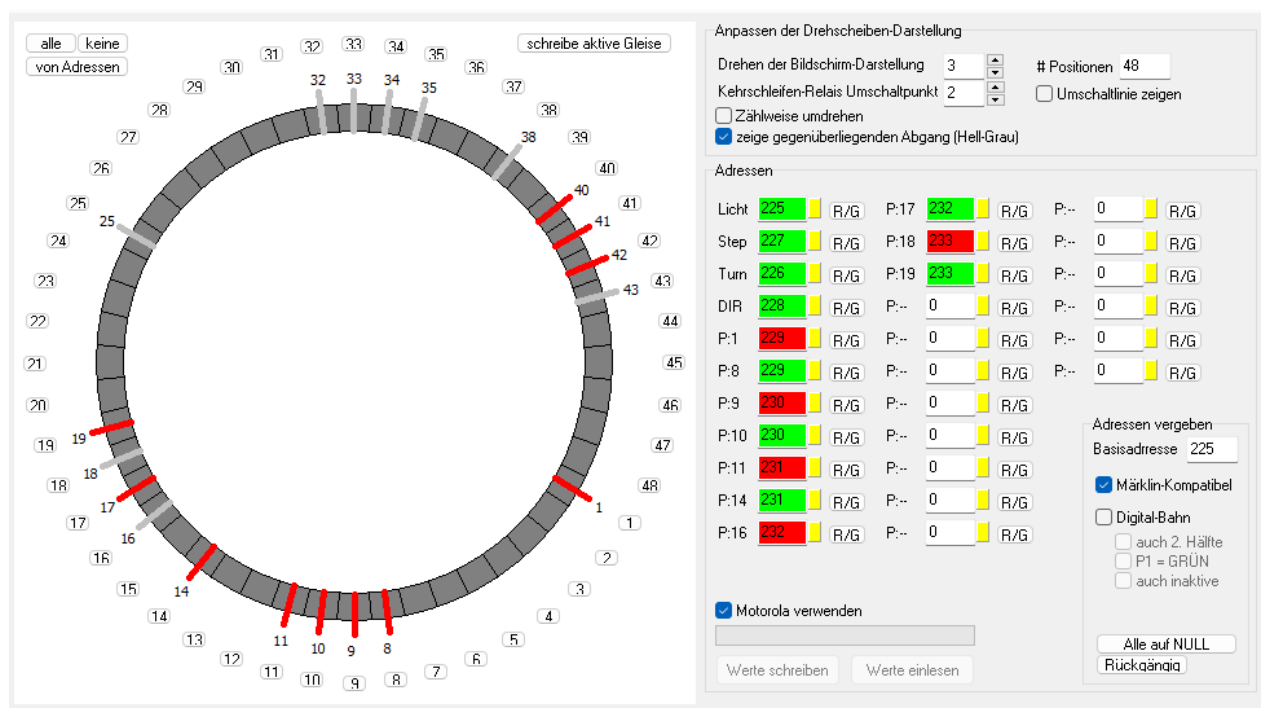

Abbildung 43: Die entsprechende Konfiguration des DSD (Basisadresse "225" eintragen, "Märklin **Kompatibel" auswählen und die aktiven Gleise auswählen. Vor dem Schreiben der Adressen "Motorola verwenden" aktivieren.**

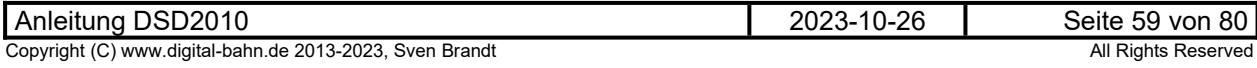

#### **9 Betrieb mit PC Steuerung**

Beispielhaft beschreibe ich an dieser Stelle die Inbetriebnahme von DSD2010 an einer Steuerungs-Software.

Eine Übersicht über Steuerungs-Software für Modellbahnen mit Links zum Download finden Sie hier:

http://www.digital-bahn.de/info\_kompo/software.htm

#### **9.1 iTrain**

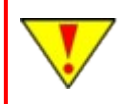

**Es wird an dieser Stelle davon ausgegangen, dass die Adressen von DSD2010 nicht verändert wurden. Es sind also die Adressen wie in Kapitel [4.1](#page-11-0) vergeben.**

Zunächst muss im Magnetartikel-Editor (Strg + F8) eine Drehscheibe angelegt werden. Wichtig hier: **Adresse = 225** und **Dekoder = DSD**. Es werden hier dann auch gleich die aktiven Gleise definiert.

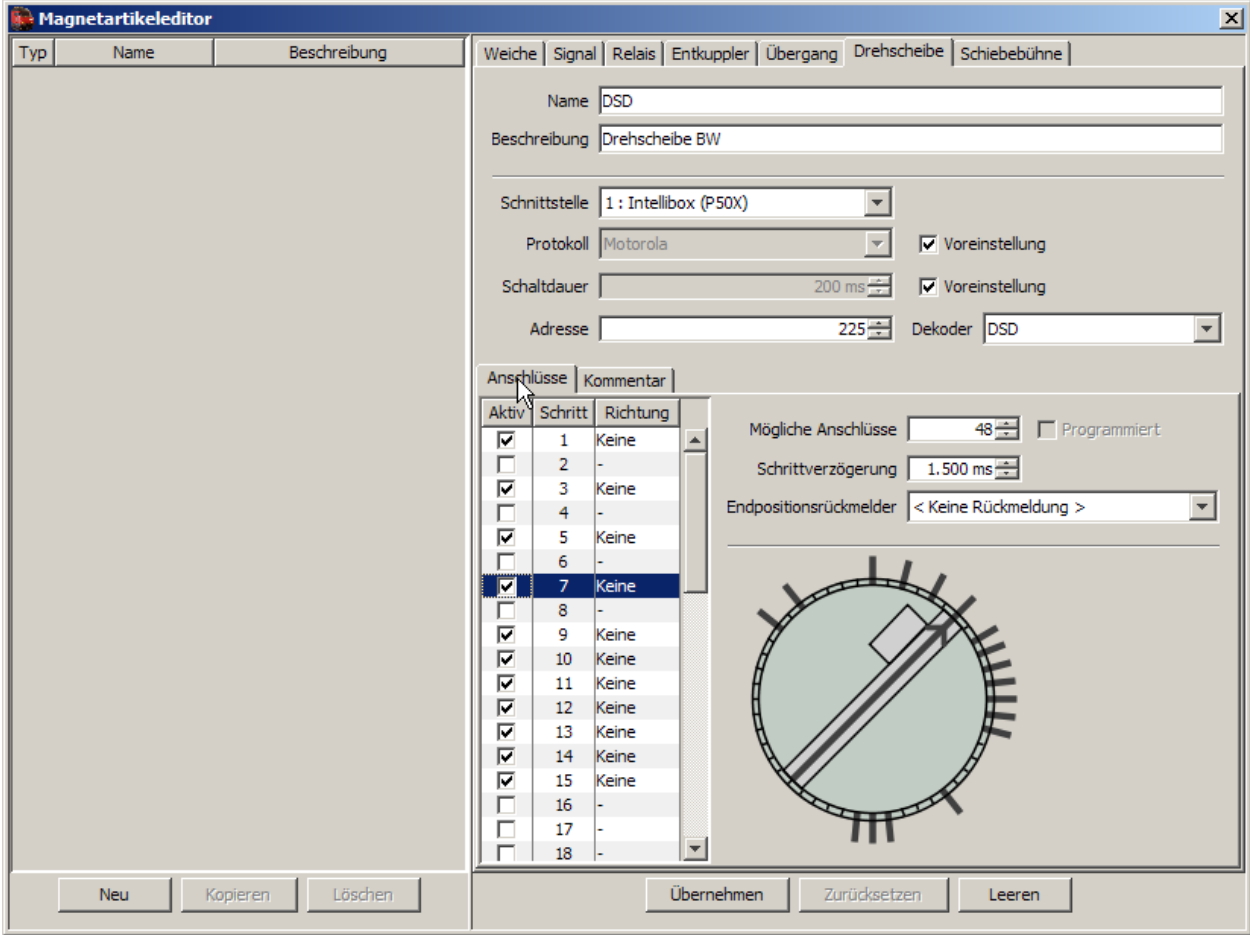

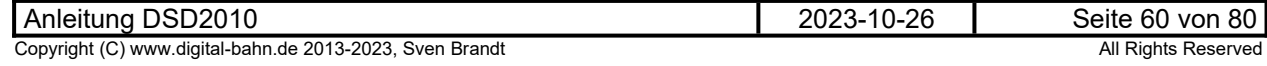

Ebenfalls kann an dieser Stelle gleich ein "Relais" mit der Adresse "225" definiert werden. Dies ist später der "Lichtschalter" für das Hauslicht:

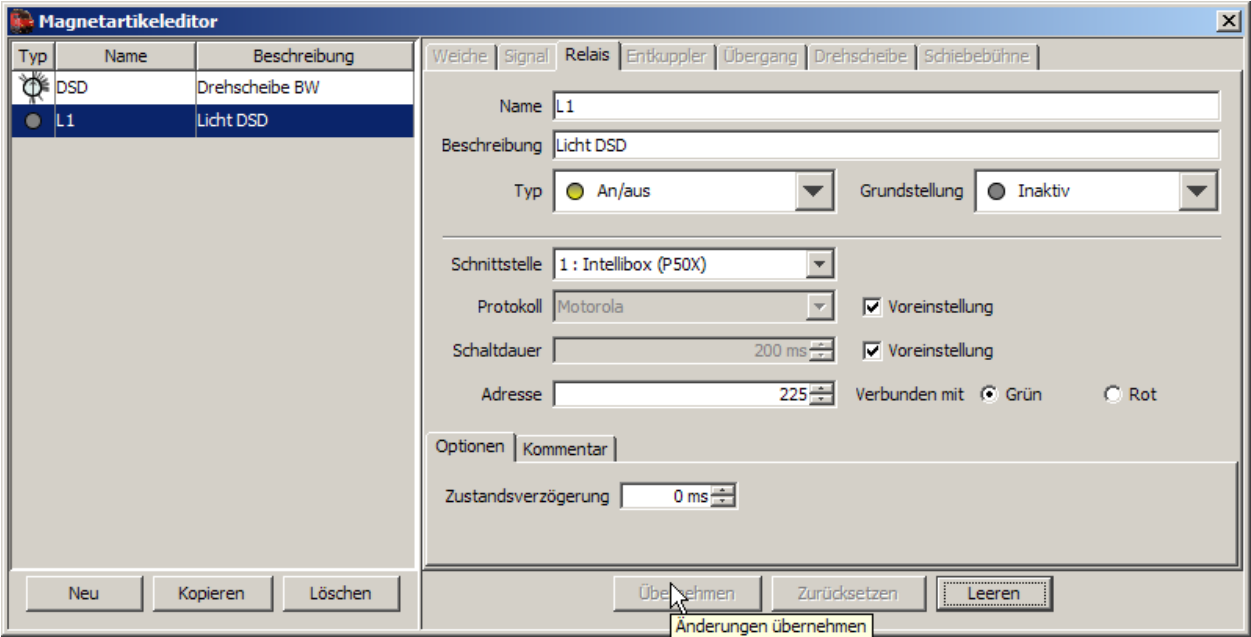

In der Liste links müssen nun also (mindestens) die beiden Magnetartikel vorhanden sein. Wenn nicht, haben Sie versäumt, auf "übernehmen" zu klicken.

Jetzt geht es ab in die Gleisbild-Bearbeitung (Strg + F4):

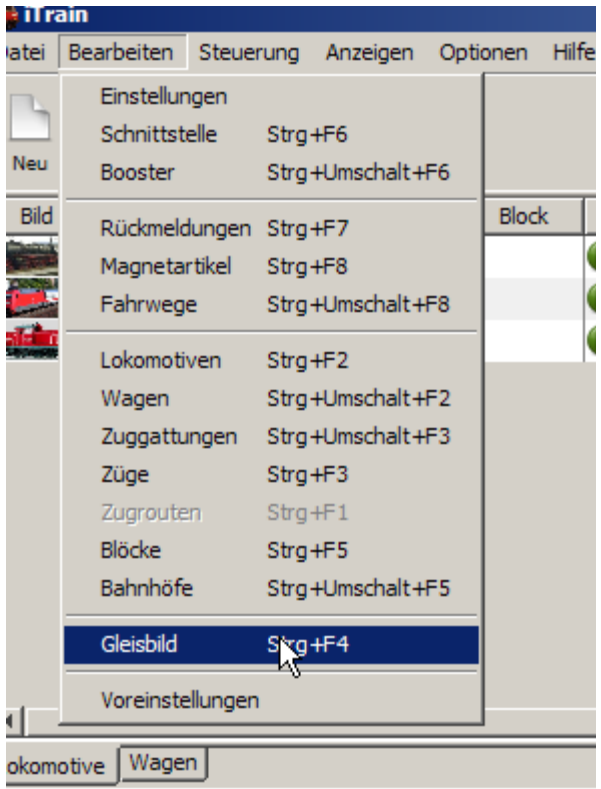

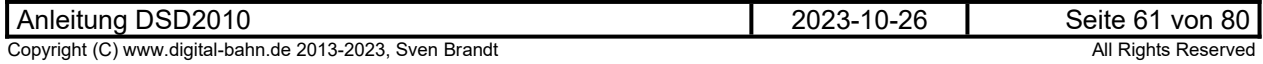

Es wird hier ein Kästchen markiert und auf der Auswahl-Palette ein Doppelklick auf das kleine Drehscheiben-Symbol gemacht. Das Symbol taucht nun im markierten Kästchen auf, ist aber noch sehr klein:<br>**Referant de Son** 

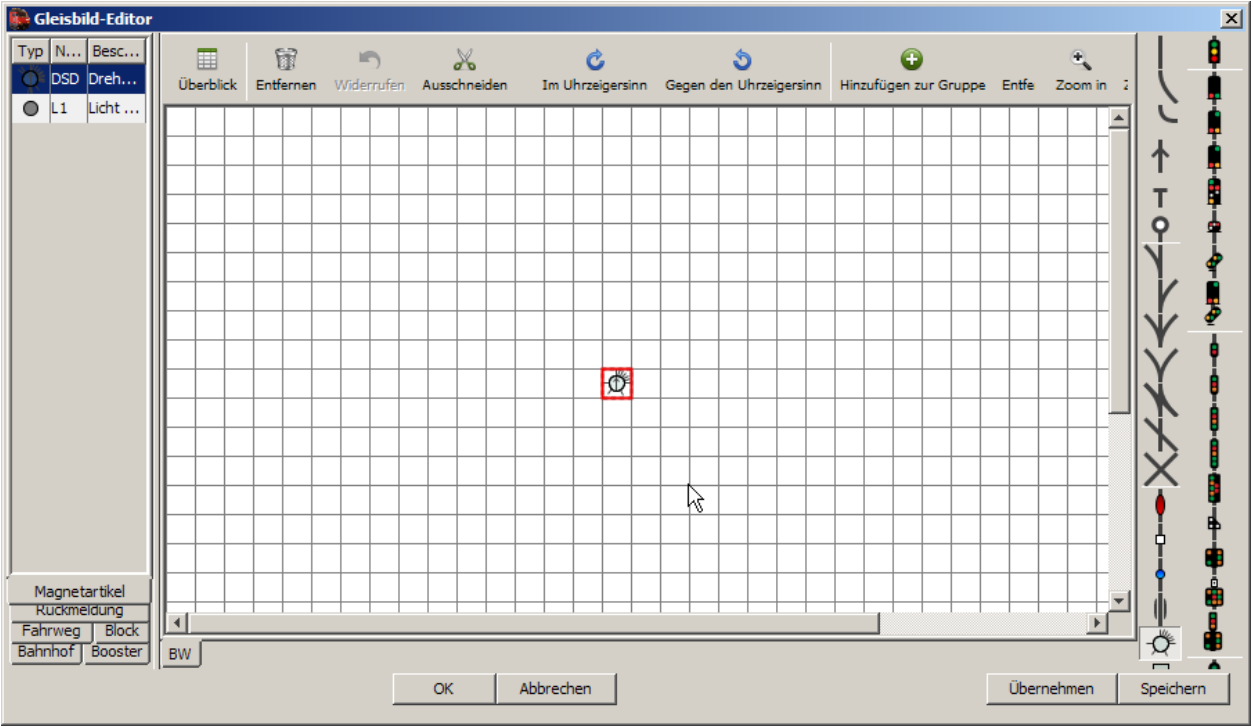

Um das Symbol zu vergrößern: Symbol markieren und "Shift" + "alt" + "Pfeil rechts" / "Pfeil unten" betätigen. Zum Drehen "R" und "T" verwenden:

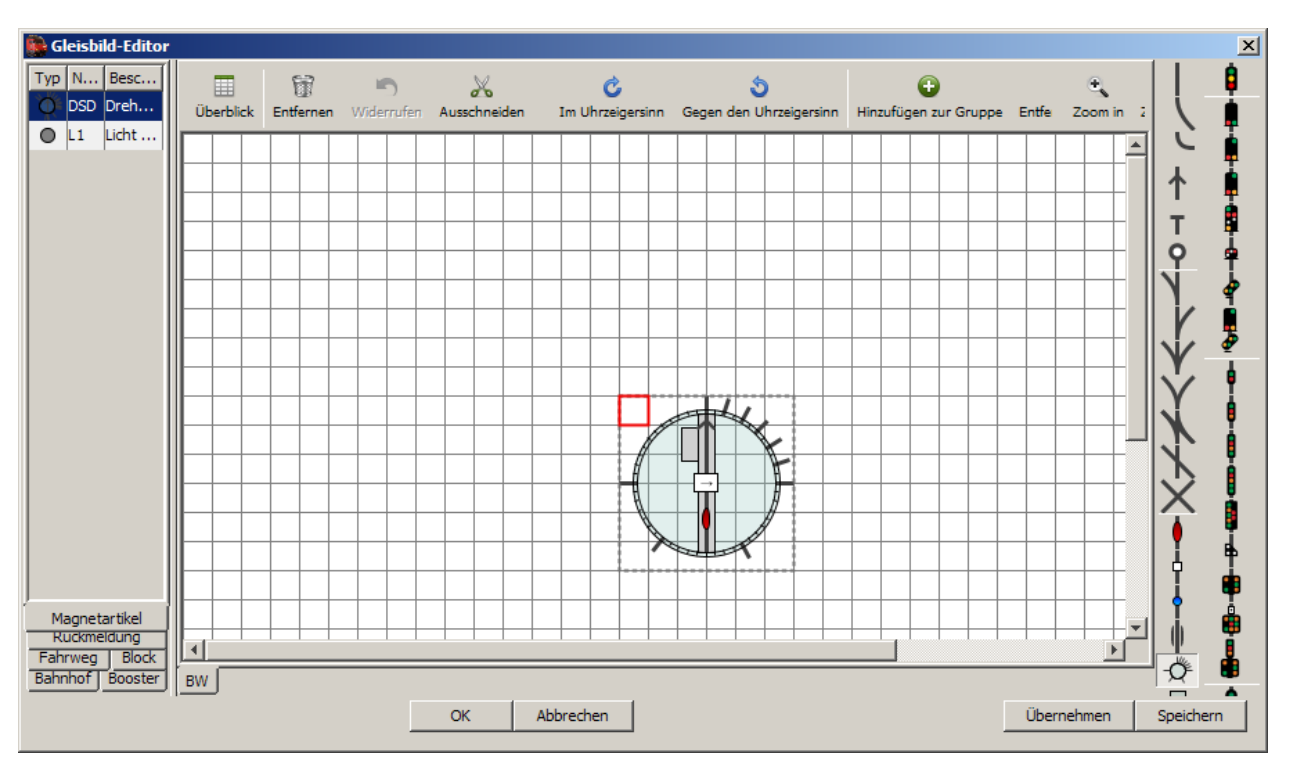

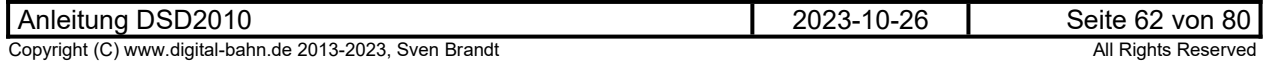

Jetzt wird das Gleisbild-Symbol mit dem angelegten Magnetartikel verknüpft. Hierzu Doppelklick auf das Drehscheiben-Symbol und unter "Gleisbildelement" die angelegte Drehscheibe auswählen:

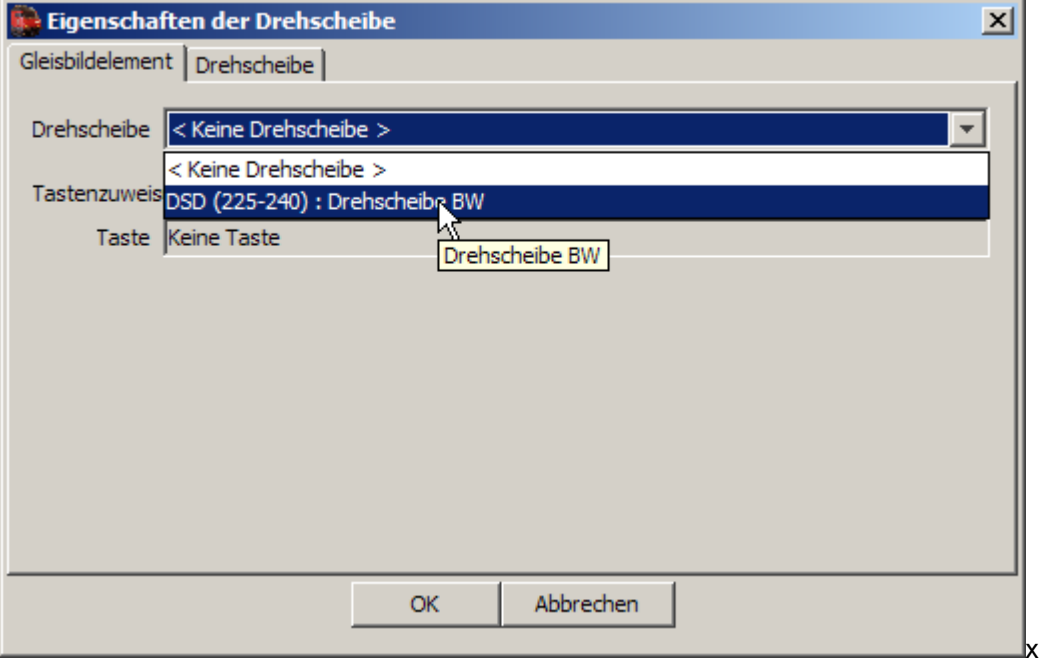

Nach "OK" wird die Drehscheibe dann auch im Gleisbild mit den definierten Gleisabgängen angezeigt. Nun wird ebenfalls der "Relais-Kontakt" ins Gleisbild geholt:

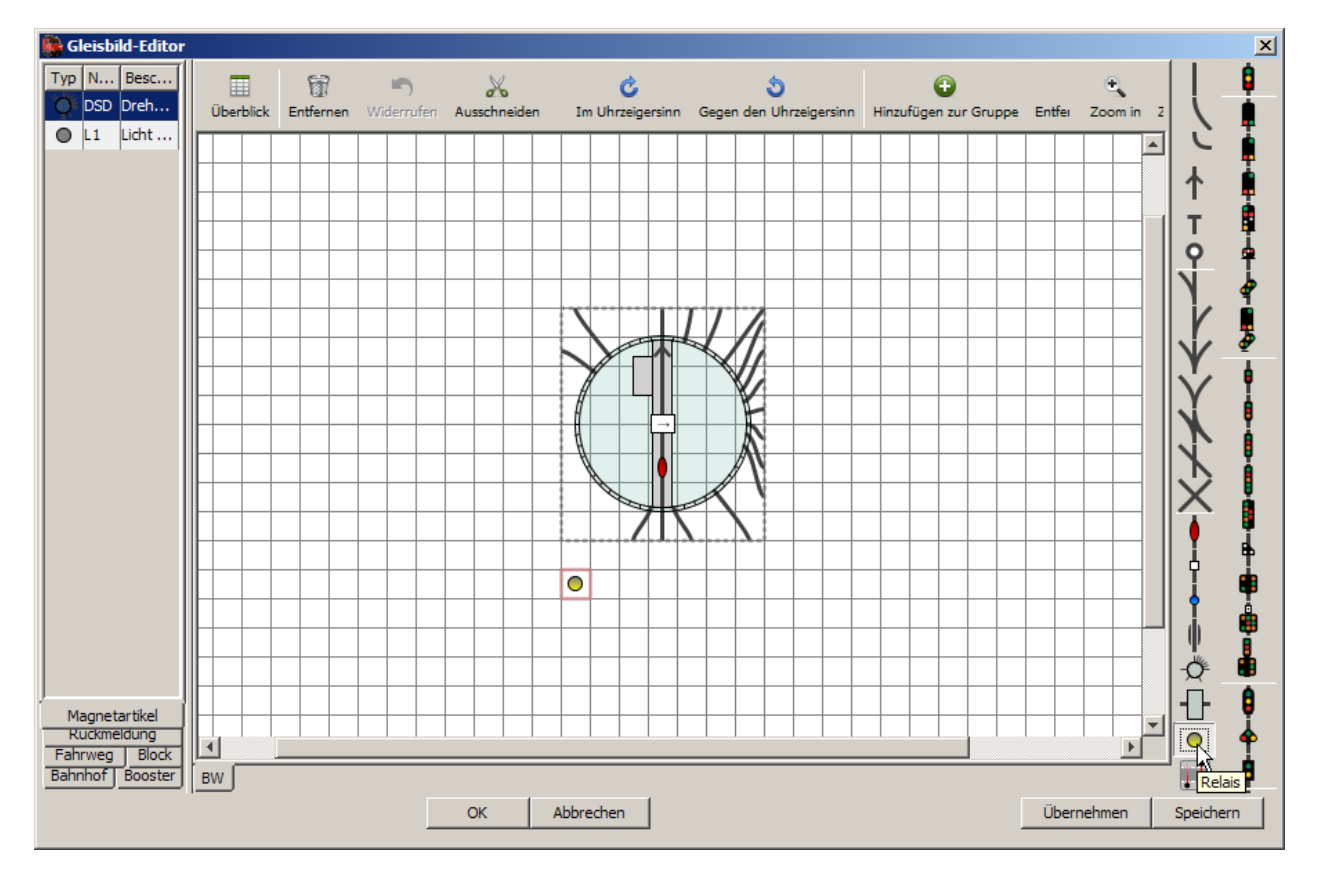

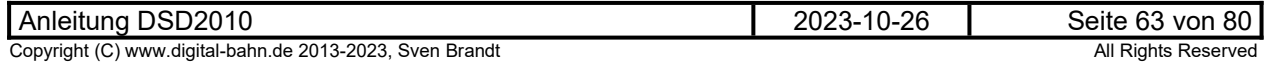

Und es wird ebenfalls nach Doppelklick unter "Gleisbildelement" der angelegte Relais-Kontakt ausgewählt:

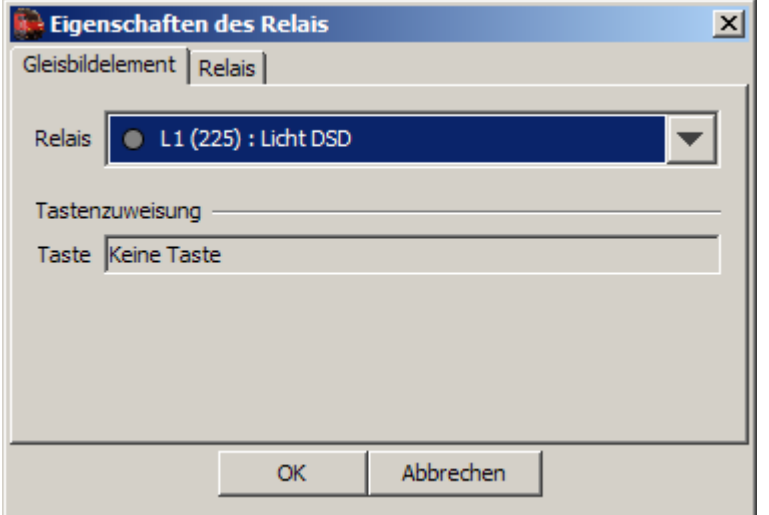

Nun wird im "Betrieb" getestet. Hierzu iTrain mit der Zentrale verbinden (wenn noch nicht gemacht iTrain Anleitung befragen) und "Lichtschalter" betätigen, der ja auf Adresse 225 tätig ist. Das Licht sollte nun schaltbar sein:

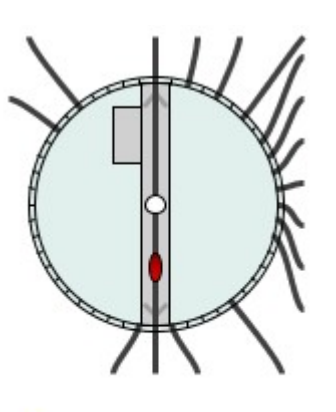

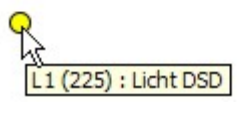

Auch sollte nun beim Klick auf ein Gleisabgang DSD2010 bereits an die passende Stelle fahren.

Das Drescheibensymbol startet hierbei eine Bewegung. Sollte das Symbol früher als die Hardware-Drehscheibe am Ziel ankommen, sollte man dies durch die Einstellung der "Schrittverzögerung" korrigieren. Ansonsten könnte es im Automatikbetrieb passieren, dass eine Lok versucht, bereits von der Bühne zu fahren während diese noch dreht. Noch optimaler ist es, einen "Endpositionsrückmelder" zu definieren, der iTrain dann mitteilt, dass die Bühne angekommen ist (vorgesehen ist hier beim DSD2010 ja bereits der S88-N Bus)

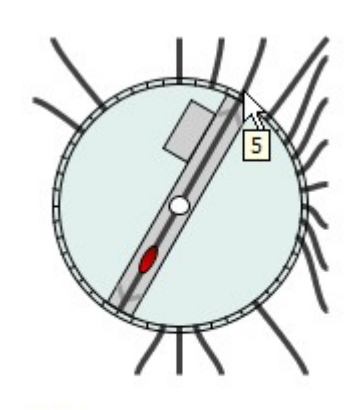

 $\circ$ 

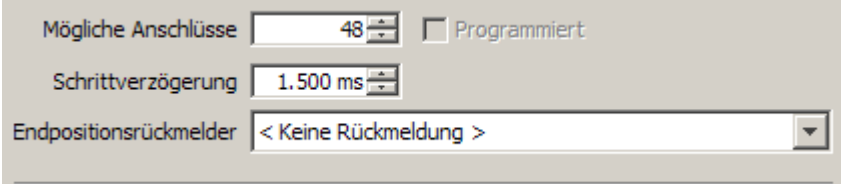

### **9.2 TrainController**

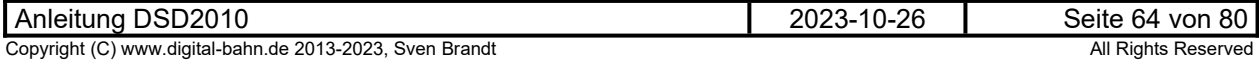

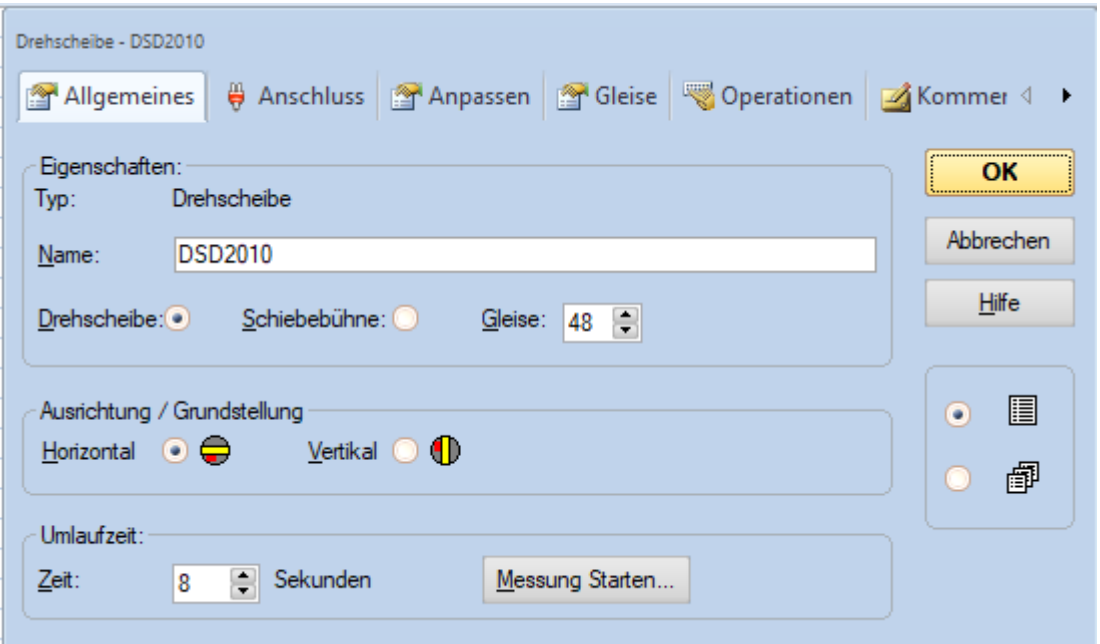

**Abbildung 44: TC Panel "Angemeines"**

Hier kann optional der Drehscheibe ein Name erhalten "hier "DSD2010". Zudem muss bei "Gleise" die korrekte Anzahl der (maximal möglichen) Gleise eingetragen werden, bei H0 also "48"

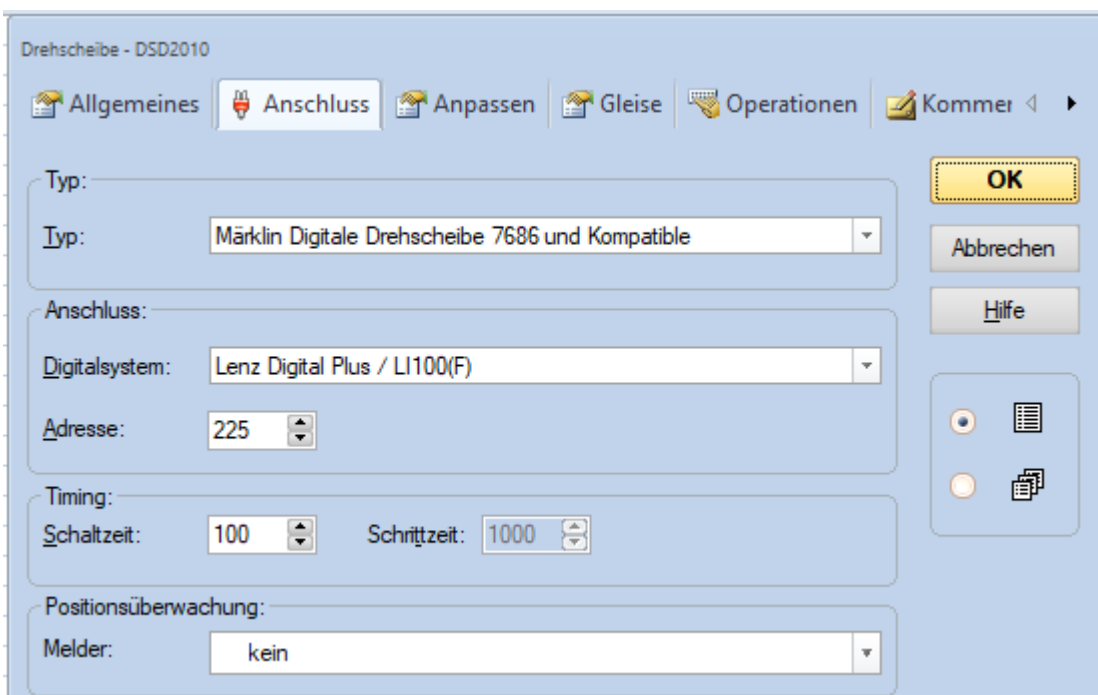

#### **Abbildung 45: TC Panel "Anschluss"**

Es wird das zuständige Digital.System eingetragen (beim Einsatz mehrerer Zentrale also diejenige, die die Schaltbefehle für den Betrieb der Drehscheibe senden soll). Der "Typ" wird auf "Märklin Digitale Drehscheibe 7686 und Kompatible" gesetzt. Die "Adresse" entspricht der "Basisadresse" im DSD2010-System.

Wer eine Märklin CS3 oder eine ECoS verwendet, der kann das Gleis-Symbol in jenen Zentralen nur im alten MM Format anlegen. Dennoch kann TC die Drehscheibe auch in DCC bedienen, ob der Artikel in der Zentrale nun (in MM) angelegt wurde oder auch nicht. Grundsätzlich ist die Definition von Artikeln in der Zentrale nicht nötig, wenn ausschließlich mit TC gefahren wird (das scheint nicht jedem Anwender bewusst zu sein, regelmäßig höre ich "da hätte ich mir ja ne ganze Menge Arbeit sparten können....")

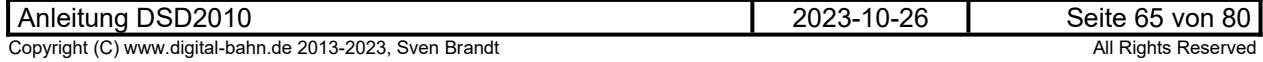

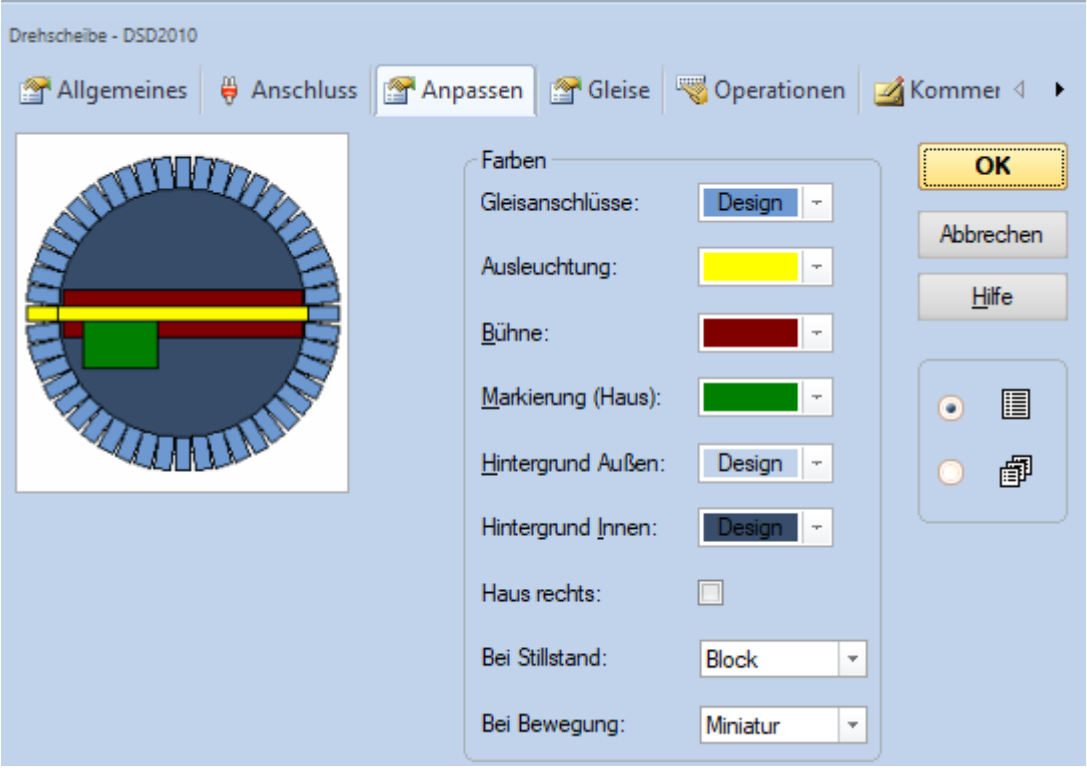

**Abbildung 46: TC Panel "Anpassen"**

Im Panel "Anpassen" wird lediglich die "Optik" festgelegt und ist für den Betrieb nicht interessant.

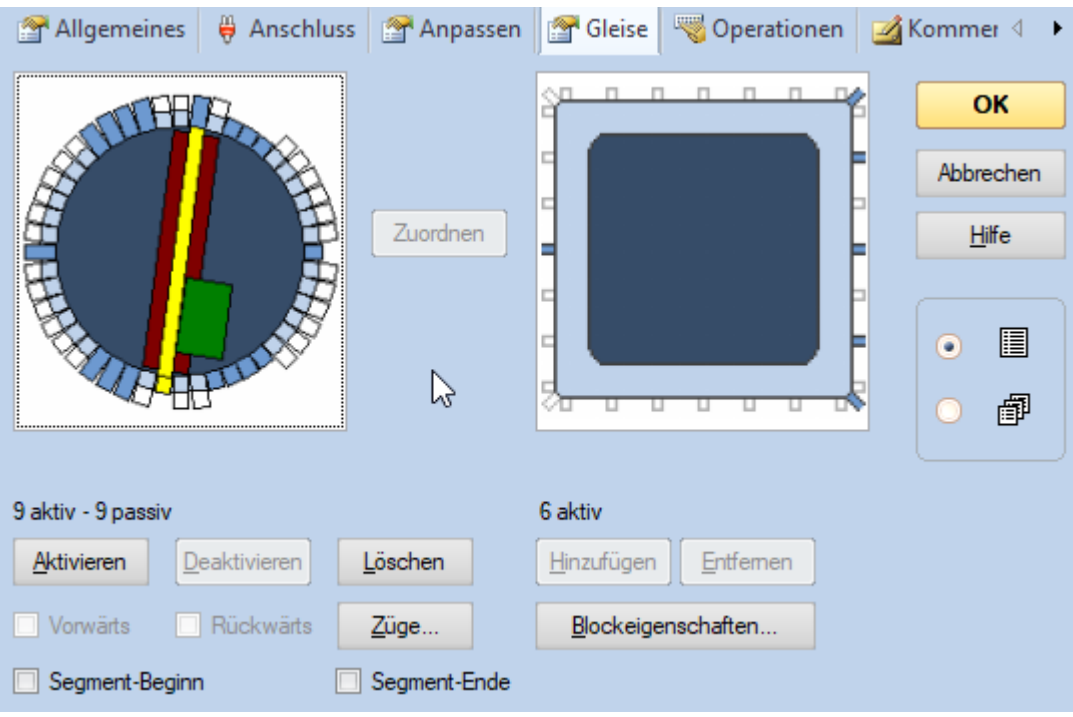

**Abbildung 47: TC Panel "Gleise" - Part 1**

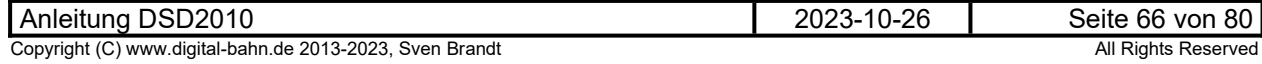

Jetzt beginnt die Fleißarbeit. Im linken Bild werden die aktiven Gleise der Drehscheibe definiert und zwar prinzipiell genau so wie im DSD2010 Programmen

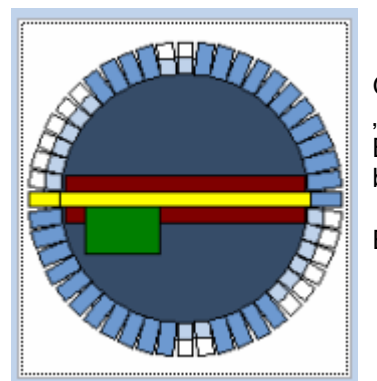

Hier befindet sich die Drehscheibe in "Grundstellung", also am Gleis 1. Gleis 2 bis 7 sowie 12 und 13 sind hier bereits gelöscht. Hierfür wird die "Bühne" per Mausklick zum jeweiligen Gleis bewegt und dort dann der Button "Löschen" betätigt. Dies habe ich hier also für die genannten Gleise bereits erledigt.

Ein "gelöschtes" Gleis hat an beiden Seiten kein Gleisanschluss

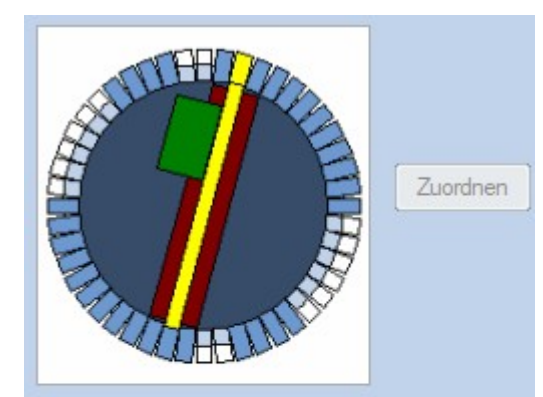

Deaktivieren

Rückwärts

Läschen

Züge..

32 aktiv - 0 passiv

Aktivieren

Vorwärts

Hier wird jetzt "Gleis 15" gelöscht.

Die Drehscheibe wird wie im Beispiel [Abbildung 25](#page-47-0) konfiguriert

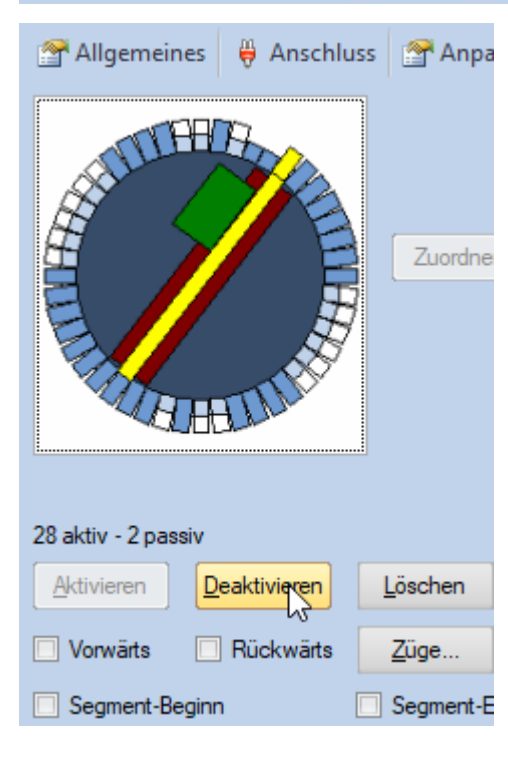

Laut Beispiel in [Abbildung 25](#page-47-0) sind die Gleise 16/17/18 nicht per Gleis angeschlossen, jedoch das gegenüberliegende Gleis. Bei 16/17/18 drücken wir demnach auf "Deaktivieren", d.h. von dieser Seite kann nicht aufgefahren werden (aber von der Gegenüberliegenden Seite)

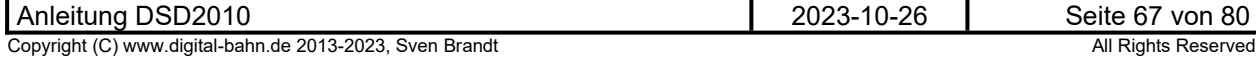

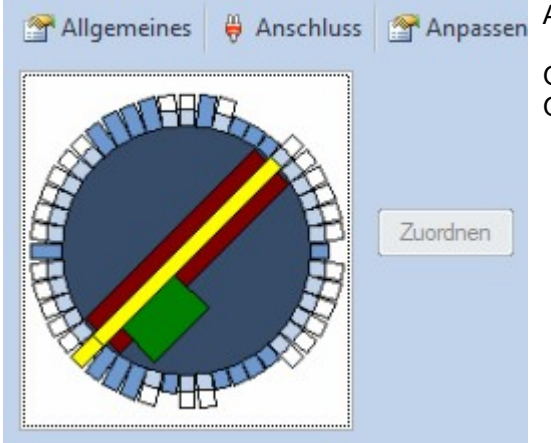

Analog wird mit den restlichen Gleisen verfahren:

Gleise 19 – 24 Löschen Gleise 24,32-35 und 38 werden deaktiviert

Wenn auch die Darstellung anders aussieht, so ist das Ergebnis der Definition im TC passend zur Definition im DSD2010 Programm:

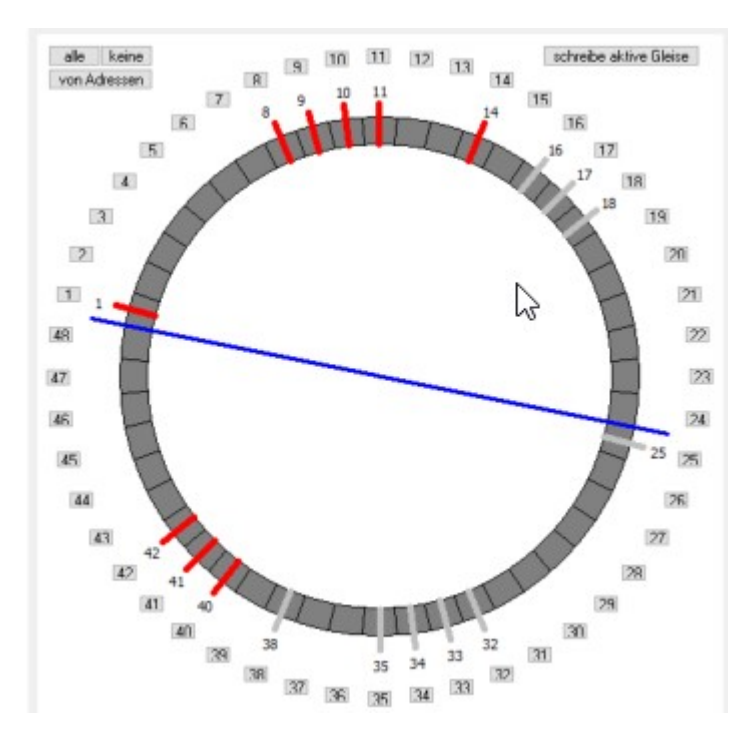

Somit ist die Definition der Drehscheiben-Gleise abgeschlossen, allerdings muss in TC nun noch eine Zuordnung zum Symbol gemacht werden.

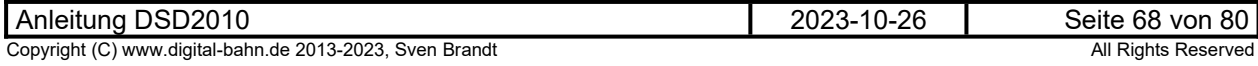

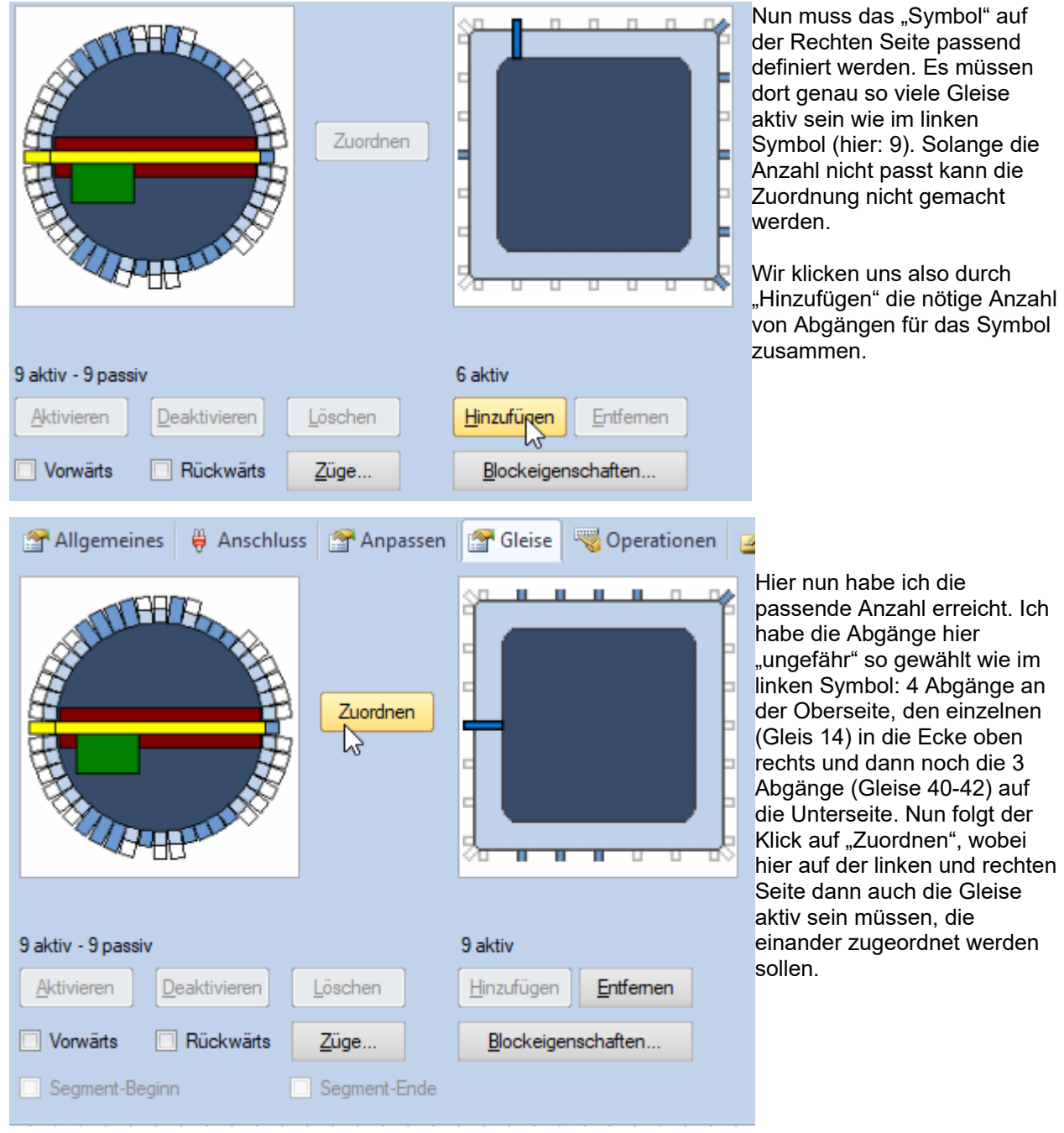

Nun muss das "Symbol" auf der Rechten Seite passend definiert werden. Es müssen dort genau so viele Gleise aktiv sein wie im linken Symbol (hier: 9). Solange die Anzahl nicht passt kann die Zuordnung nicht gemacht werden.

Wir klicken uns also durch "Hinzufügen" die nötige Anzahl von Abgängen für das Symbol zusammen.

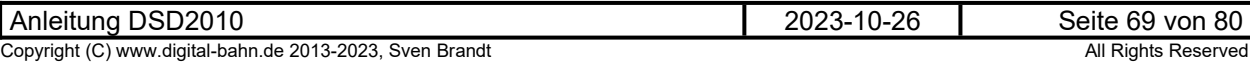

ahrt

ŀо

ol Drehs... **Ho** 

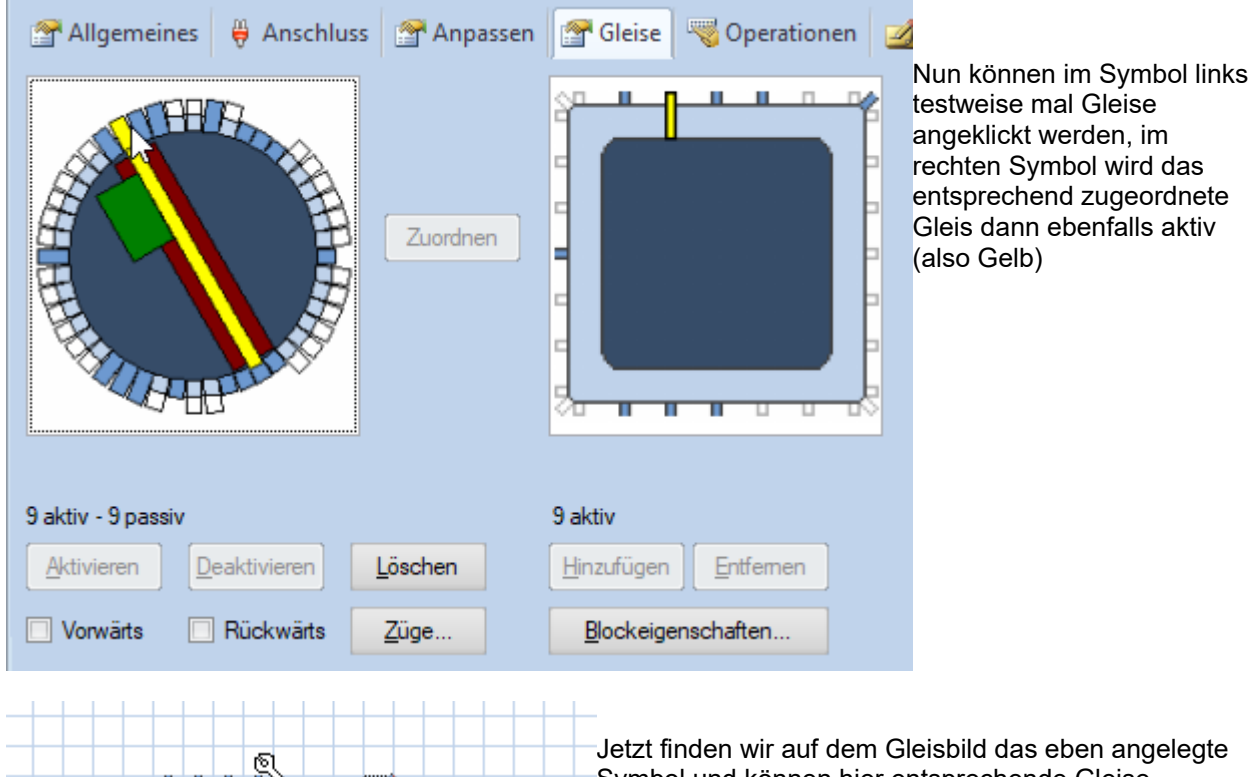

Jetzt finden wir auf dem Gleisbild das eben angelegte Symbol und können hier entsprechende Gleise anknüpfen.

### **10 Anhang**

#### **10.1 Fehlertabelle**

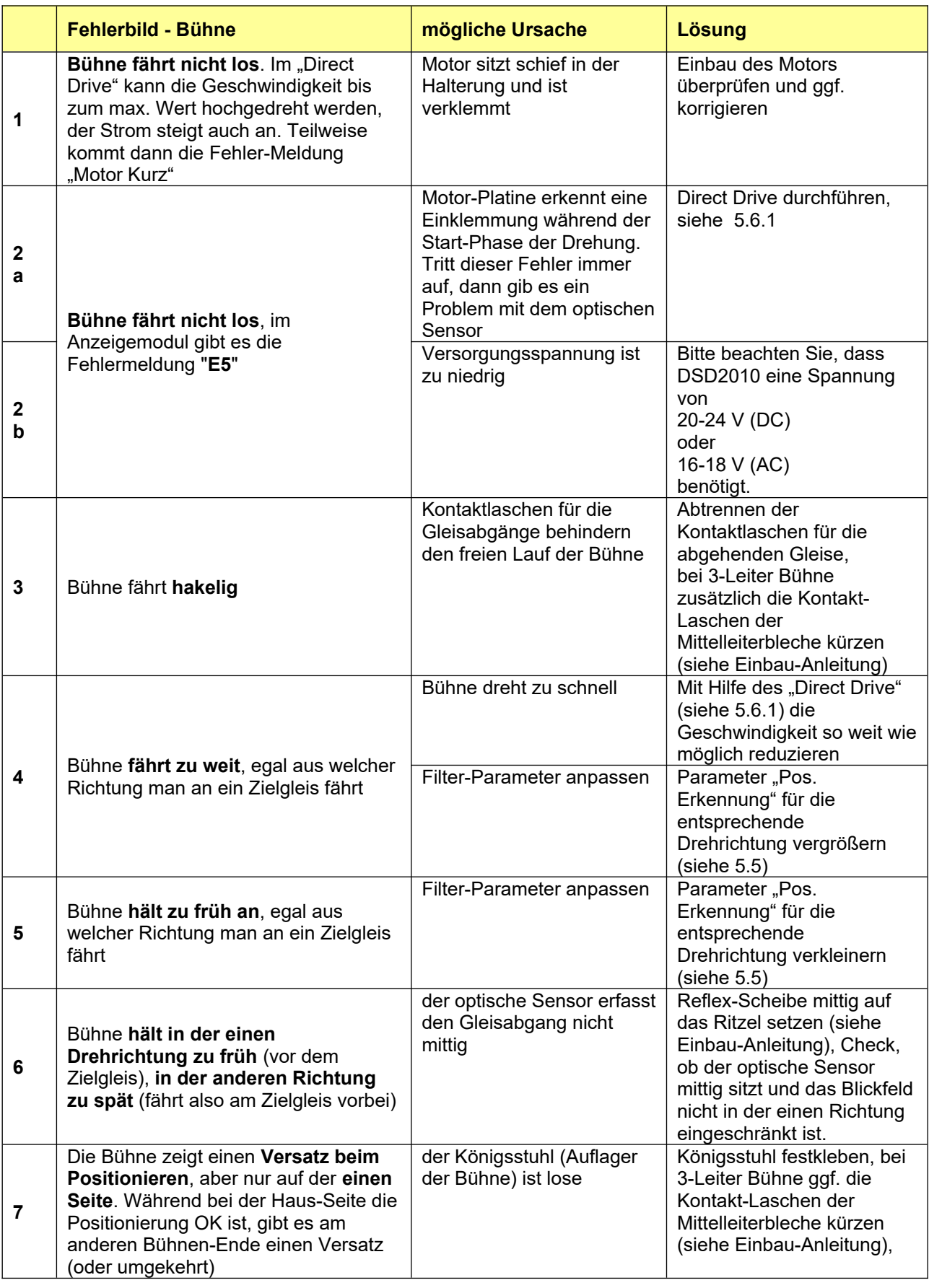

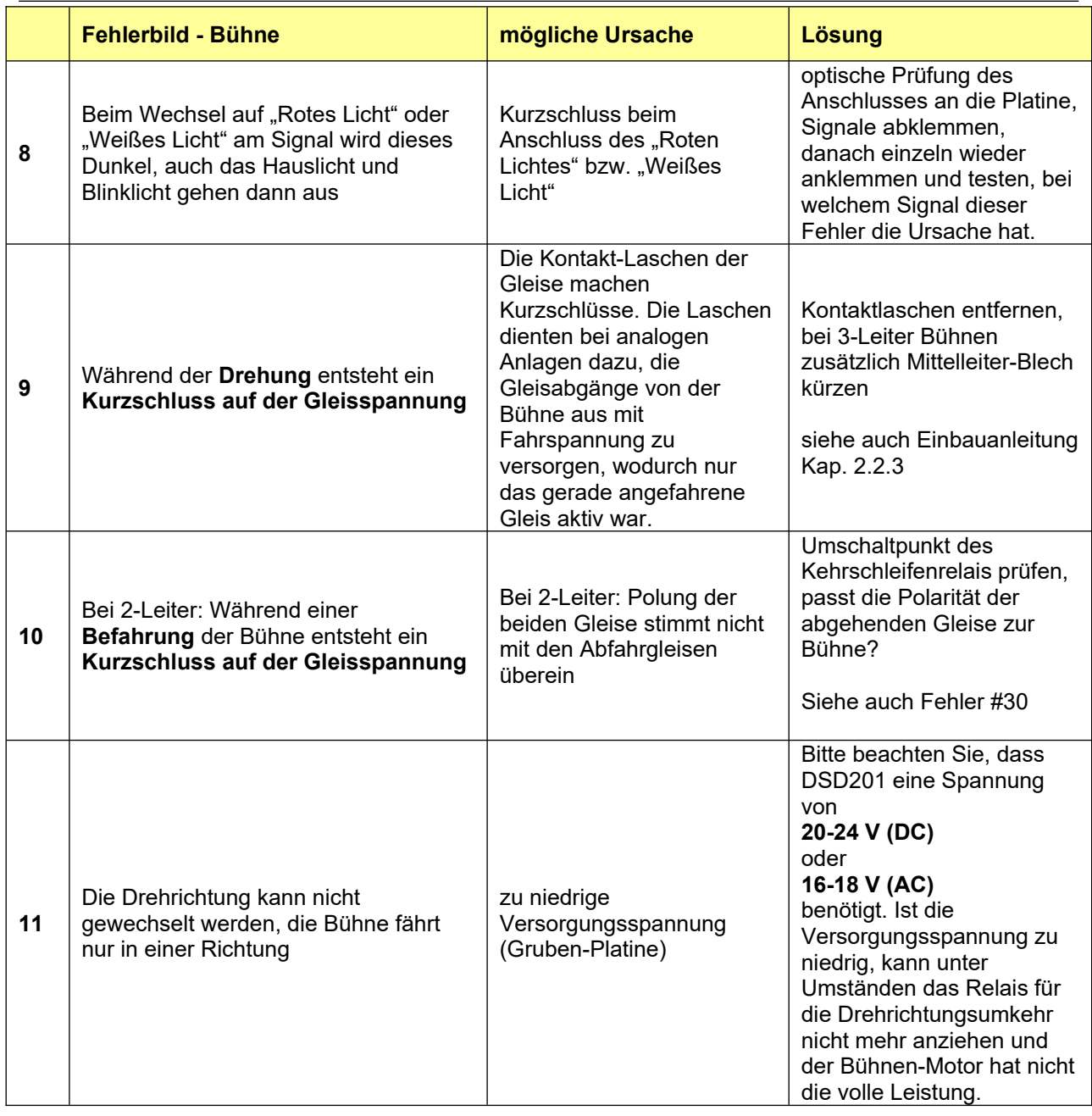

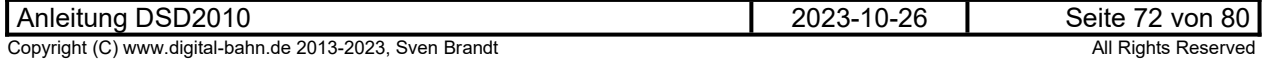
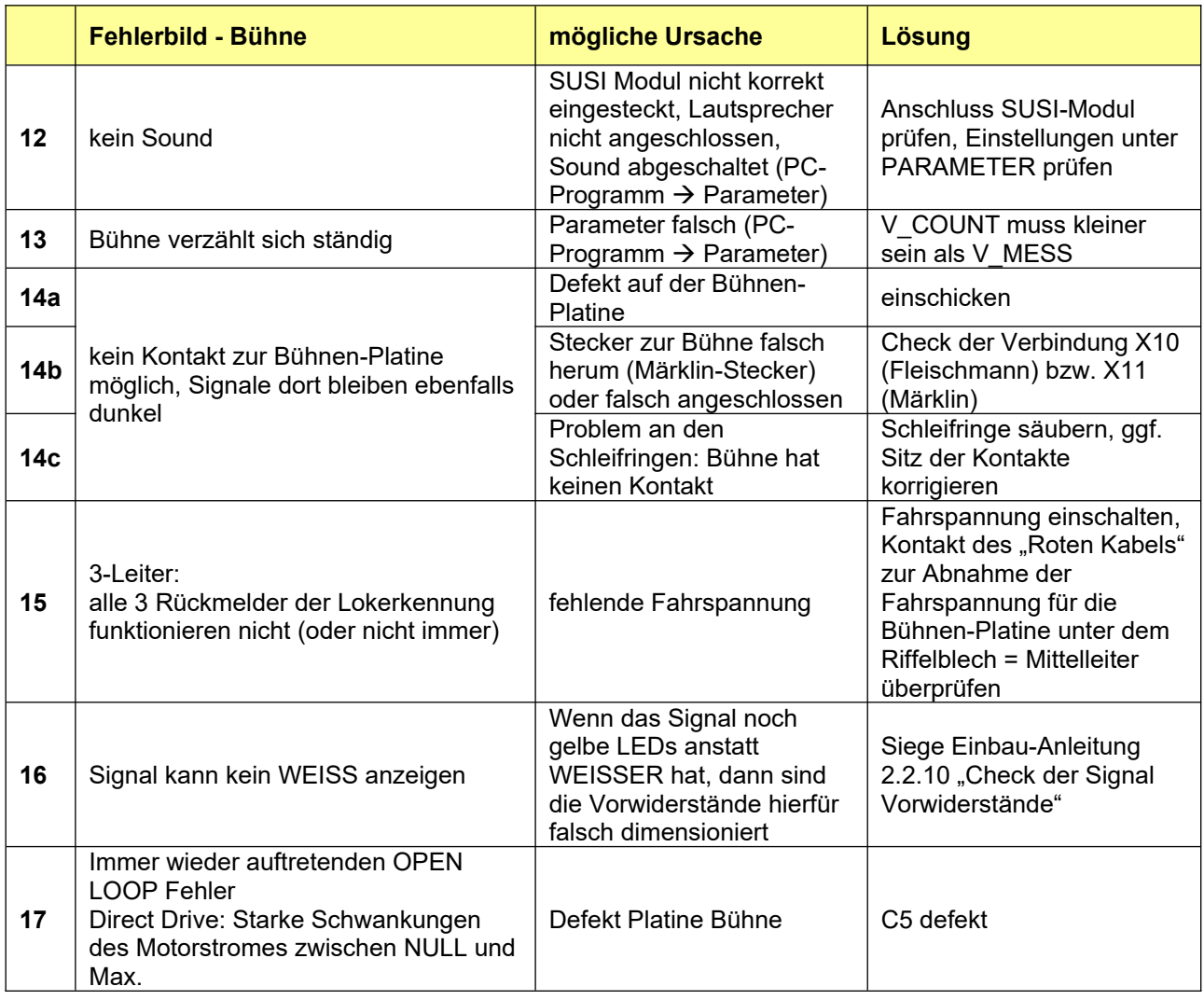

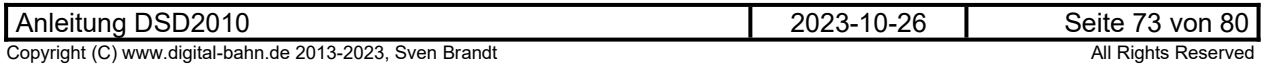

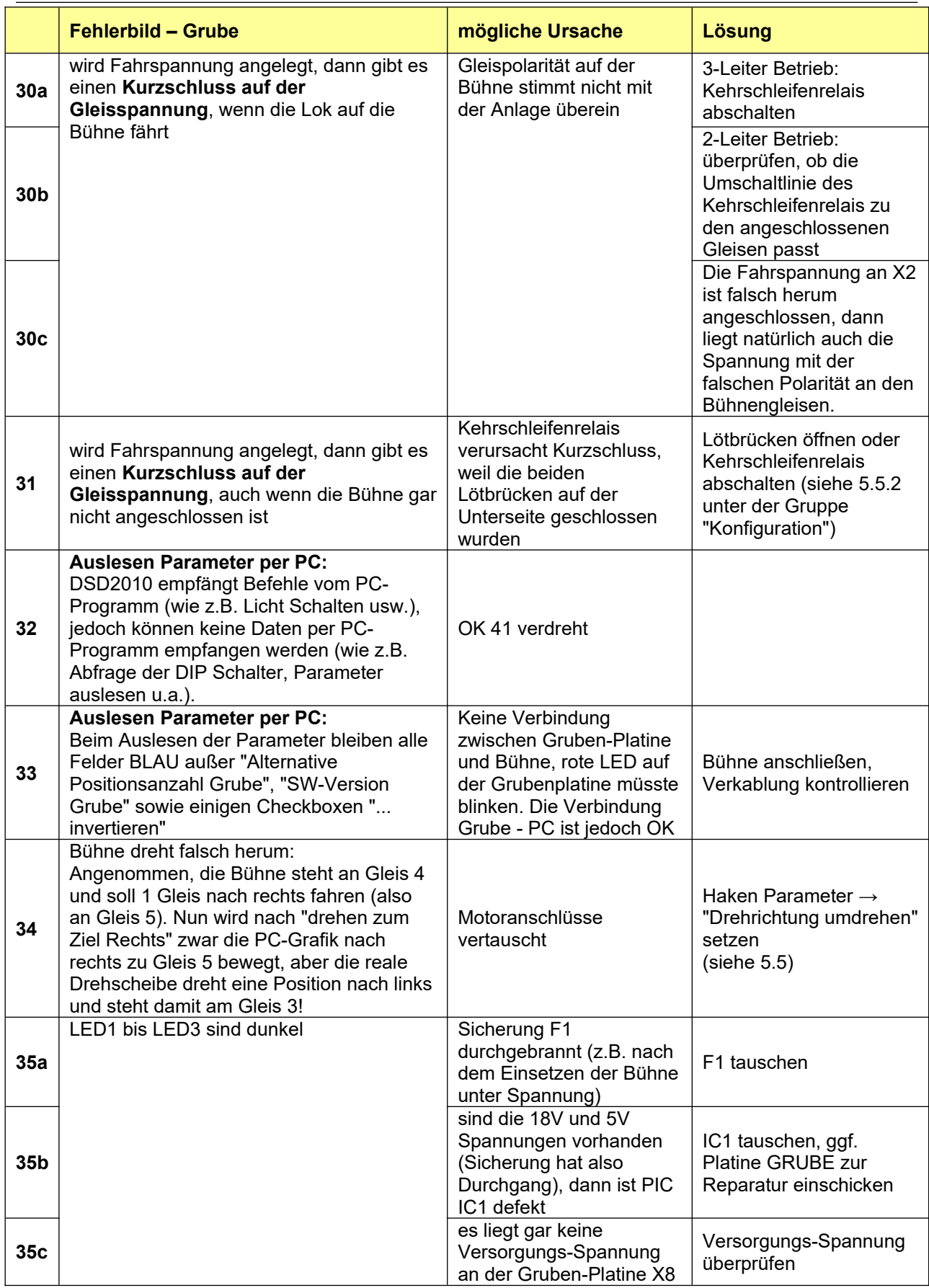

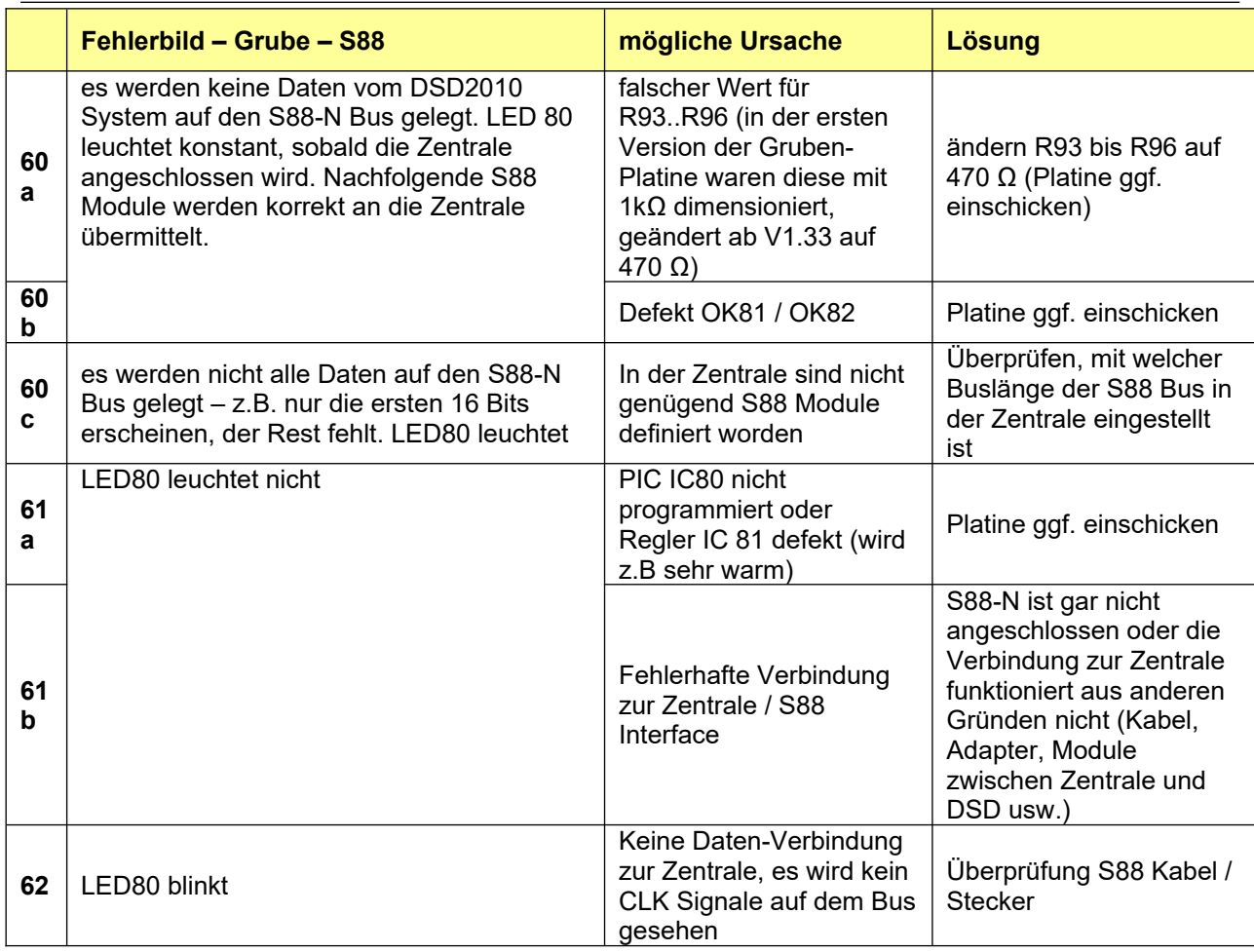

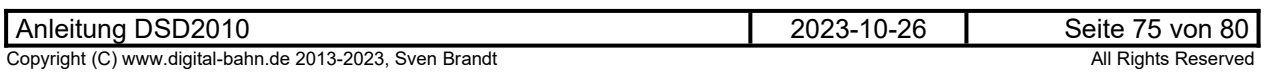

#### **10.2 Technische Daten**

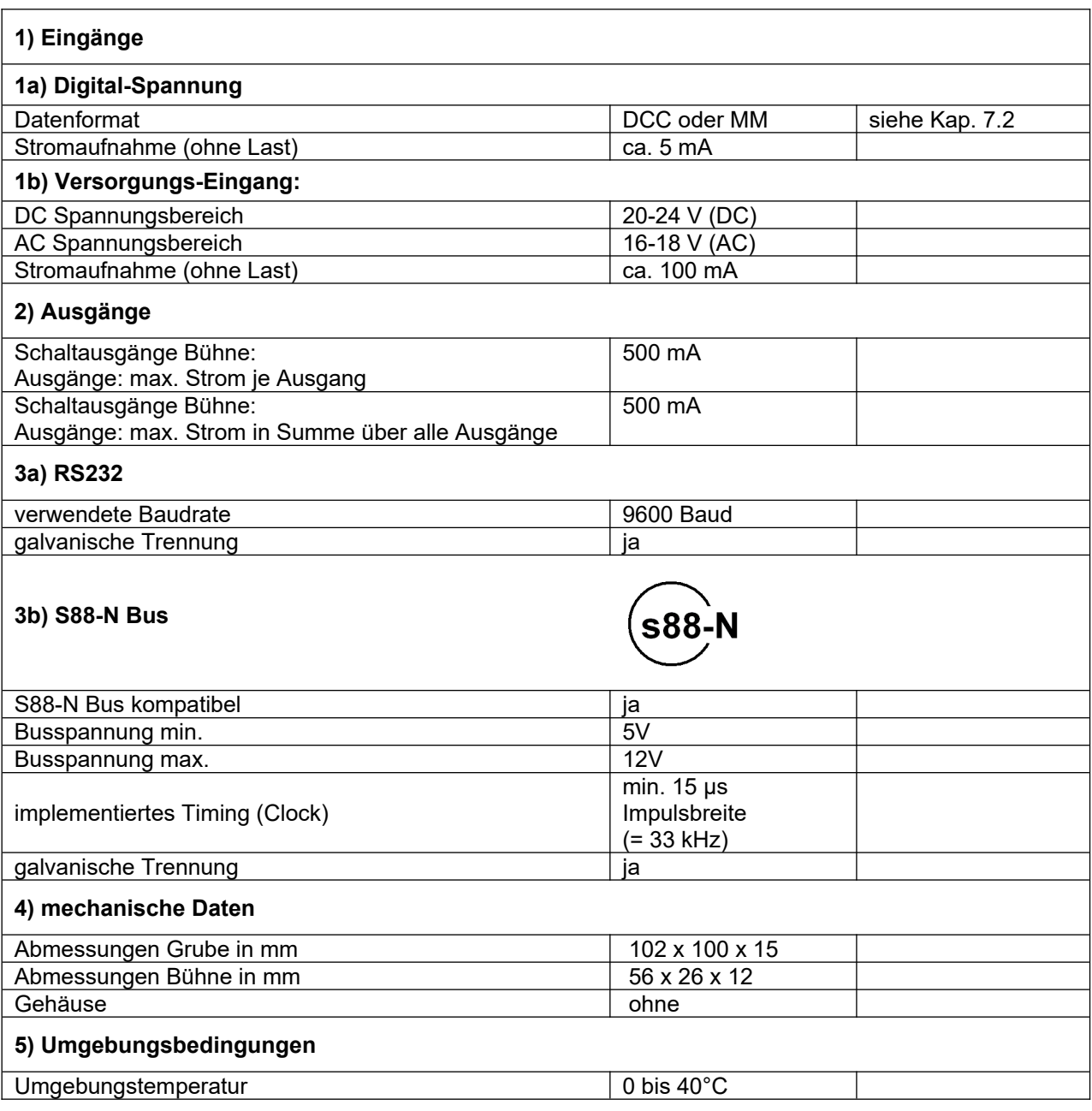

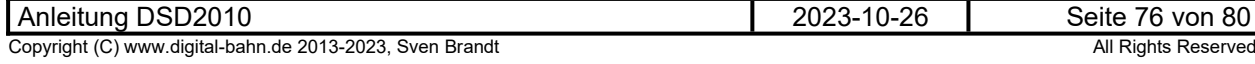

#### **10.3 Parameter Lastregelung - typische Werte Motoren**

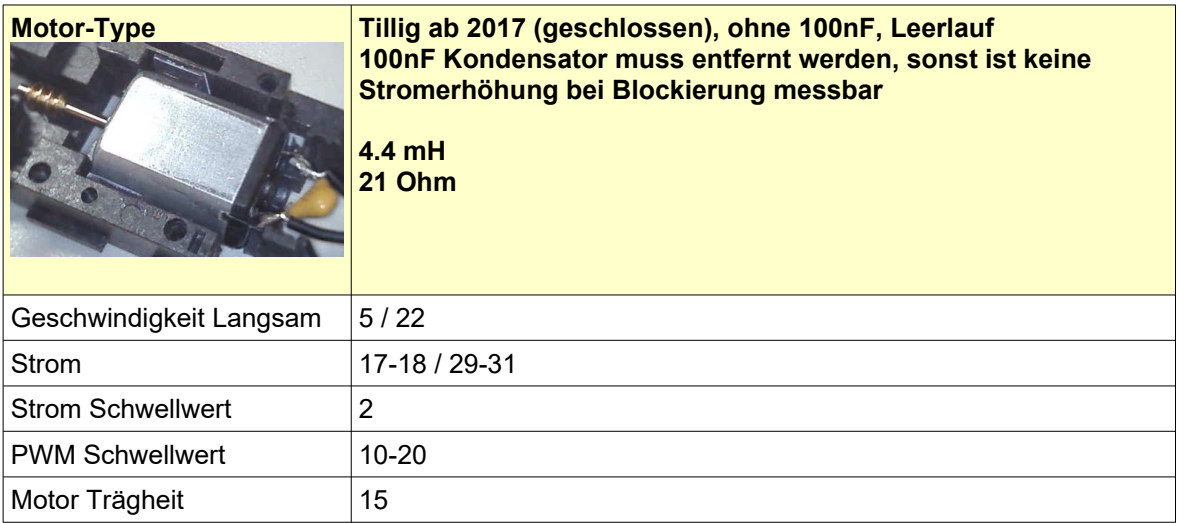

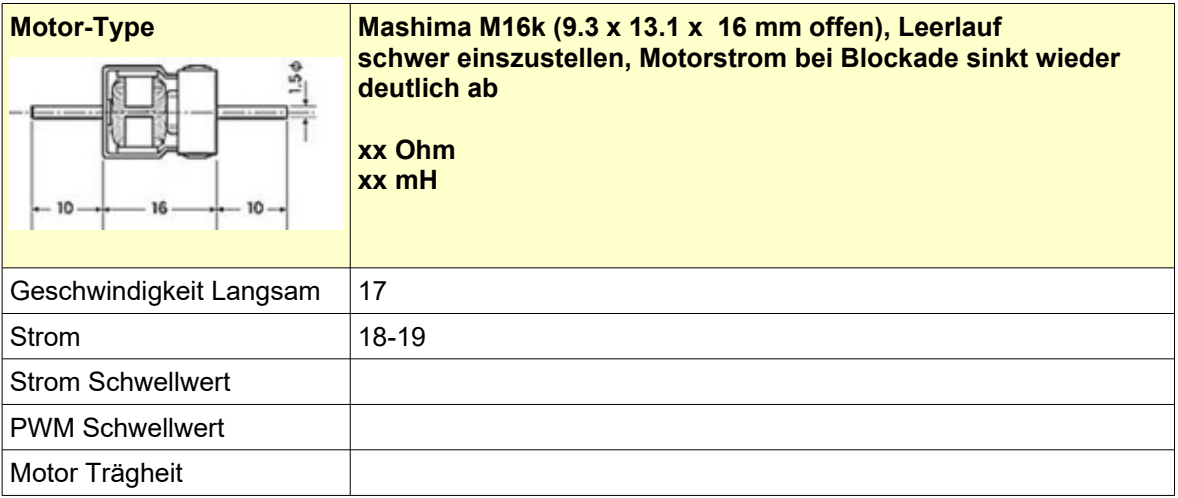

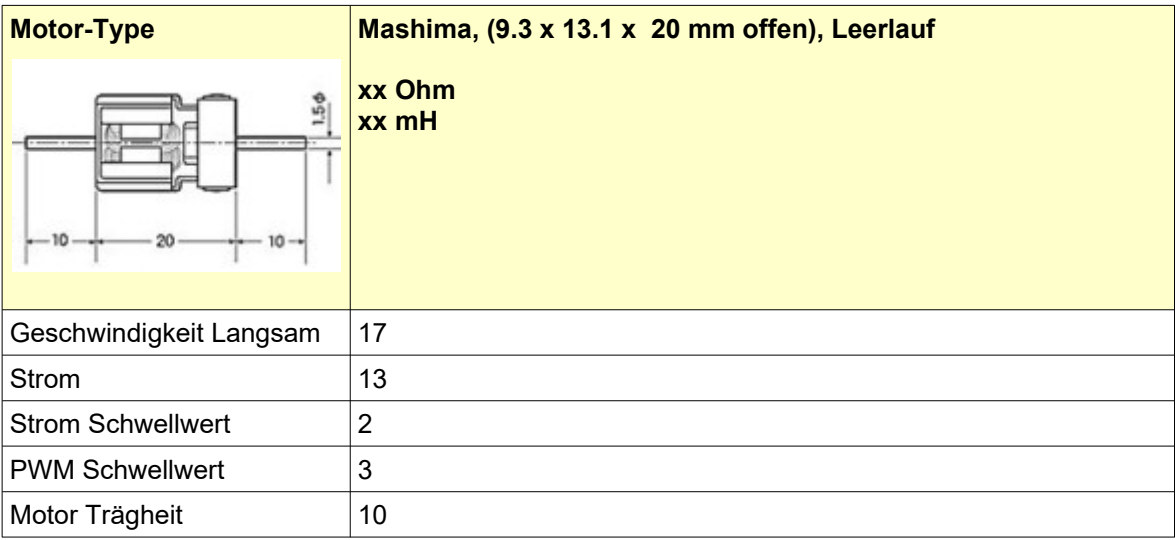

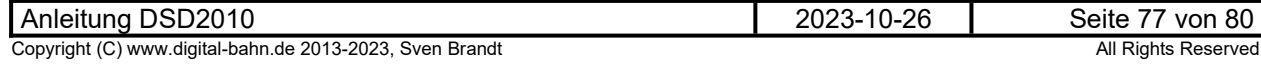

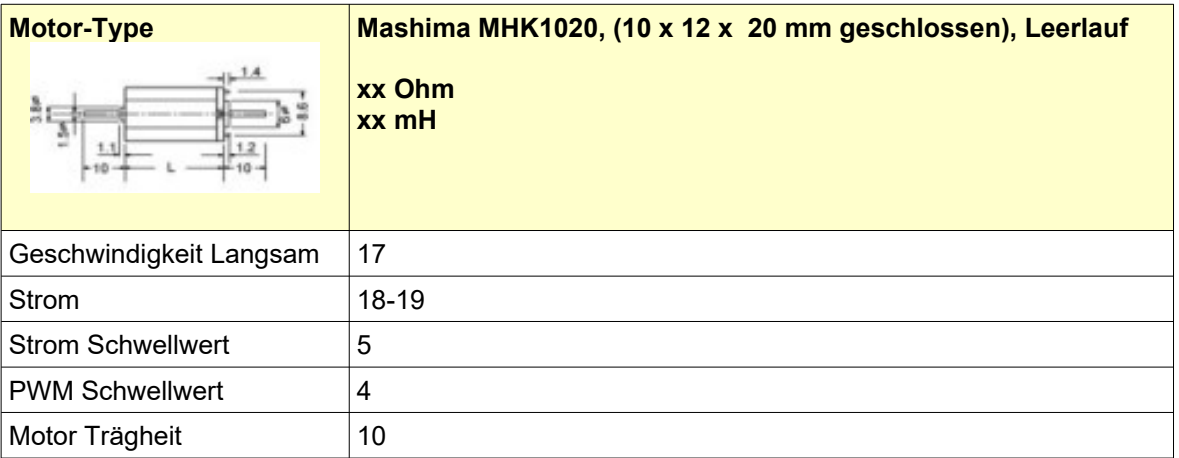

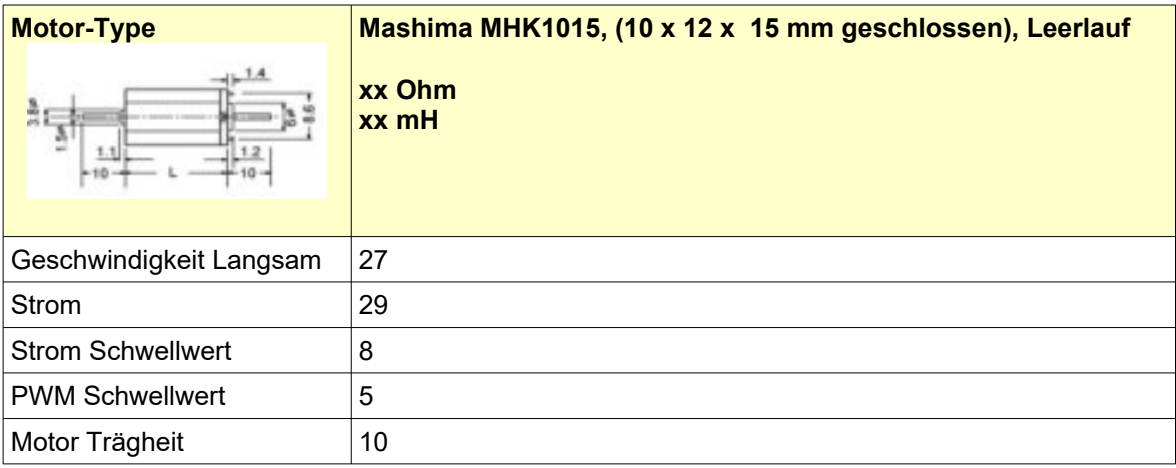

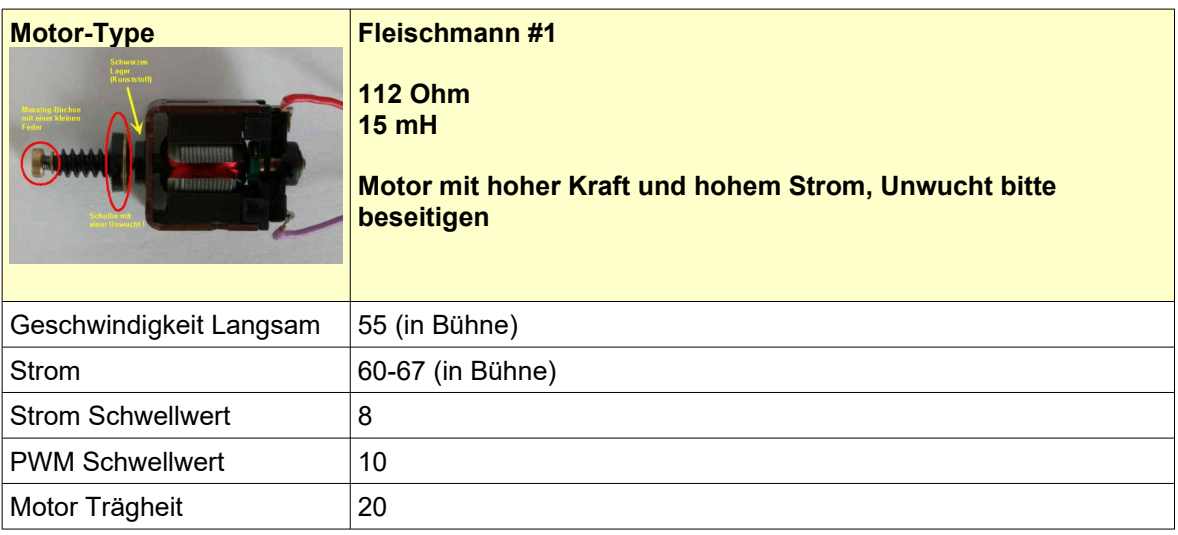

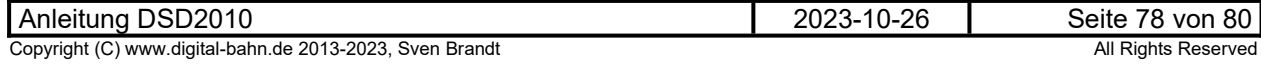

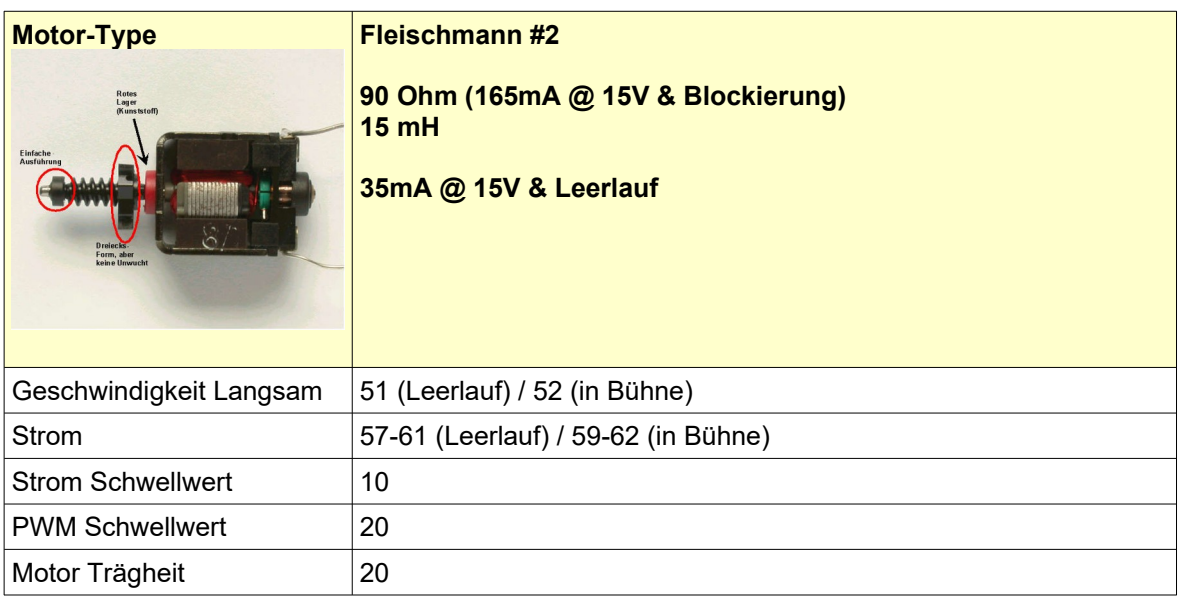

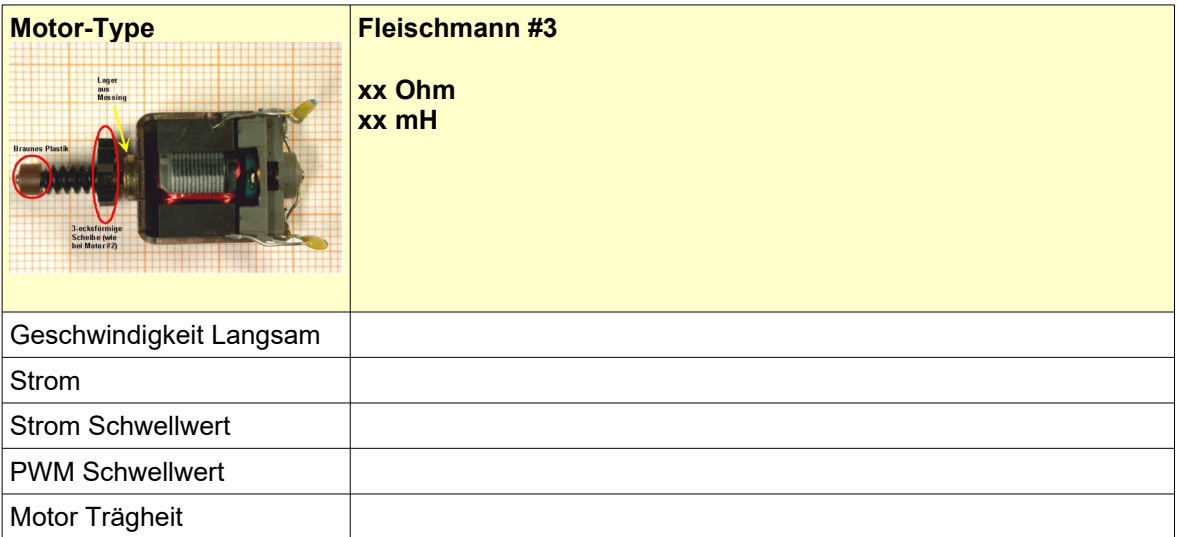

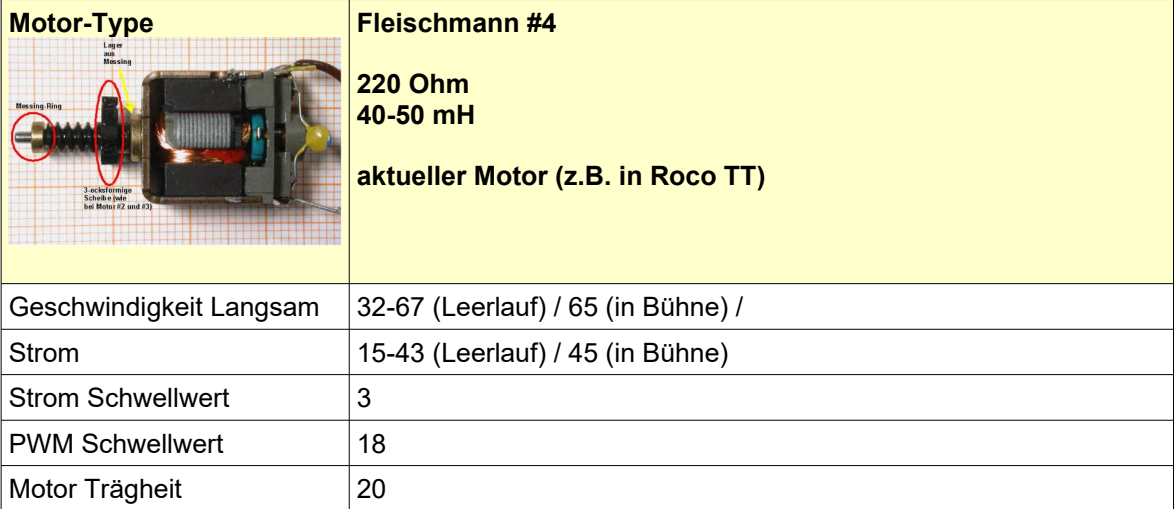

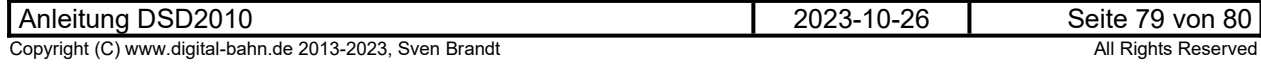

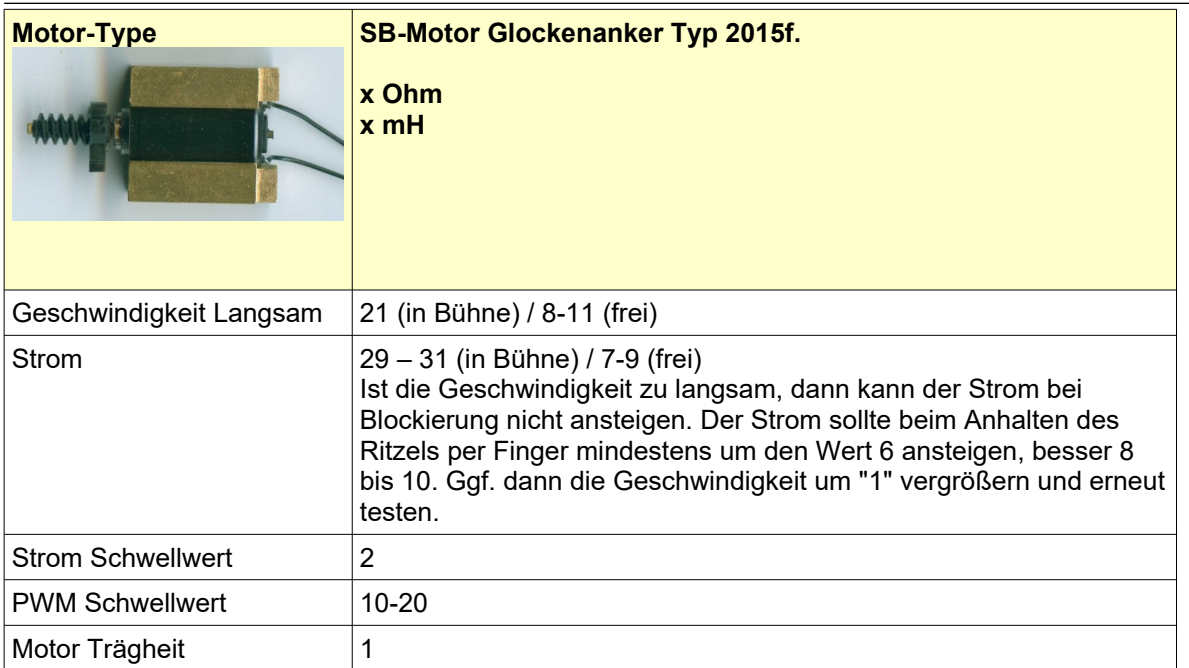

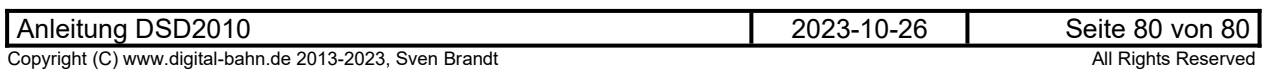